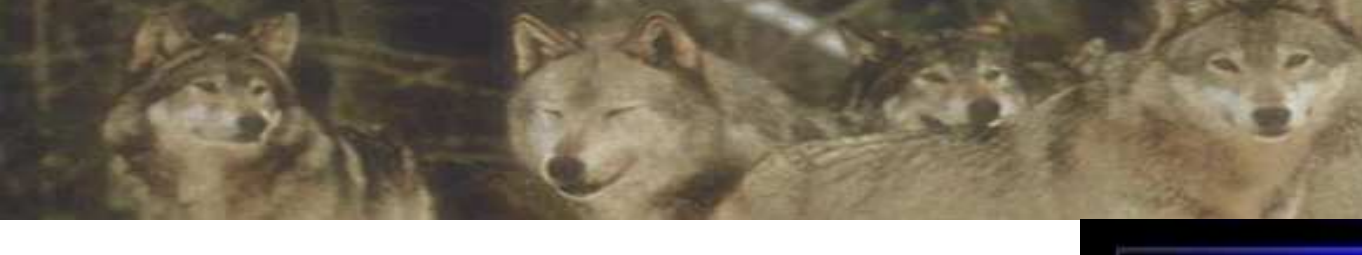

# **Fox Pro Prgramming** البرمجة بالفوكس برو

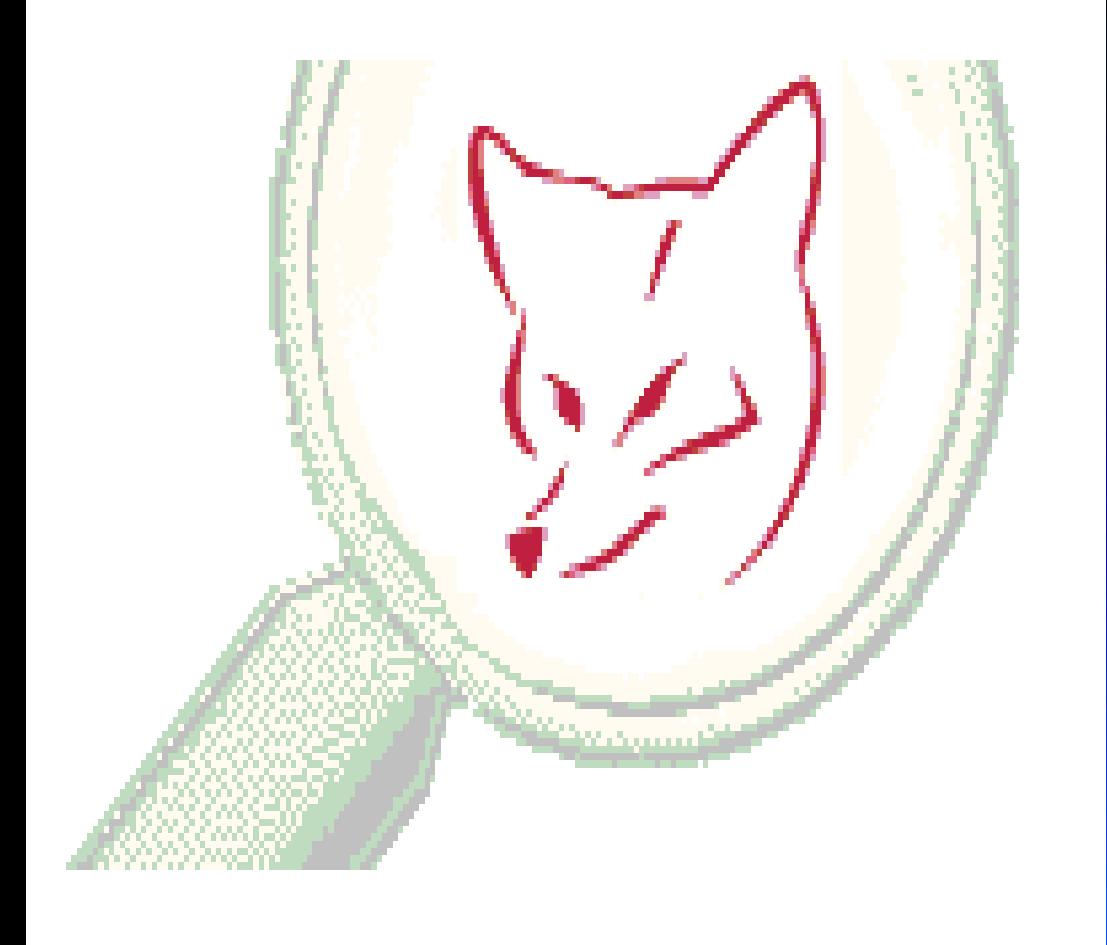

هذا الكتاب صفحاته ملتقطة من مراجع مختلفة أهمها كتاب : قواعد بيانات فوكس برو و منتدى الفيجوال بيسك وبعض المقالات وبعض المراجع الأجنبية

**Idden Gem in Microsoft Prod** 

#### الدرس الأول

## (إنشاء جدول فوكس برو)

تقديم :

FOXPRO هو أحد برامج البرمجة المصاحبة لبرنامج Visual Studio Microsoft 6.0 يساعدك على تصميم قواعد البيانات الخاصة بك و هو بالقوة الكافية ليعوضك عن Microsoft Access حال عدم توفره بجهازك وكل ما تحتاجه خلافا للبرنامج Microsoft Visual FoxPro 6.0 هو عقل يقظ لماح

لنبدأ على بركة الله

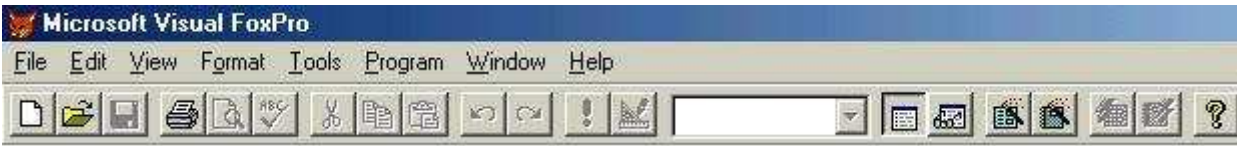

ما نراه هو الصفحة الأساسية للعمل و هي بطبيعة الحال لا تختلف عن أي نافذة فنجد شريط العنوان بليه شريط القوائم ثم شريط الأدوات و لتعلم وظيفة كلٌّ رمز فقط عليك وضع المؤشر فوقه لثواني و سوف نستخدم أول رمز من الشمال و جميعنا تقريبا يعرفه انه رمز الصفحة البيضاء new

ستظهر أمامك نافذة جديدة و من عنوان الدرس نعلم إننا سنستخدم الاختيار table ثم نضغط new file

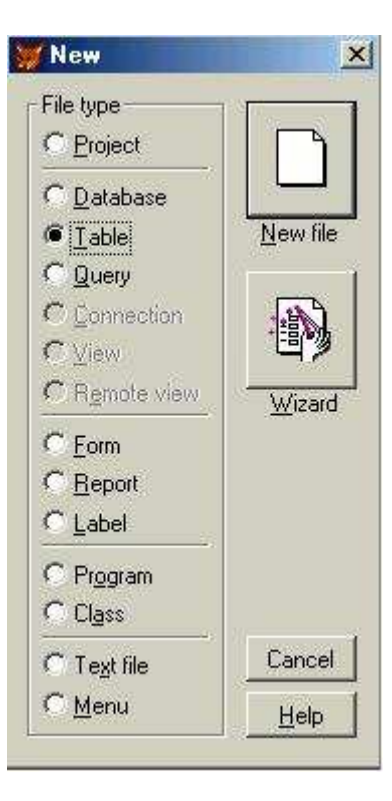

ستطلب منك النافذة التالية اسم و مكان للجدول المراد إنشاؤه و لك حريـة الاختيـار بـالطبع عن نفسي فقد قمت بعمل مجلد خاص و أسميت الجدول بالدرس ١

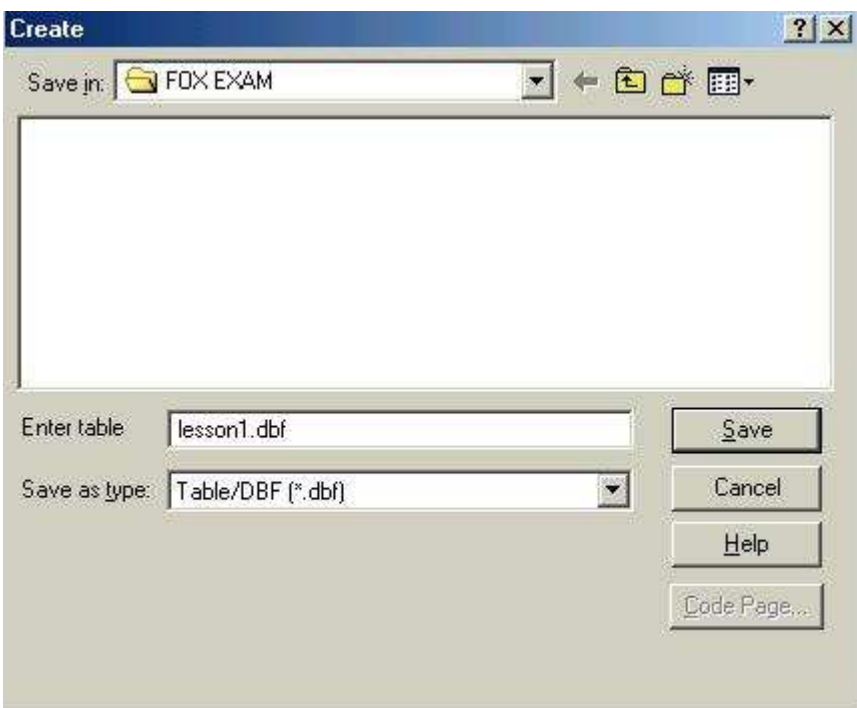

بعد ضغط حفظ save تظهر نافذة تكوين الجدول

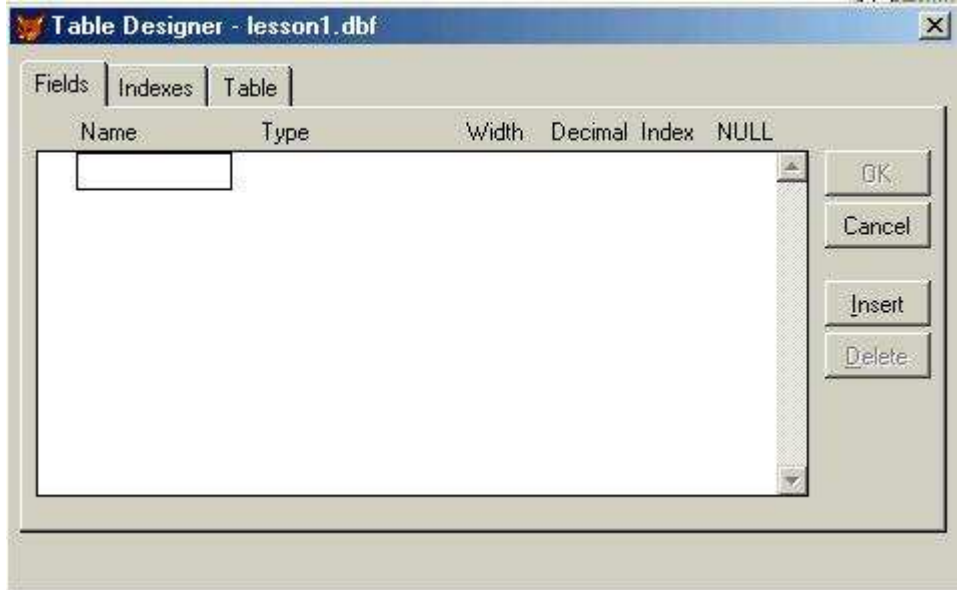

و كما نرى فالحقول fields لها مواصفات تمكنك من تحديد البيانات المدخلة و لنبدأ بأول حقل

نجد مستطيل تحت تبويب name و هو يطلب أسم للحقل أكتب id لاحظ أن اسم الحقل يستخدمه المبر مج في تكوين العلاقات و الاستعلامات و التقارير بينما يعني للمستخدم عنوان المعلومة المراد إدخالها و لذا نستخدم النماذج مستخدمين عناوين سهلة للمستخدم ف id يمكننا ان نكتبها مسلسل بمعنى رقم السجل

اضغط tab من لوحة المفاتيح تنتقل إلى خانة تبويب type النوع و منها

- ١. character حرفي و تقبل جميع ما يمكن إدخاله من لوحة المفاتيح حروف و أرقام و رموز
	- ٢. numeric رقمي يشمل الأرقام مشتملة الإشارة و العلامة العشرية ان وجدت
- .<br>تاريخ و دائما طوله ۸ خانات و يأخذ الشكل mm/dd/yy أي ببدء بالشهر ثم البوم date .r
	- منطَّقى و يستخدم مع النوعية التي تتطلب اختيارا من اثنين فقط مثل نعم أو لا logical  $\mathcal{L}$

ملاحظات و هي تمكنك من إدخال بيانات كبيرة الحجم لا تسمح بها النو عيات الأخرى memo.<sup>o</sup>

بالطبع هناك نوعيات أخرى ومن المفترض انك على علم بـالمتغيرات و أنواعها الأن اختر numeric ثم اضغط tab تنتقل إلى تبويب width العرض و هو تبويب تحديد عدد الحروف أو الأرقام المدخلة اكتب ٣

التبويبات التالية و لن نستخدمها الآن هي

- عدد الأرقام العشرية decimal .
- فهرس بمعنى هل نرغب في فهرسة الحقل من عدمه index .
	- لتحديد قبول قيمة صفرية من عدمه  $null$ .  $\mathcal{F}$

اكتب الحقول بالمواصفات كما نظهر أمامك في الصورة التالية

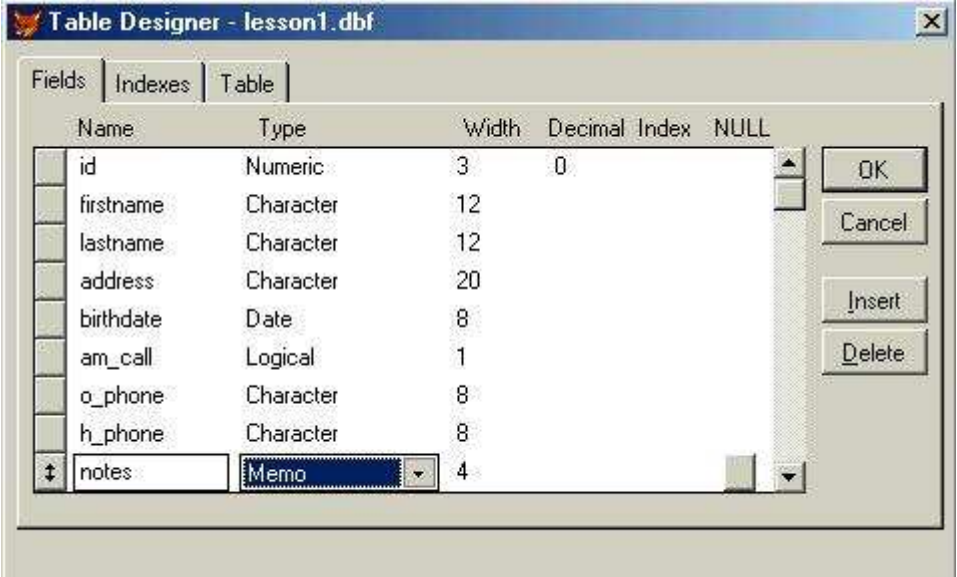

يمكننا القول بان البيانات الموضحة تصلح كبيانات أساسية أو دفتر عنـاوين الـخ لاحظ أن am\_call قصدت بـه امكانية الاتصال المبكر بينما o\_phone تليفون المكتب و h\_phone تليفون المنزل الأن اضغط OK

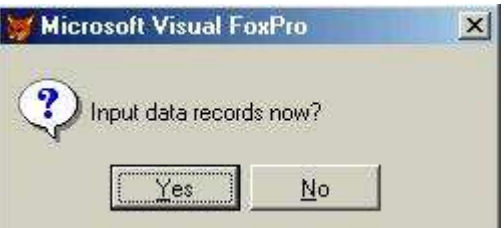

هل تريد إدخال بيانات الآن إذا أجبت لا سيتم حفظ الجدول اضغط ves لتظهر نافذة إدخال البيانات التالية

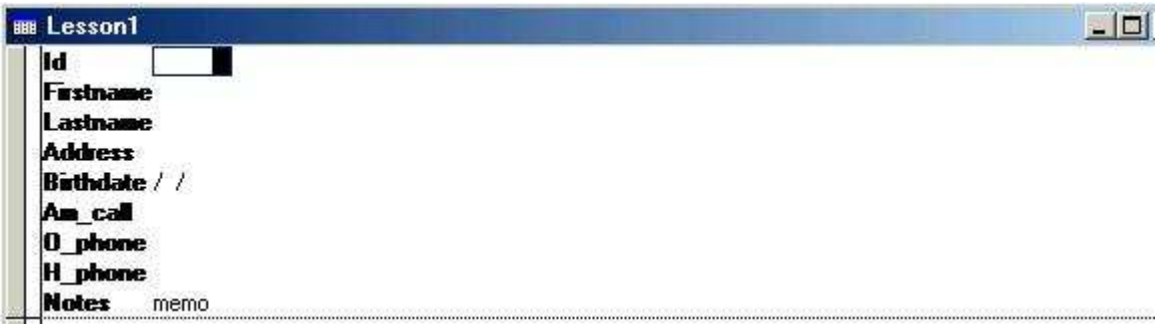

أغلق نافذة إدخـال البيانـات \* لاحـظ ان الملـف مـا ز ال مفتوحـا بـالر غم مـن إغـلاق نافـذة البيانــات انظـر شـريط المعلومات \* الآن نفر ض أننا نريد تعديل الجدول هناك عدة طرق ٍ سأنكر ها في أماكنها

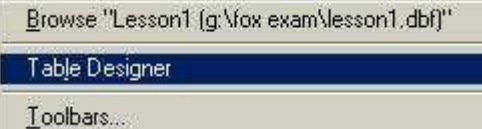

تظهر نافذة التعديل و قد مرت بك مسبقا أثناء إنشاء الجدول

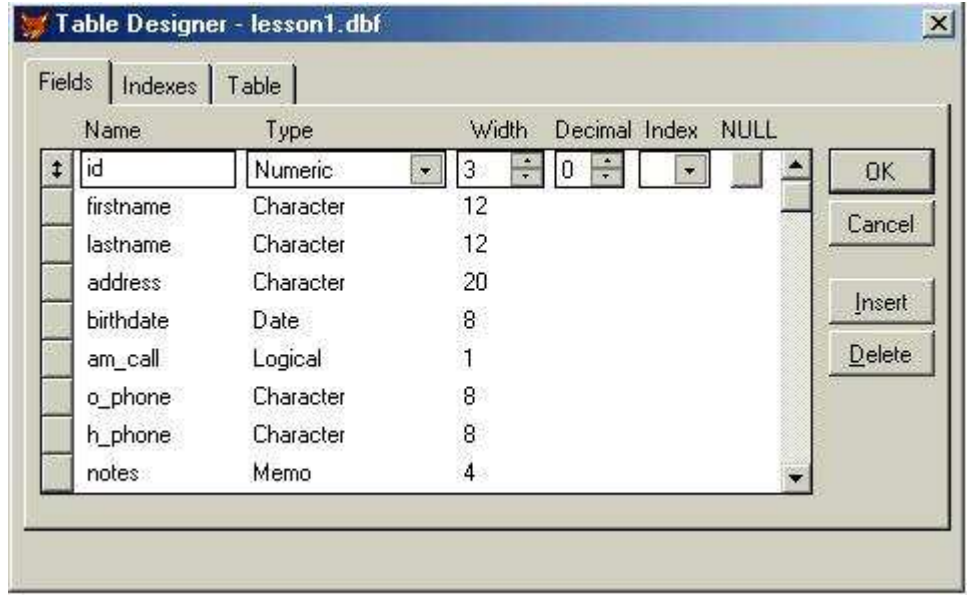

يمكنك التعديل و الحذف و الإضافة و إعادة ترتيب الحقول

- ١ . لتعديل اسم حدده بالنقر ثم اكتب الاسم الجديد
- ٢ لحذف حقل حدده بالصغط على يسار الاسم فيظهر سهمين كما بحقل id بالصورة عاليه ثم اضغط
	- delete<br>٣. لإضافة حقل حدد الحقل الذي سيليه ثم اضغط insert
- ٤ \_ لنقل حقل من مكانه انتقل بالمؤشر إلي يسار اسم الحقل حيث يتحول إلـى سـهم لـه ر أسـين اضـغط الـزر الأيسر للفأرة و اسحب إلى المكان الجديد ثم حرر الزر الأيسر للفأرة

بعد التعديل اضغط ok و سيتم سؤالك عن رغبتك في حفظ التغييرات .

نريد الآن إغلاق الملف و لذا سنذهب إلى شريط القوائم ثم Data Session <- Windows

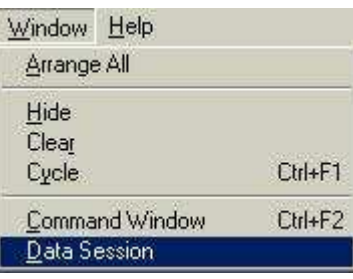

تظهر أمامنا النافذة التالية

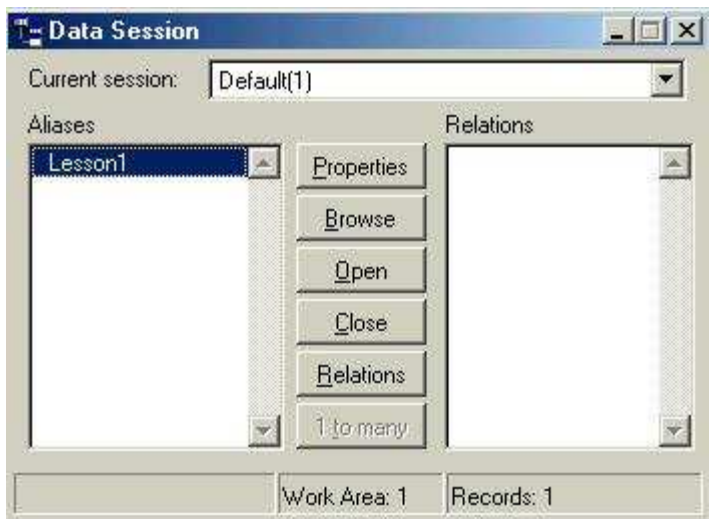

و بالطبع تحتوي على العديد من الوظائف فالخصائص properties تمكننـا من التعديل modify كمـا بالنافذة

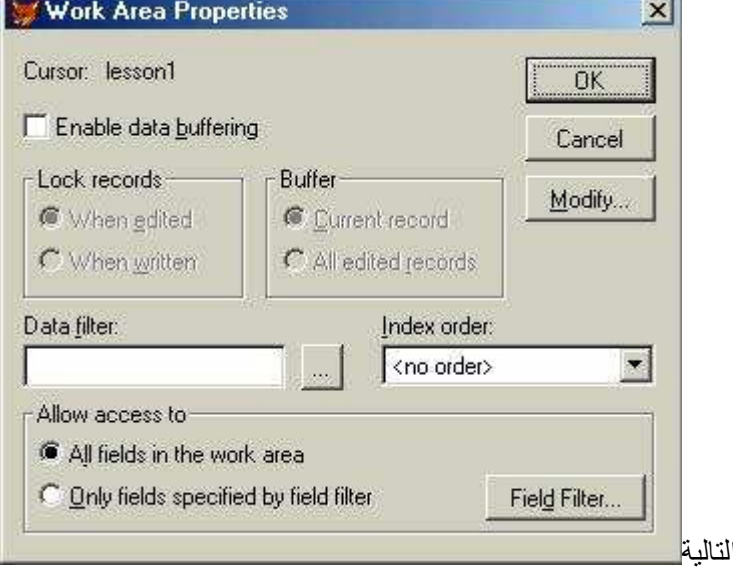

أما لأننا نريد غلق الملف فإننا ببساطة سنضغط close

# نافذة الأوامر command

إنها النافذة القابعة بأعلى يمين الشاشة منذ بدء البرنامج تقوم بترجمة ما تفعله أو تنفذ الأوامر التي تدخلها أنت بها<br>فعندما أنشأت جدول كان الأمر المستخدم create lesson1 و عندما قمت بالتعديل استخدمت الأمر modify<br>structure بشاء الله

الدرس الثاني<br>( إنشاء قاعدة بيانات )

قمنا بالدرس السابق بشرح كيفية إنشاء الجدول و نتطرق اليوم لموضوع أكثر عمقا و هو قاعدة البيانات

كما أن الحقل هو وحدة الجدول فإن الجدول ذاتـه هو وحدة قاعدة البيانـات و يمكن إنـشاء و تعديل قاعدة البيانات باستخدام نافذة الأوامر كما ترى

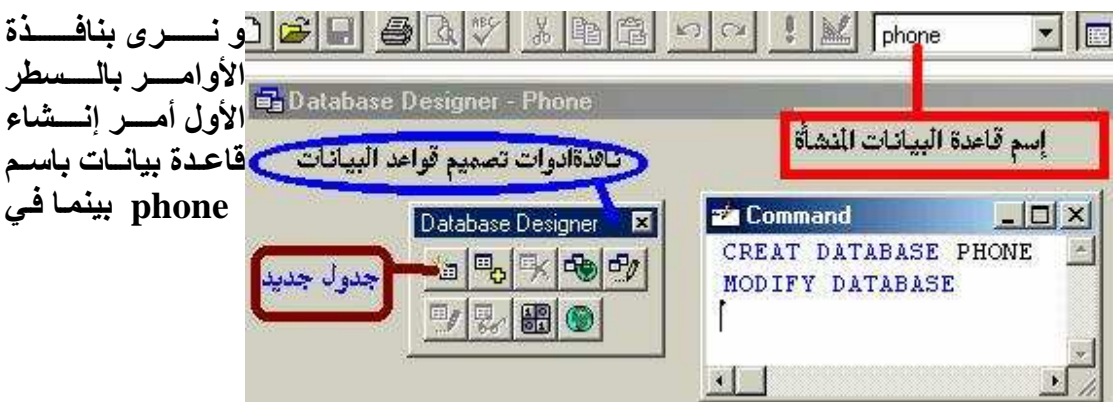

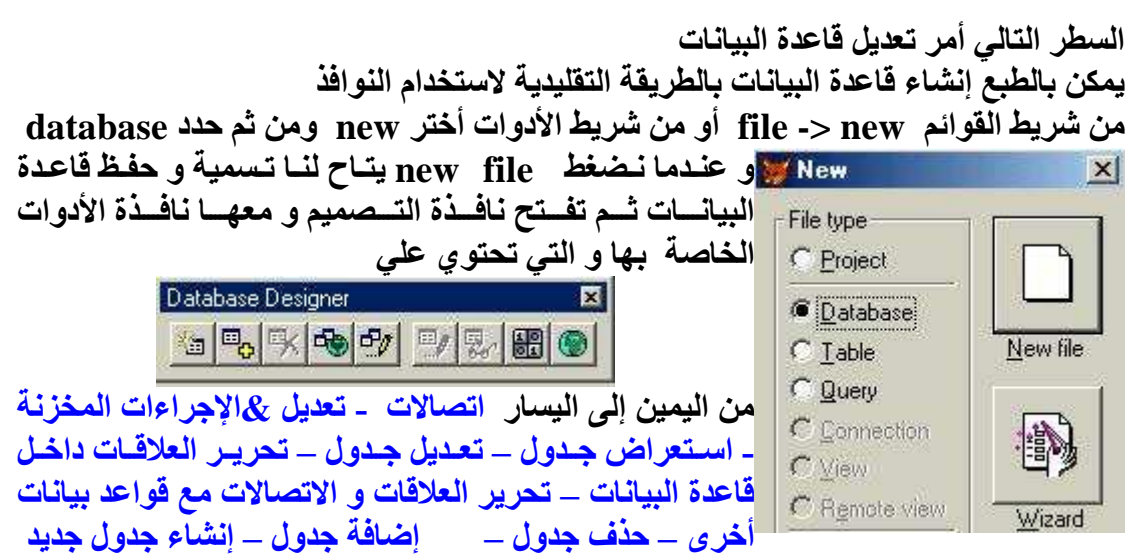

يمكنك الآن إنشاء جدول جديد بنفس الطريقة التي استخدمناها في الدرس السابق أو يمكنك استخدام إضافة جدول من نافذة أدوات تصميم القاعدة بعد إضـافة الجدول حدده فتجد جميـع رموز الأدوات تم تفعيلها

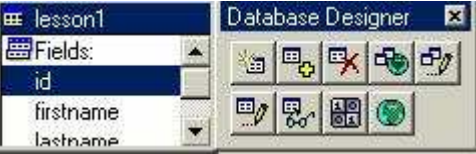

اضغط تعديل جدول يمكننا حاليا تعديل خصائص عناصر الجدول و على سبيل المثـال أريـد أن يرى المستخدم الاسم الأول بدلا من firstname لذا الجـأ إلـى خَاصـية يعرفهـا معظـم المبرمجين و هي خاصية caption

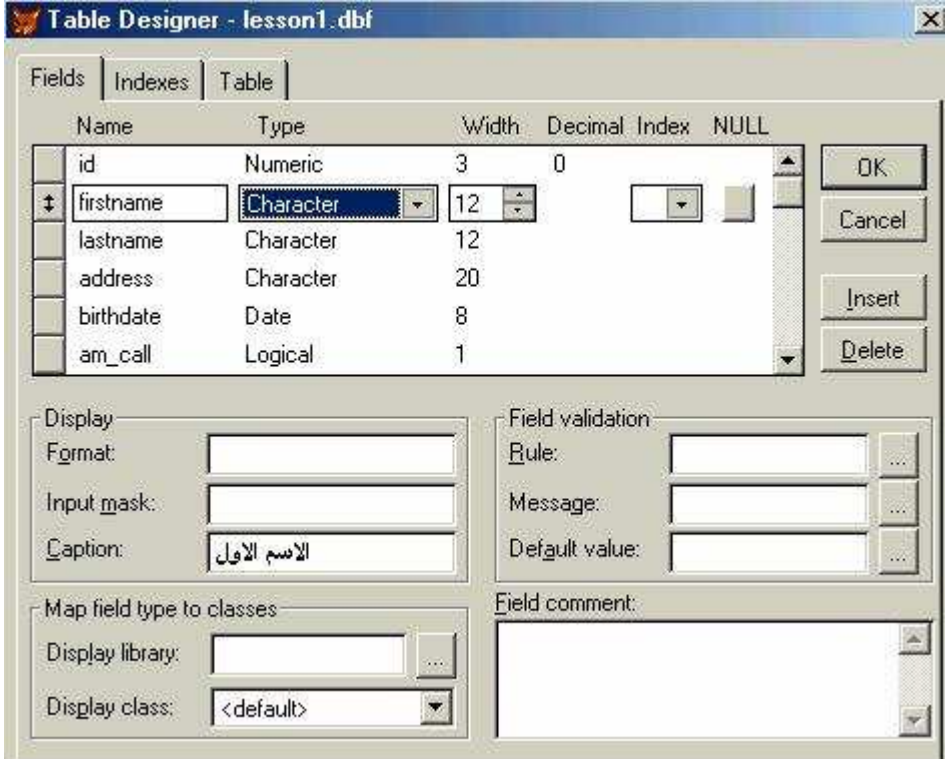

لكتابــة الاسـم الـذي ارغـب أن يـراه المـستخدم و مـن المـهـم ملاحظــة أن هـذه الخاصـيـة ضـمن مجموعــة إظهــار display و التــى تــضم الــصيغة format و قنــاع الإدخــال input mask مما يزيد التحكم في كيفية و نوعية إدخال البيانات

بينما مجموعة Field validation تمكنك من و ضع قواعد إدخال البيانـات و رسـائل الخطـأ و القيمة الافتر اضية كذلك يمكنك و ضع تعليق خـاص بشرح الحقل و غرضـه فـي صـندوق "تعليق الحقل" field comment و للعلم فهو من نوعية memo و بالتالي يمكنك كتابة ما تشاء إنشاء مفتاح أساسى بما أننا تطرِّقنا إلى قَاعدة البيانات فلابد أن نتكلم عن المفتـاح الأساسـى لأنــه الوسـيلـة الأساسـيـة لربط الجداول داخل قاعدة البيانات و يتميز المفتاح الأساسى بخاصيتين أنه قابل للفهرسة و غير قابل للتكرار ولذلك و بفرض قيامنا بجعل حقل ID مفتاح أساسي فأننا نحدده من نافذة تعديل الجدول و من خاصية  $_{\rm index}$  نحدد طبيعة الفهرسة تصاحدي أم تنازلى

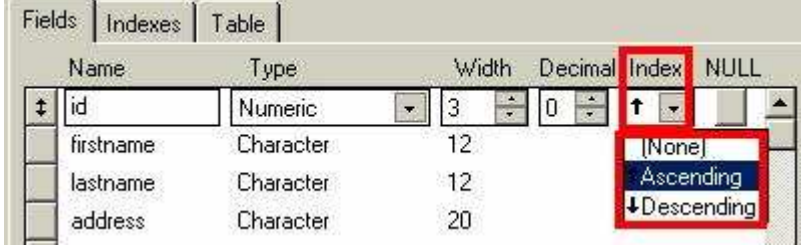

بعد ذلك و من التبويب التالي indexes فهارس تحت بند type للحقل أختر PRIMARY مفتاح

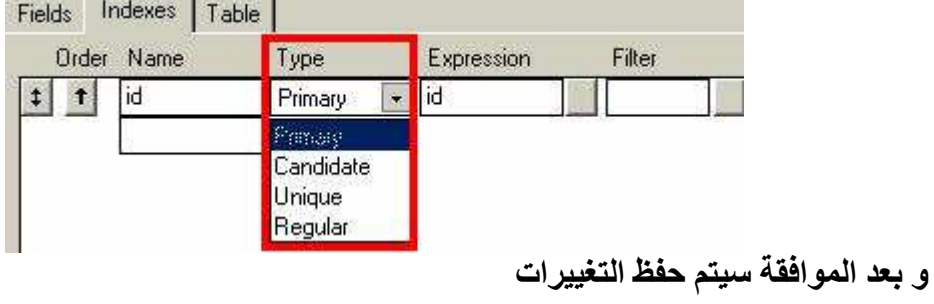

الدرس الثالث (إنشساء النمسوذج)

إنشاء النموذج

النموذج في قاعدة البيانات هو شكل لطريقة إدخال البيانات أو استخلاص النتائج عن طريق الواجهة التي يصممها المبرمج تمكن المستخدم العادي من التعامل مع قاعدة البيانات بشكل أيسر

طرق الإنشاء

- ا. من مدير المشروع أختر نموذج form ثم new
- ٢ من قائمة file اختر new ثم form ثم حدد new file
- ٣. باستخدام العبارة CREATE FORM في نافذة الأوامر

يحتوي النمـوذج علـى كثيـر مـن أدوات الـتحكم ولا تختلـف طريقـة التـصميم كثيـرا عـن البيـسك المرئـى ولكـى نستوحب الفكرة نكتب في نافذة الأوامر الأمر التالي CREATE FORM لنري بيئة التصميم.

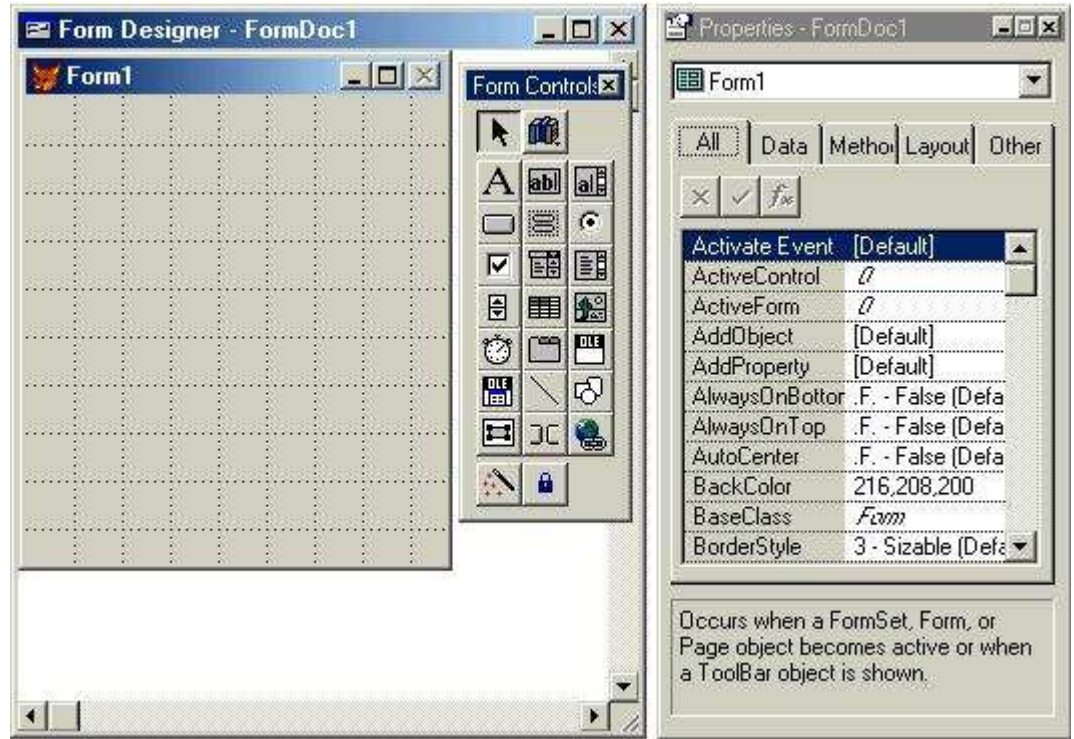

نلاحظ نافذة الخصائص من جهة اليمين و هي تمكننا من التحكم في أدق خصائص العناصر كما نرى الأدوات<br>بجوار النموذج في نافذة التصميم و يمكن تلخيص وظائف الأدوات كالتالي

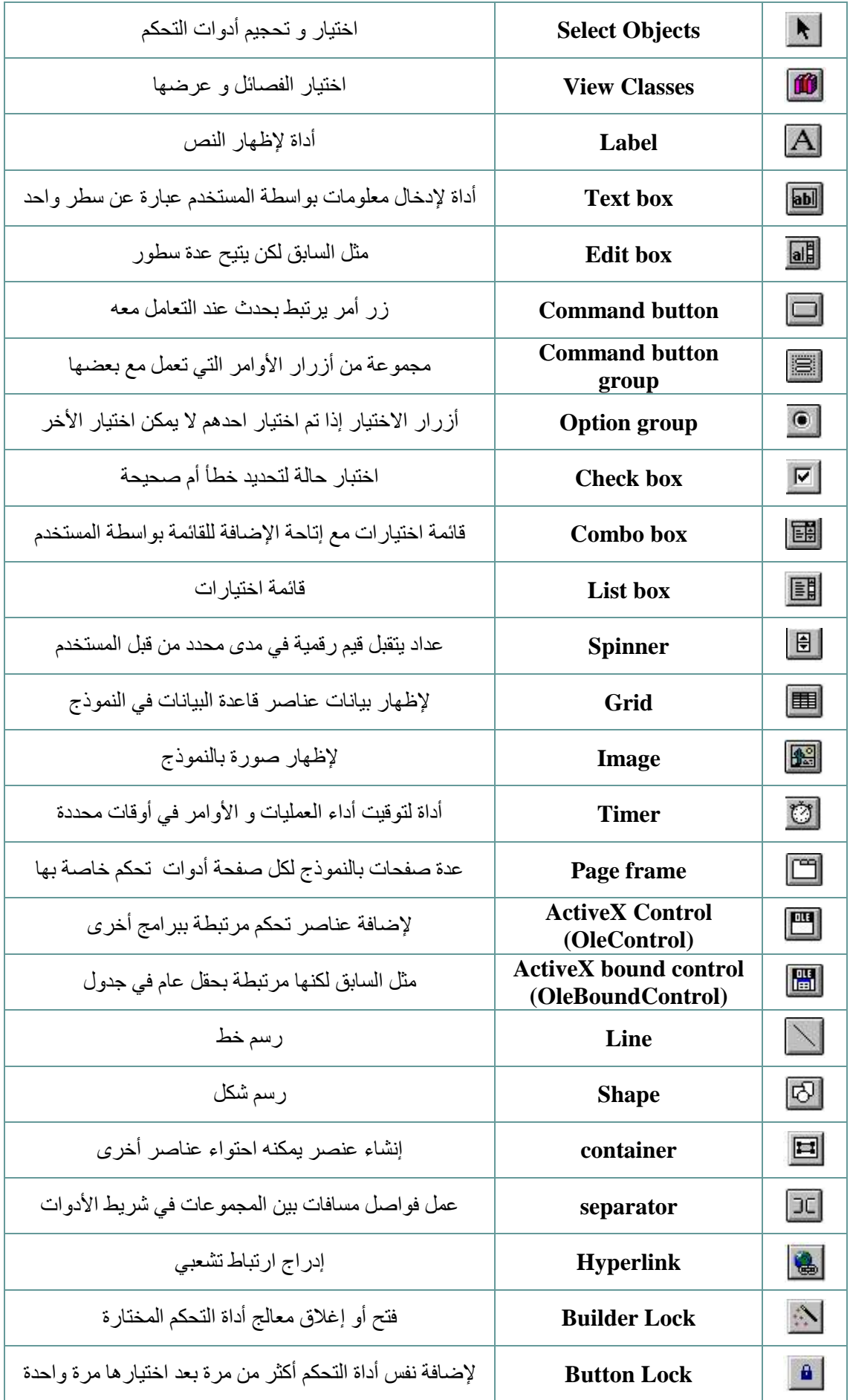

لنبدأ الآن إنشاء النموذج و بأسهل الطرق باستخدام المعالج

بالطبع سيكون العمل مكملا لما سبق و لاحظ عدم تغييرك لمكان المشروع حتى لا يحدث أخطاء

و الآن من شريط الأدوات أضغط رمز نموذج المبين بالرسم التالي

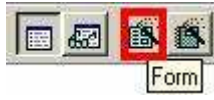

ستظهر نافذة معالج الاختيار و التي تسأل هل المطلوب

- ۱ فاشاء نموذج من جدول واحد<br>۲ وانشاء نموذج من عدة جداول
- 

و حيث أننا قمنا بإنشاء جدول واحد سنختار نموذج من جدول واحد أي الاختيار الأول

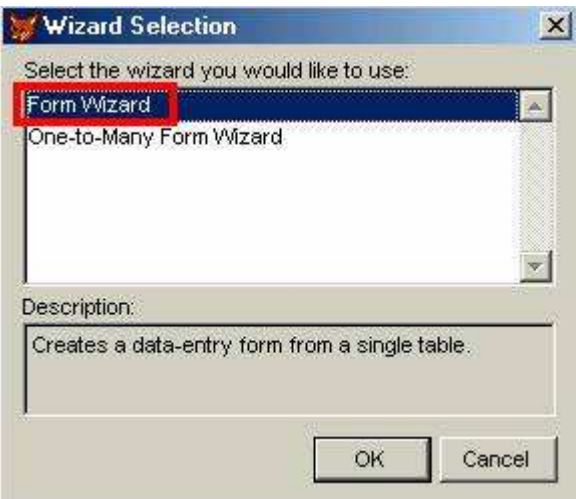

في النافذة التالية الخطوة الأولى و التي تسمح بتحديد الحقول المطلوبـة لعمل النمـوذج و لتحديد الحقول يجب أولًا تحديد الجدول الذي يحتوي هذه الحقول و لذلك نضغط على زر الاستعراض و قد ميزته باللون الأحمر

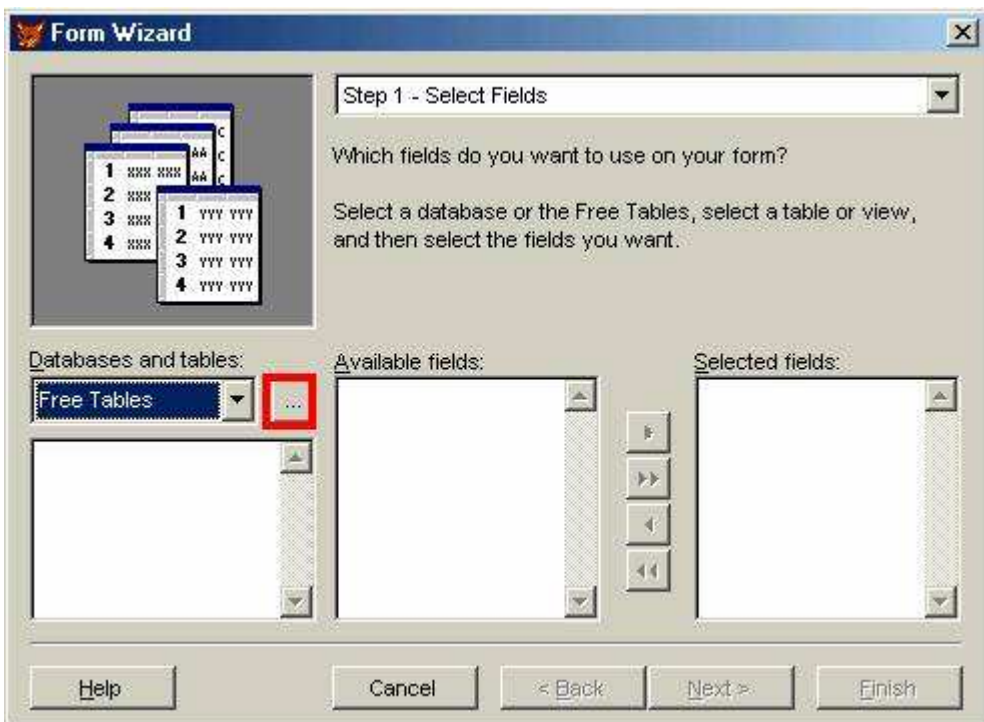

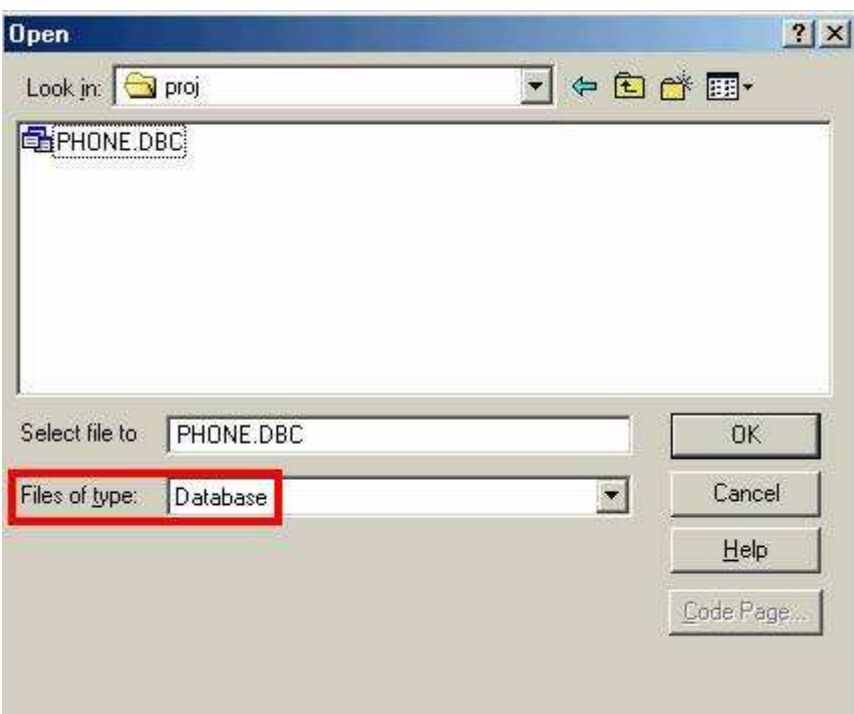

الخطوة الأولى حتى اللحظة لم تكتمل فعلى اليسار الجدول وفي الوسط الحقول المناحة و علينـا الاختيـار منـهم و<br>لاختيـار جميع الحقول اضغط السـهم المزدوج و لاختيـار حقل حدد الحقل ثـم أضـغط الـسهم المفـرد و لـحـذف حقل استخدم الأسهم السفلى

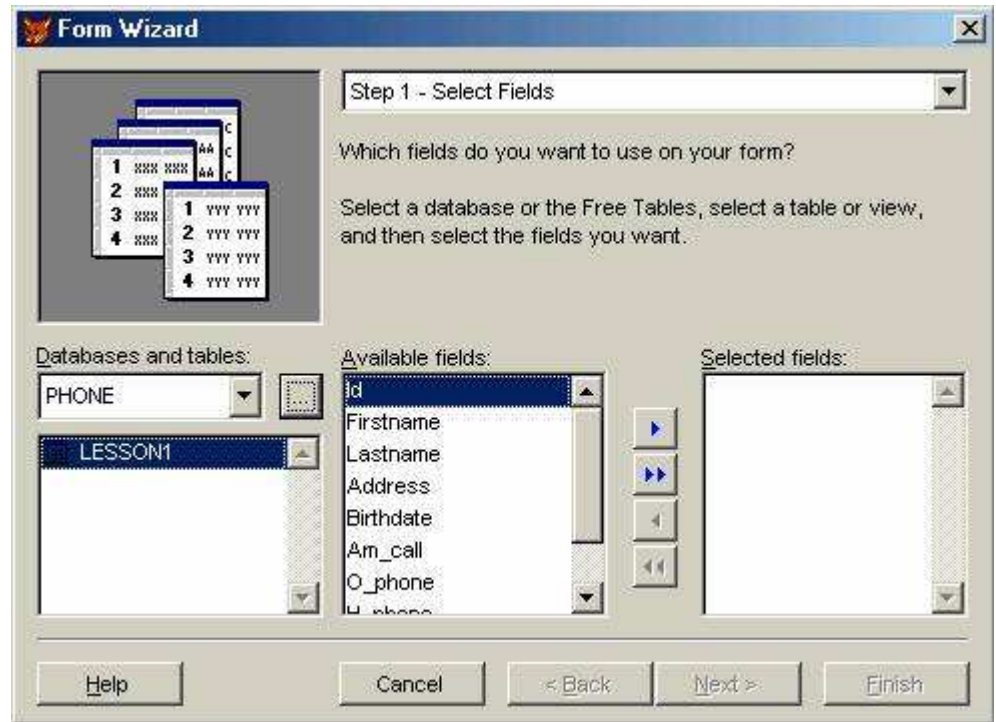

لقد قمت باختيار جميع الحقول ثم ضغطت next للانتقال للخطوة الثانية لاختيار شكل النموذج و نوعية الأزرار و يمكنك التجربة كما تشاء أو حدد اختياراتك كما بالصورة

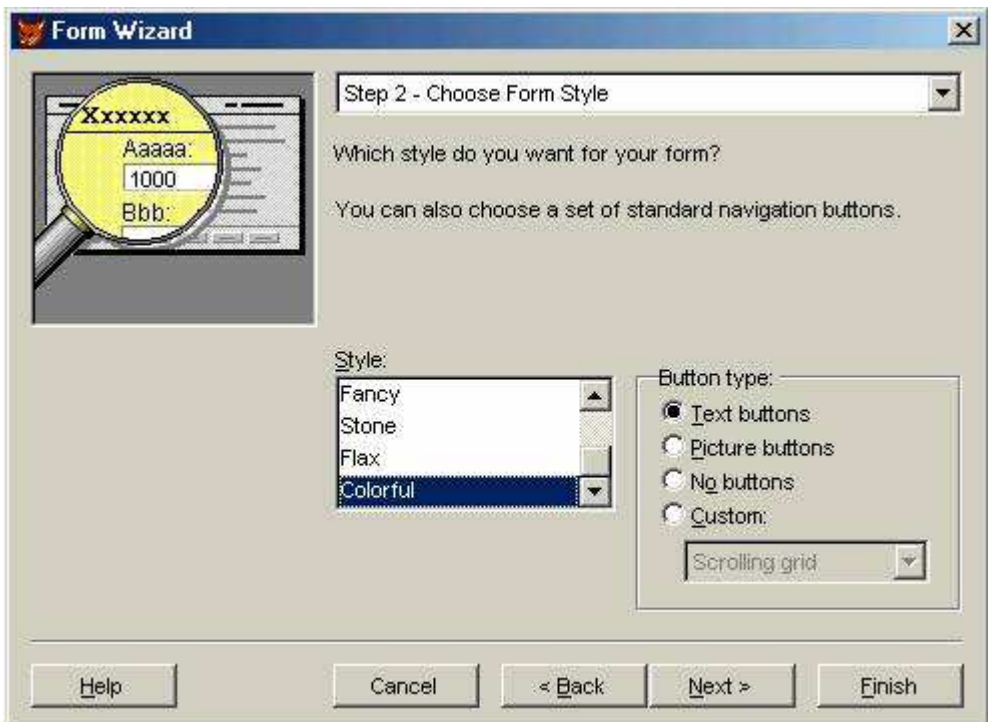

عندما تضغط next تجد نفسك أمـام نـافـذة ترتيب الـسجلات حيث تحدد الحقل ثـم نوعيـة الترتيب تـصـاعدي أم تنازلي ثم تضيفه لقائمة الحقول المختارة و لا يمكنك تجاوز ثلاث حقول

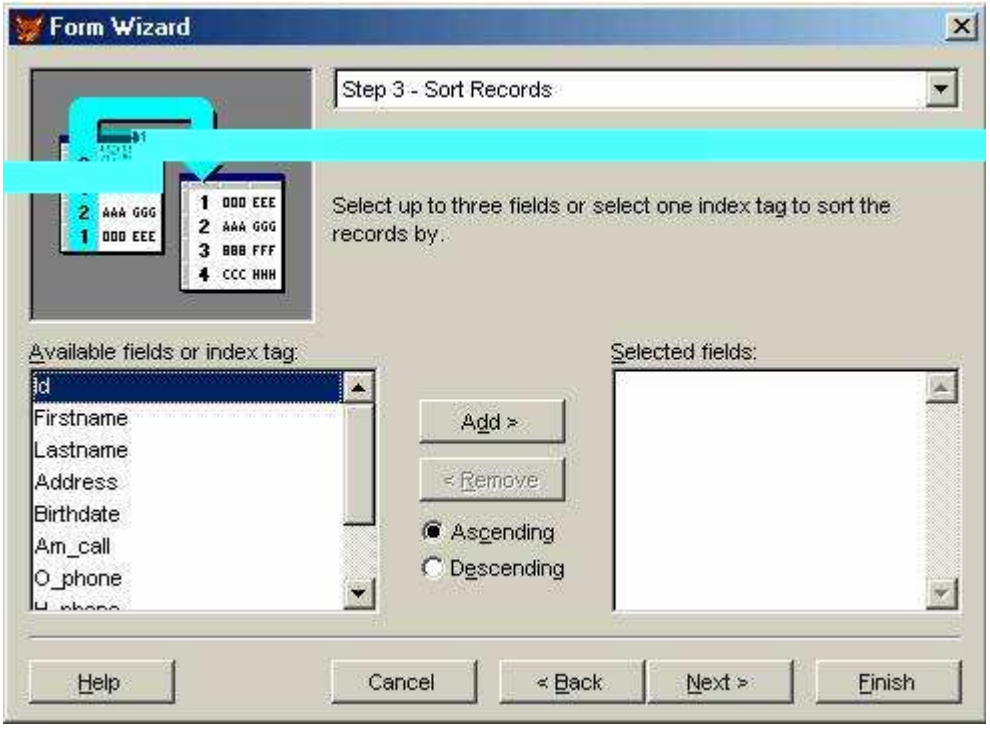

و بعد التالي تجد النافذة الأخيرة و التي تطلب عنوان للنموذج ثم اختيار ما بين

- ١ \_ حفظ النموذج<br>٢ \_ حفظ و تشغيل النموذج<br>٣ \_ حفظ النموذج و تعديل النموذج
- 

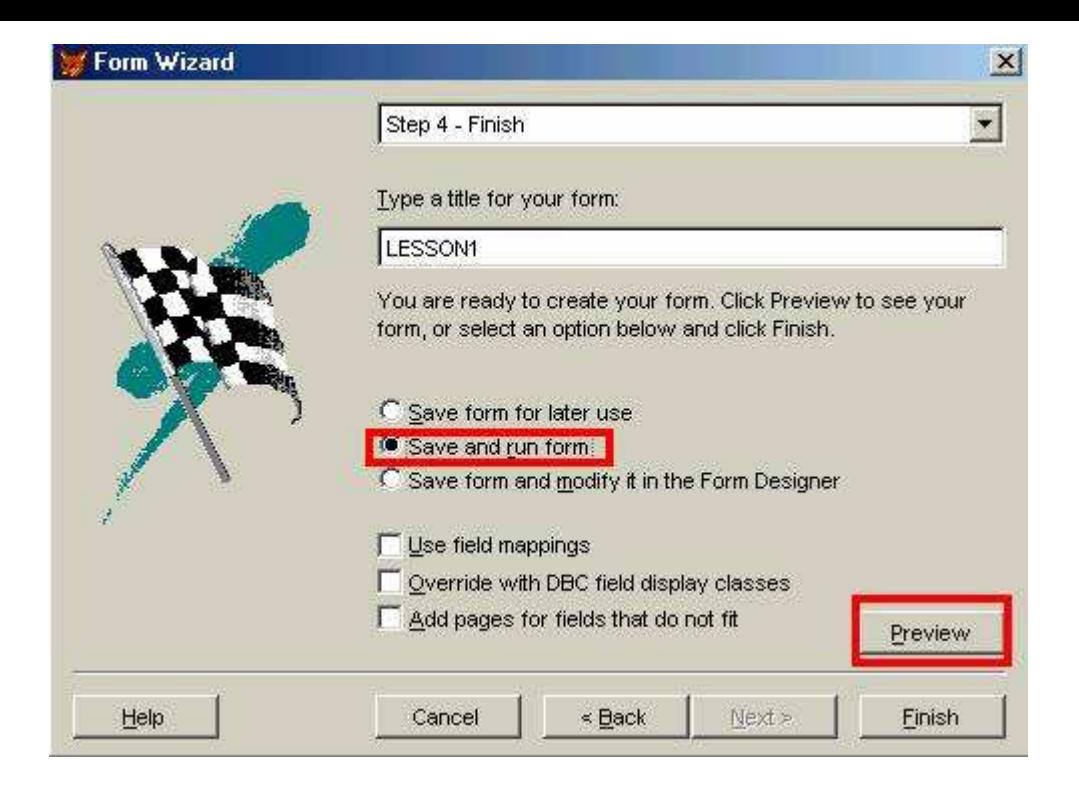

اضغط preview و ستظهر النافذة التالية يمكنك العودة للمعالج بالضغط على !Return to Wizard

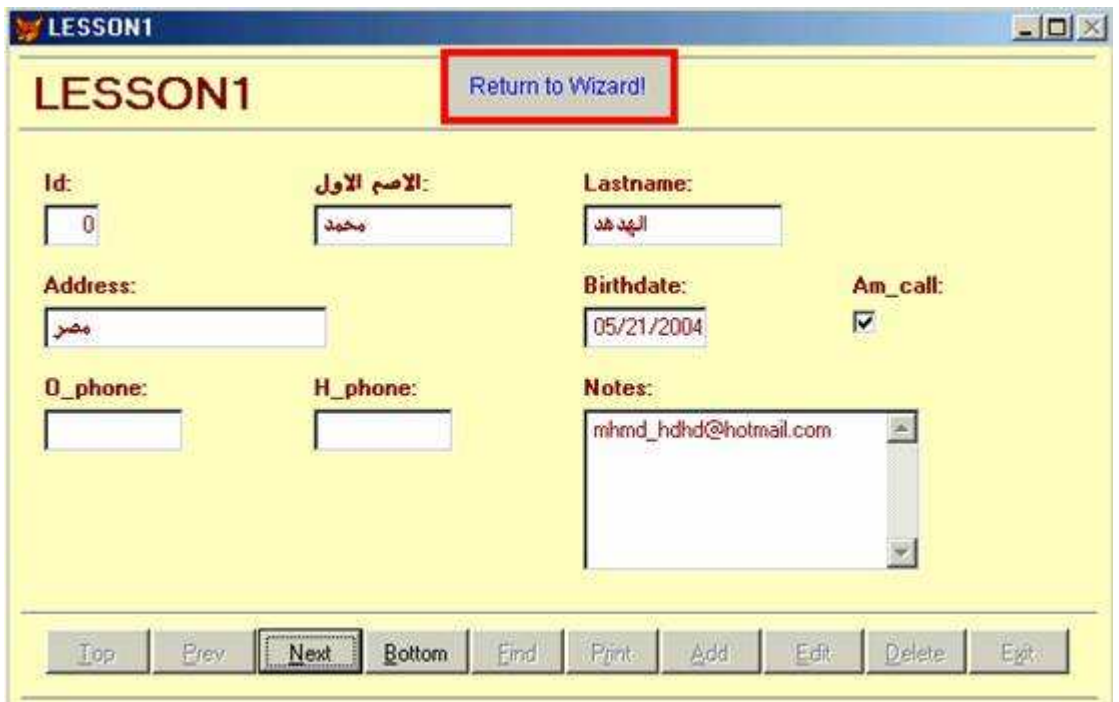

اختر حفظ و تشغيل حدد مسار قاعدة بياناتك لحفظ النموذج معها

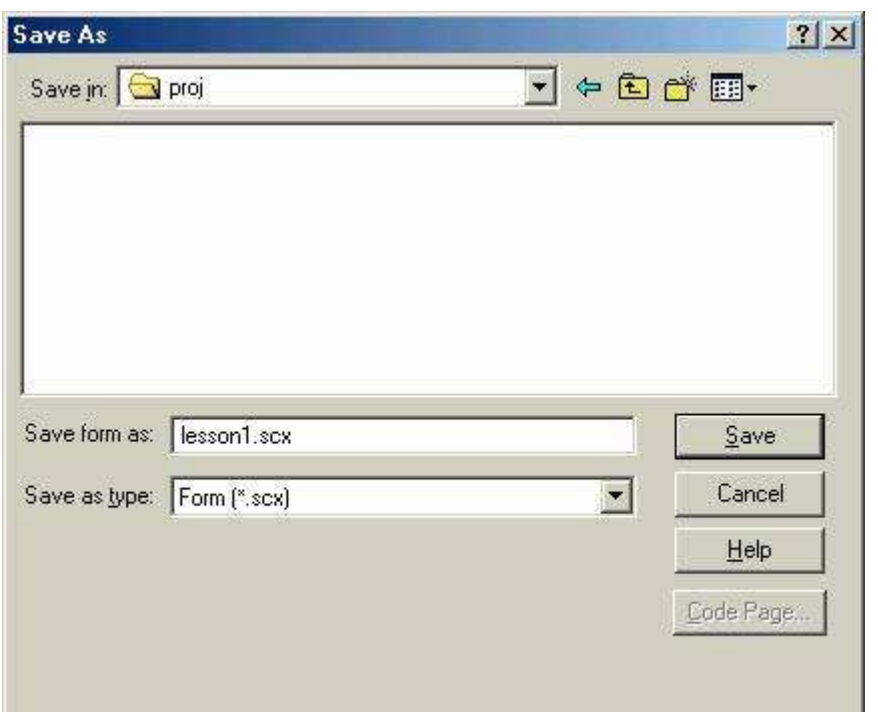

بعد ضغط حفظ تجد النموذج في شكله التالي حيث لا يوجد سجلات بعد و لإضافة سجل اضغط add

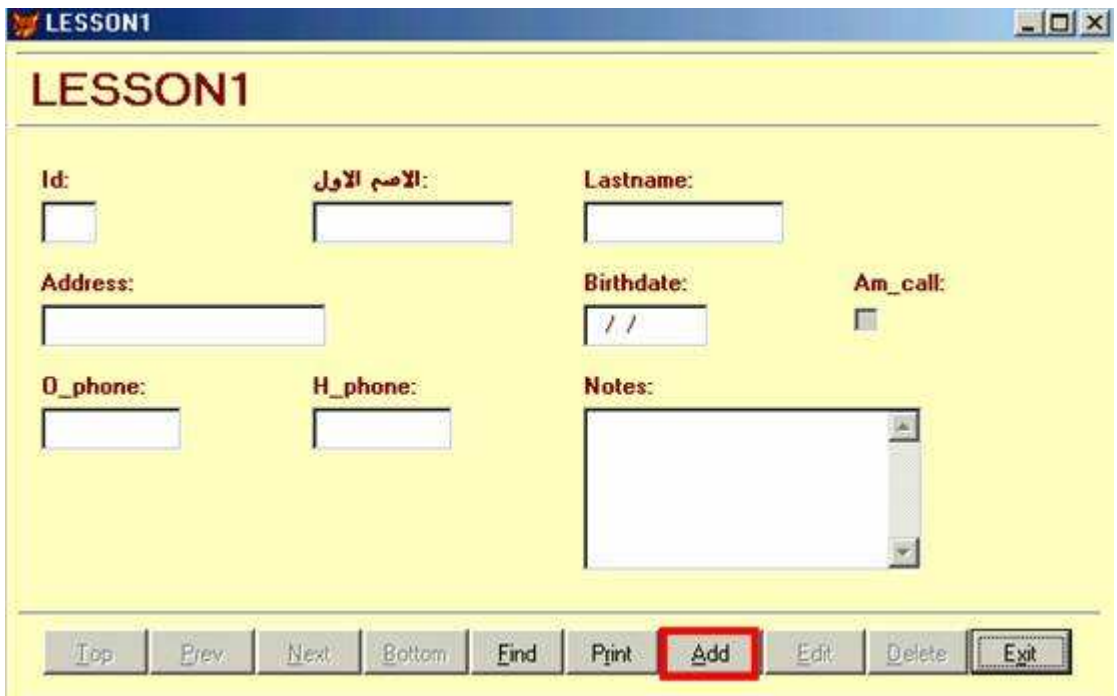

عندما تضع بياناتك عليك ملاحظة

- ا . الانتقال باستخدام tab أو المشيرة بين الحقول
- 
- .<br>٢\_ التاريخ يكتب الشهر أولا ثم اليوم ثم العام كما هو موضح<br>٣\_ اضغط حفظ save لحفظ سجلك الأول أو revert للرجوع عن إضافة سجل

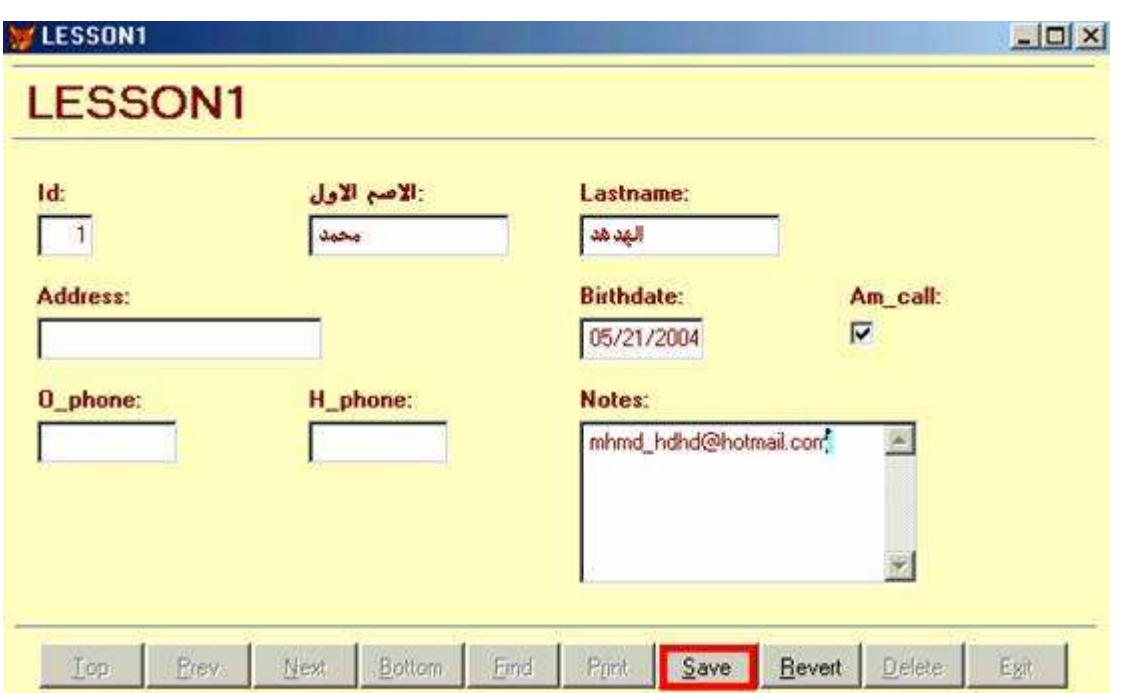

بنفس الطريقة أضف سجل ثاني حتى يمكنك استكشاف إمكانية النموذج الذي بين يديك

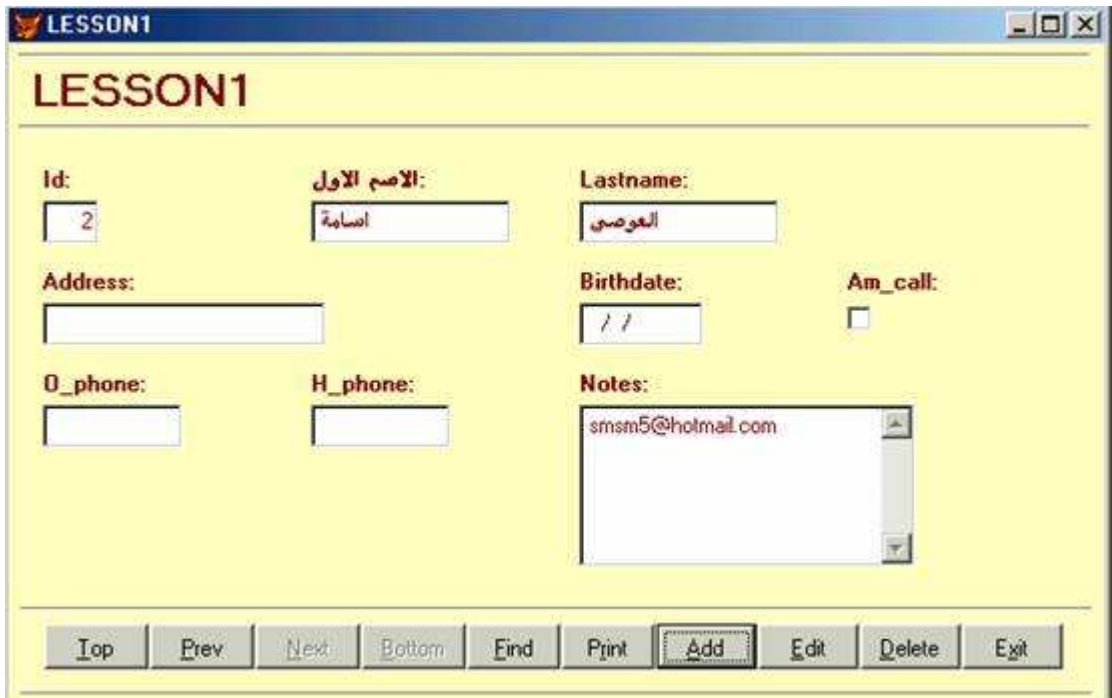

الدرس الرابع مقسدمة الاستعسلام

**CONTRACTOR** 

هناك بعض المواضيع المرتبطة و التي أحب التعرض إليها قبل الدرس التالي تصميم استعلام

و ردا على بعض الأسئلة عن الدروس السابقة

\*يمكن تعديل صيغة التاريخ كالتالي

Set date dmy لجعل التاريخ بترتيب اليوم ثم الشهر ثم العام

\*لتغيير عنوان المشروع بشريط العنوان أستخدم أحد الطريقتين

\_screen.caption='NAME''

\_vfp.caption='NAME'

حيث NAME هو الاسم الذي ستستخدمه كعنوان للمشروع

\*لتغيير أبعاد صندوق النص في النموذج المنشأ في الدرس السابق

النموذج في الدرس السابق يضع العناصر داخل [U] Container و عليك أولا تحديده كخطوة أولى ثم كليك يمين و اختيار EDIT من القائمة المختصرة كخطوة ثانية ليمكنك التعديل في العناصر سواء أزرار أو صناديق نص أو عناوين

relationship العلاقات

هل الأسهل عمل جدول واحد يضم جميع البيانات الخاصة بقاعدة بياناتك أم تقسيم العمل إلى عدة جداول ؟!

إليك المثال التالي بفرض أن المطلوب رصد درجات المواد الدراسية للاختبارات التي يخوضها الطلاب شهر با

بوحدة تعليمية من المفترض إظهار البيانات الأساسية لكل طالب مع النتائج الخاصة به تخيل أنك قمت بعمل جدول واحد تضم حقوله كل البيانات اللازمة فهل هذا هو الحل الأنسب ؟ بالطبع لا ؛ لأنه سيكون مطلوب إدخال البيانات الأساسية لكل طالب كل شهر من شهور الدراسة ما الحل هل توجد وسيلة أخر ي لتفادى هذا الجهد ؟! نعم يمكنك ذلك بتقسيم العمل إلى جدولين أحدهم خاص بالبيانات الأساسية و الآخر خاص بالدرجات الشهرية و الآن كيف تربط بينهم لاستخلاص النتائج هذا هو الموضوع

ريط الجداول

نحتاج كثيرا إلى التعامل مـع جداول مرتبطـة مـن أجـل استخراج و تحليل النتـائج و لكـي تكـون الجداول مرتبطة يجب أن يكون بينها علاقة مشتركة و لدينا طريقتين

one to one واحد لواحد حيث يتم ربط سجل واحد من الجدول الأول بسجل واحد من الجدول الشاني وعلـى سـبيل المشال لــو كــان لــدينا جـدولين الأول تفاصـيل الفــواتير و الآخـر إجمــالي الفواتيِّر فإن الرابط المشترك هو رقم الفاتورة في الجدول الأول كمفتـاح رئيسـي و فـي الجـدول الثاني حقل مفهرس غير قابل للتكرار لعدم احتمال تكرار رقم الفاتورة في أي من الجدولين

one to many واحد لكثير حيث نجد أن حقل المفتاح من الجدول الأول يتم تكراره في سـجلات الـجدول الثـاني مثـل جدول الـعميـل يحتـوي علـي رقـم الـعميـل كمفتـاح أسـاسـي و جـدول الطلبات يحتو ي على نفس الرقم كحقل قابل للتكرار . لاحتمـال أن نفس الـعميـل يمكن أن تتعدد. الطلبات الخاصة به

وتستخدم المصطلحات التالية أحيانا في شرح الربط

parent table الجدول الأب و يعبر عن الجدول الأساسي أو الجدول المتحكم في الربط

primary 1 الجدول الأساسي و الـذي تحتـوي سـجلاته علـى قيمــة مرجعيــة تلتـزم بـهـا الجداول المرتبطة معه

child table الجدول الابن و هو الجدول المتحكم بـه في الربط

related table الجدول المرتبط الذي يرتبط بقيم جدول آخر كمرجع و لا يمكنــه تعديل هذه القنمة

فمثلا في علاقة واحد بواحد .

فالجدول الرئيسي هو جدول الفواتير و القيمــة المرجعيــة هـي الموجـودة بحقل رقـم الفاتورة

الجدول المرتبط هو جدول إجمالي الفواتير يستمد قيمة حقل رقم الفـاتور ة من جدول الفواتير

و لا يمكنه التعديل في القيم المرتبطة جدول الفواتير. هو الجدول الأب و الثاني الجدول الاين

الربط لاستخلاص النتائج

ما سبق هو ربط الجداول و هو مطلوب لغرض تصميم قاعدة البيانات و للتحكم في البيانات المدخلة و لكن ماذا لو أردنا بيانات مرتبطة من جداول مختلفة في هذه الحالـة يرتبط فوكس برو بالنوعيات التالية من الربط لغرض الإستعلام

- ١. Inner JOIN يعطي سجلات الجدولين التي تحقق الشرط
- ٢. Left JOIN جميع سجلات الجدول الأول مع ما تنظبق عليه الشروط من سجلات الجدول الثاني
- ٣. Right JOIN جعيع سجلات الجدول الثاني مع ما تنطبق عليه الشروط من سجلات الجدول الأول
	- ٤. Full JOIN جميع السجلات من الجدولين *مع النظر إلى الشروط*

و الشروط تعني شروط الربط و الشروط المحددة لاستخلاص النتائج

مثال للتوضيح

#### لنفرض الجدول الأول

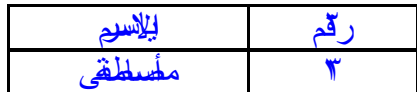

و لنفرض الجدول الثاني

| التخصص |  |
|--------|--|
| طبيب   |  |
| مهندس  |  |
| محامى  |  |

لدينا بالجدول الأول شخص دون تخصص و بالجدول الثاني تخصص دون شخص

شرط الربط الذي سنستخدمه هو كود = رقم و لنرى النتائج

INNER JOIN

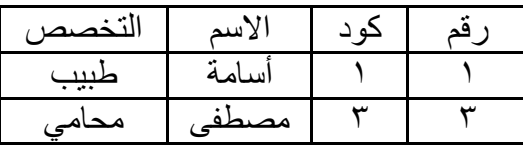

كما نرى فقط السجلات التي تحدد الشرط من الجدولين

LEFT JOIN

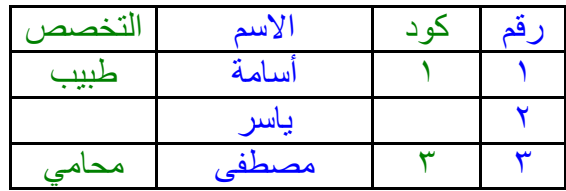

جميع سجلات الجدول الأول و ما ينطبق عليه الشروط من الجدول الثاني

#### RIGHT JOIN

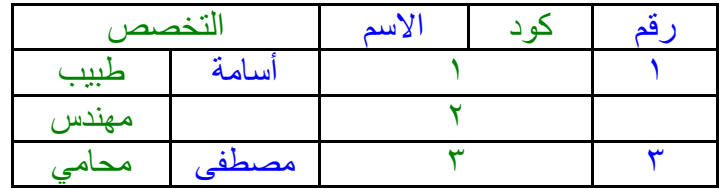

جميع سجلات الجدول الثاني و ما ينطبق عليه الشروط من الجدول الأول

FULL JOIN

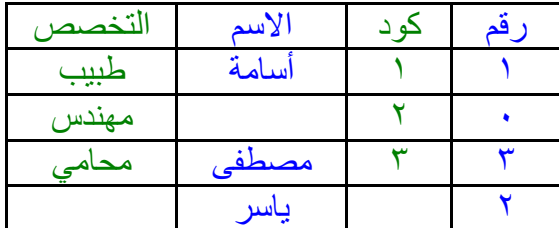

الناتج ٤ سجلات تضم جميع سجلات الجدولين

و قبل إنشاء علاقة بين جدولين يجب أن تعلم :

١ ـ ضرورة وجود حقل أو حقول متشابهة بكل من الجدولين

٢ ـ الجدول الرئيسي الأب به القيمة المرجعية بحقل المفتاح الأساسي والجدول التابع الابن يرتبط بقيم الجدول الأساسي المرجعية

٣- إذ لم يكن الجدول التابع يحتوي على حقل يتطابق مع حقل المفتاح الأساسي في الجدول الرئيسي فلن يمكنك إنشاء علاقة

٤ \_ لا يمكن تعديل مواصفات أو حذف الحقول التي أسست علاقة الربط إلا إذا ألغيت علاقة الربط بين الجدولين

#### تافذة تصميم الاستعلام

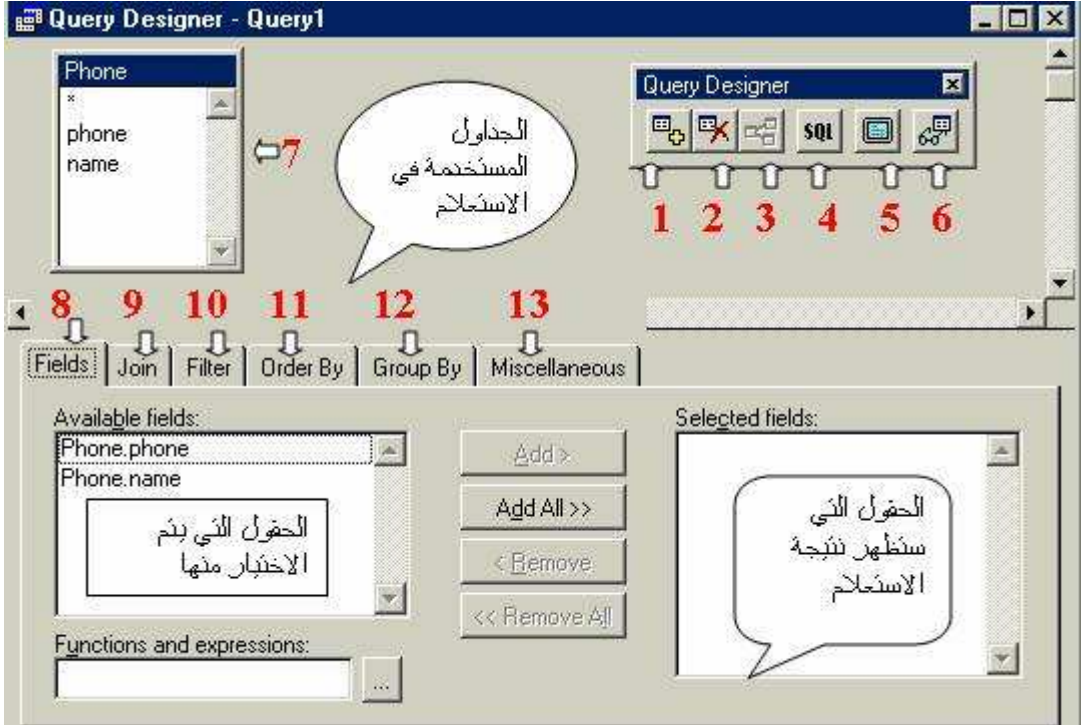

تتكون نافذة التصميم كما بالصورة التالية

### أدوات التصميم وبها

۱ اضافة جدول ۲ ح*ذف جدول* ٣. إضافة ربط ٤ . فتح نافذة لغة SQL و هي نافذة مفيدة لمن يرغب تعلم هذه اللغة ه . تمكنك لجعل كل مساحة نافذة التصميم خاصة بالجداول فقط أضغط عليها للتجربة ثم أضغط ثانية ٦. الصورة التي ستحفظ بها نتائج استعلامك كما بالصورة التالية

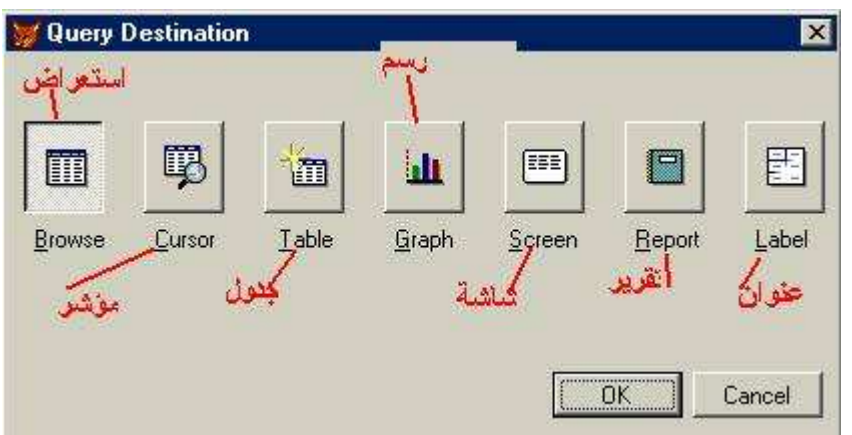

٧. الجدول المستخدم في الاستعلام<br>٨. تبويب الحقول حيث تظهر الحقول الخاصة بالجداول التي يتم استخدامها بالأستعلام

۹. تبويب الربط

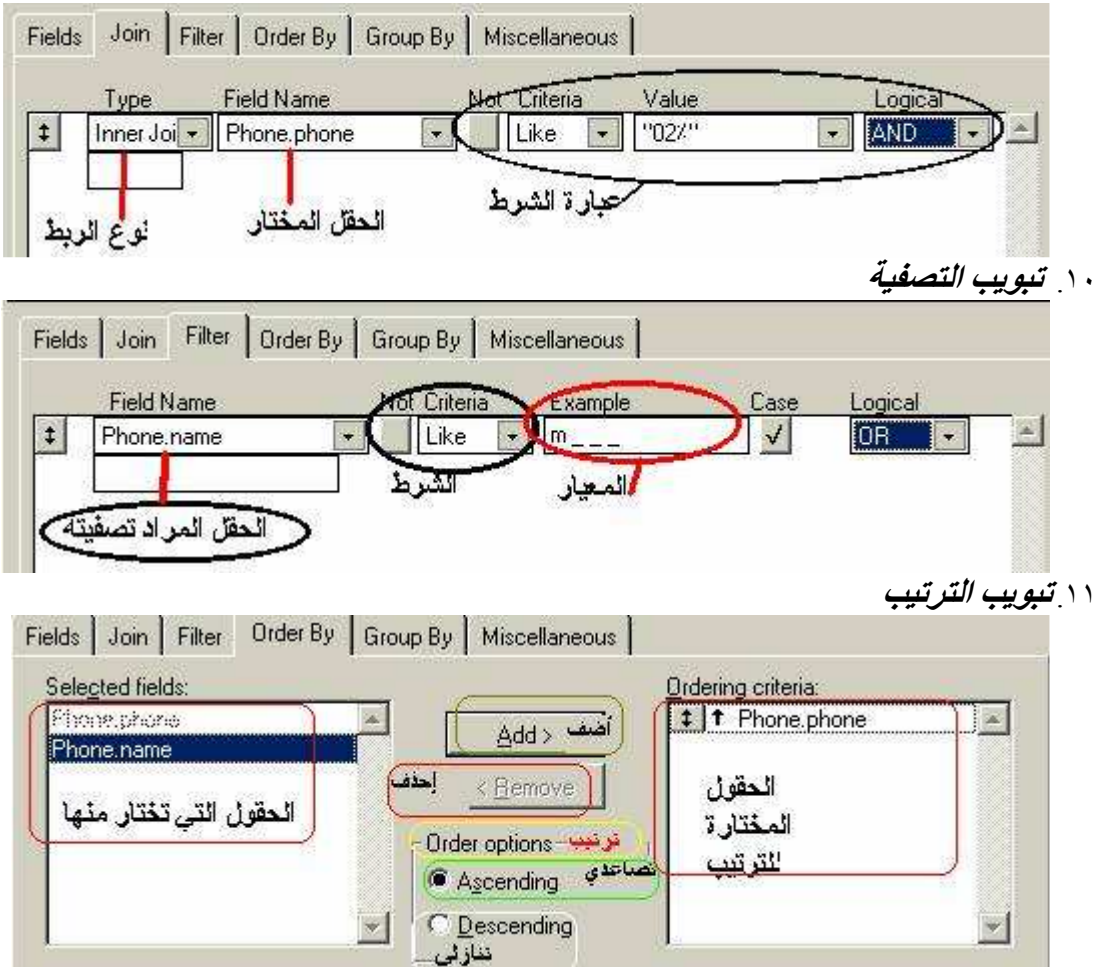

١٢ تيويب المجموعات Fields Join | Filter | Order By | Group By | Miscellaneous | Available fields: Grouped fields: Phone phone  $\mathbbmss{K}$  $\omega$ Add > الحفول النى سبنم النعامل Phone.name معها كمجموعات العفول المناحة للاحتيار منها < Remove للتجميح بمدلولها  $\left\vert \mathbf{v}\right\vert$  $\mathbf{v}_i$ Having... Having  $\times$ بالضغط تفتح هذه النافذة Search for groups having:<br>
Field Name Not Example CaseLogical  $\left\langle \mathbf{r}\right\rangle$ ى هي نافذة شرطية تشبه تبويب التصفية تماما لكنها تتعامل مع مجموعات ۱۳ متنوعات Fields | Join | Filter | Order By | Group By | Miscellaneous | Top:  $\Gamma$  No duplicates اظهار جميع السجلات  $\Gamma$  All Cross tabulate. Number of Records: عدم التكرار عد السجلات المطلوب ظهور ها 圖  $\mathbf{I}$ 

**F** Percent

عليك الآن إنشاء جدول جديد كما تعلمت بالمواصفات التالية

النسبة المنوية للسجلات الطلوب ظهور ها

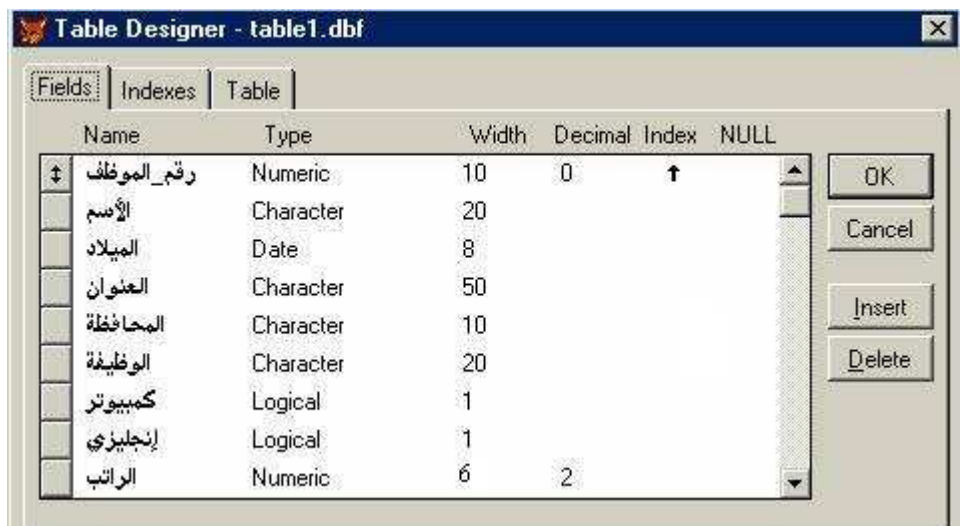

لاستخدامه فيما بعد و ادخل فيه البيانات التالية

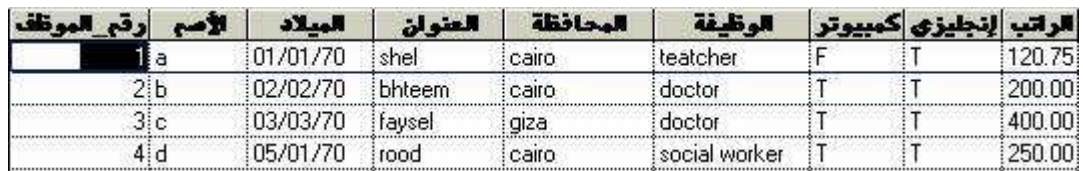

معايير استخلاص السجلات

خانة Criteria يوجد بها عدة معايير للمقارنة بين قيمة الحقل و قيمة خانة Example مما يمثل صيغة شرط للتصفية و لنتعرف على هذه المعاملات

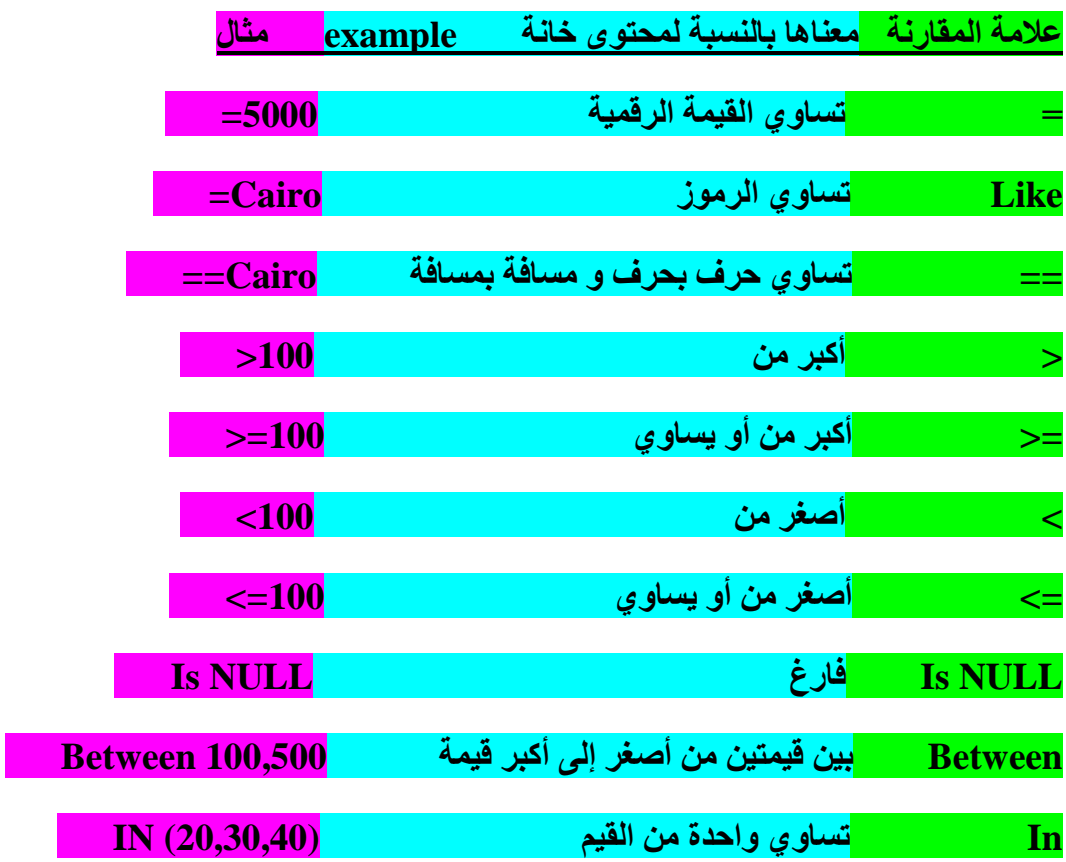

و الموضوع بسيط كل ما عليك هو اختيار علامة المقارنة من *خانة C*riteria و أكتب المعيار الذي تريده في خانـة <u>Example</u> أنظر الرسم التالي

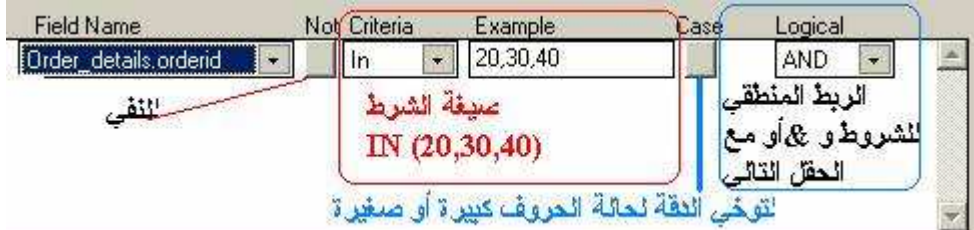

#### خانة Not

تستخدم لنفي المعيار فمثلا المعيار = المعيار المخالف لـه هو معيار # أو <> بمعنى لا يساو ي  $\mathbf{p}_0$ و لكنه عير موجود بخانـة المعيار فمـا البديل ؟ ببسـاطـة حدد خانـة  $\mathbf{N}$  ثم اختر علامـة $\mathbf{r} = 2$ ذلك الحال إذا أردت المعايير

و هكذا Not In Not Between Is Not NULL Not == Not Like

Case خانة

و هي تجعل المعيار حساس أو غير حساس لحالة الأحرف الكبيرة و الصغيرة في خانـة **Example** 

#### **Logical**

و تمكنك من إضافة AND و OR المنطقية لربط الشروط فعلى السبيل لو أردنا الموظفين الَّذين تنطبقَ عليهم شروط إجادة الحاسب الآلي و يجيدون الإنجليِّزية فإنك تحتاج إلى تصفيتين هما

- الموظف الذي يجيد الحاسب الآلي  $\cdot$ .
	- ٢ . الموظف الذي يجيد الإنجليزية

و للربط بين الشرطين نستخدم And

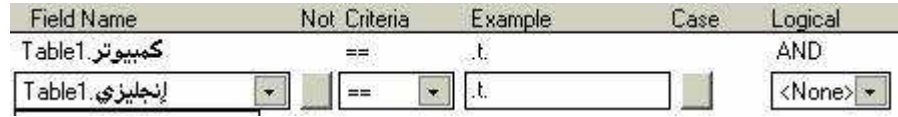

نلاحظ أن حرف t ترمز ل TRUE و لكي أستخدمها فقد و ضعتها بين نقطتين هكذا .t. و بدون ذلك توقع رسالة خطأ

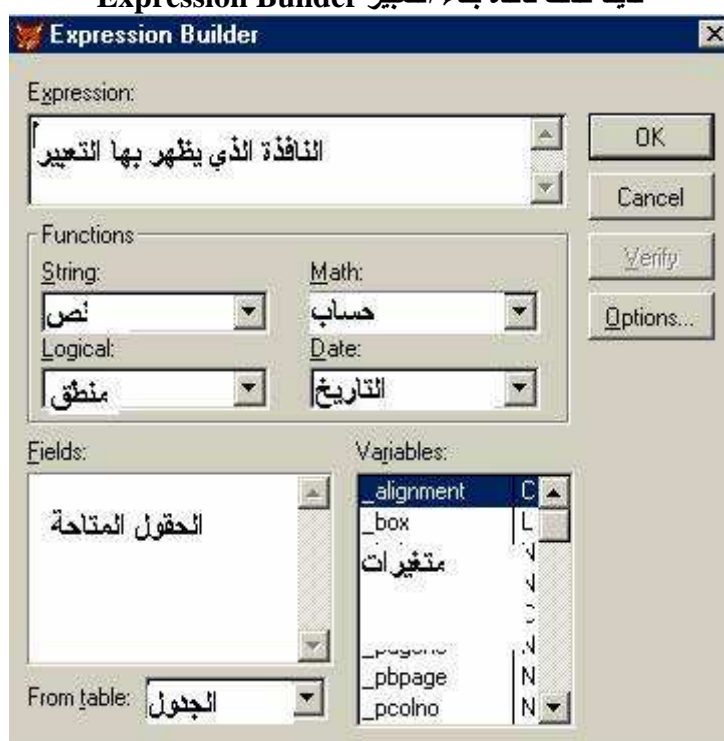

# Expression Builder لدينا كذلك نافذة يناء التعبير

و يستخدم لبناء التعبيرات المختلفة و استخدام مختلف الدوال

الدرس التالي تصميم الاستعلام يعتمد على الجدول والبيانات المذكورة لا تنس ذلك

الدرس الخامس

# إنشاء استعلام Query

الاستعلام مجموعة من الأسئلة لغرض استخلاص نتائج معينة من جدول أو مجموعة جداول

و قبل البدع يجب مر اجعة الدرس السابق حيث تجد مو اصفات الجدول الذي سنستخدمه ف*ي* هذا الدرس

أولا إنشا**ء الاستعلا**م

من شريط الأدوات ا**ضغط جديد** 

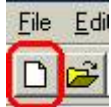

ثم من قائمة جديد حدد استعلام Query ثم اضغط ملف جديد New File

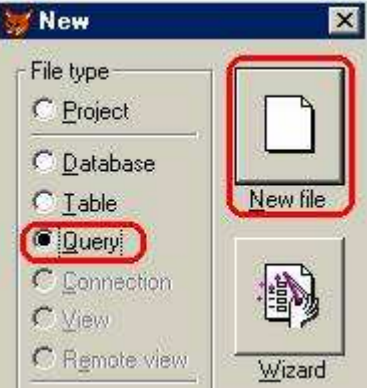

كما يمكنك كتابة CREATE QUERY مباشرة في نافذة COMMAND

ثانيا فتح و اختيا*ر* جدول

بمجرد انتهائك من الخطوة السابقة ستجد نافذة Open حدد الجدول الذي قمت بتصميمه من الدرس السابق

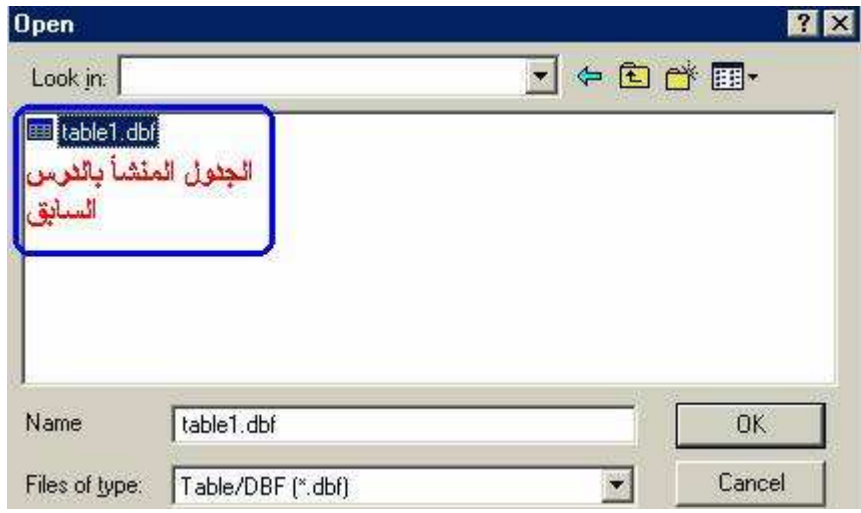

**OK** اضغط

أمامك الآن بيئة تصميم الاستعلام تأملها جيدا

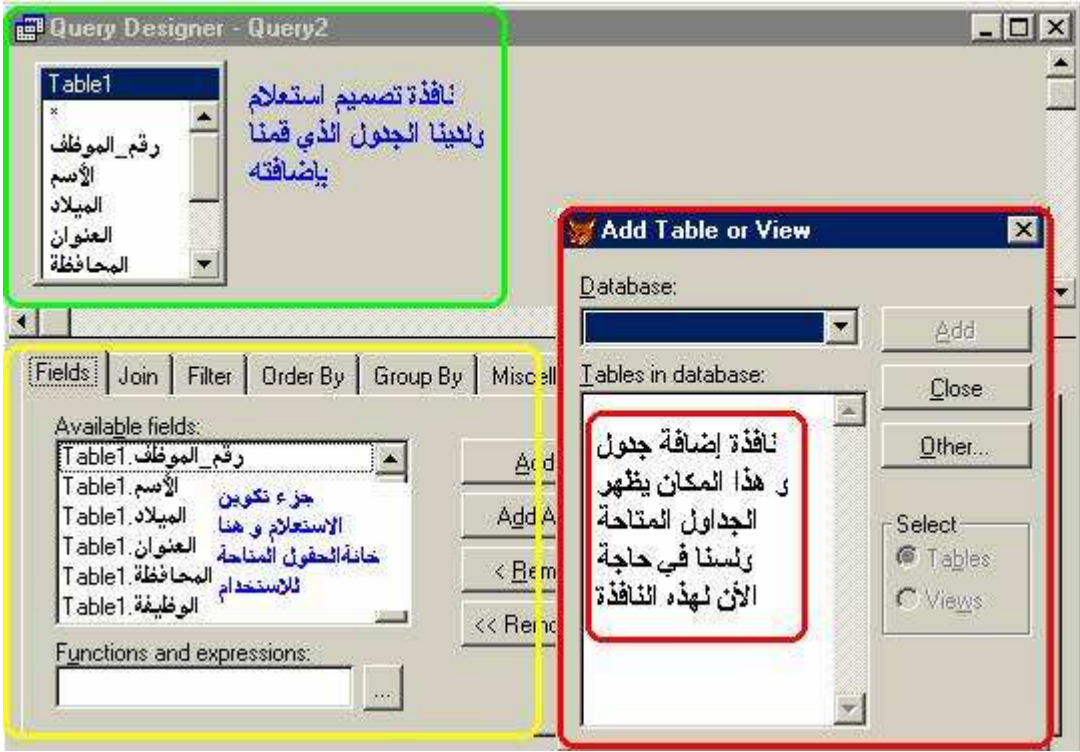

قم بإغلاق نافذة إضافة جدول Add Table حيث اننا لن نضيف جدول آخر في الوقت الحالي

ثالثًا تحديد الحقول التي ستظهر في نتيجة الاستعلام

سأحدد خانـة الاسم و الوظيفـة و الراتب و عليه قم بتحديدها من خانـة الحقول المتاحـة ثـم اضـغط إضافة لنقل هذه الحقول إلى الحقول المختارة

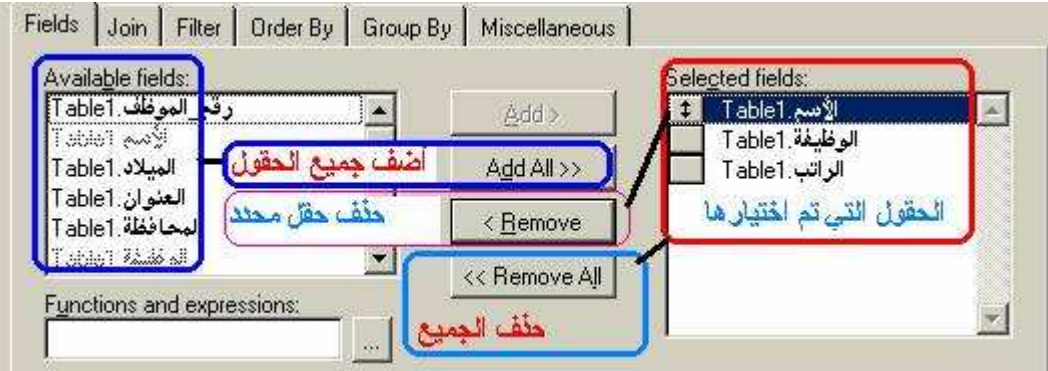

نلاحظ الحقول التي تم اختيار ها أصبحت غير متاحـة فـي خانـة الحقول المتاحـة يمكنـك التجربـة بالضغط علي رمز التشغيل  $\|\cdot\|$  أو ضغط $\rm{tr}1+\rm{E}$  لتشغيل الاستعلام و إليك النتيجة

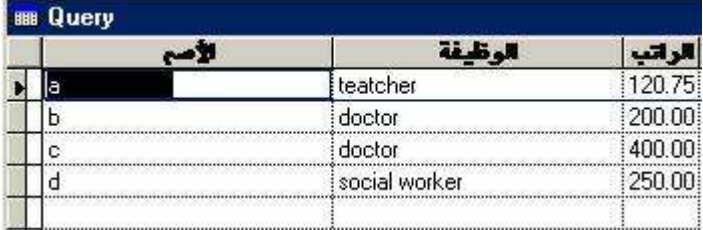

لقد ظهرت الحقول التي قمنا باختيار ها فقط الاحظ أننا لم نضع أسئلة بعد (شروط) إغلق نافذة Ouery لكي نستكمل العمل

رابعا وضع الأسئلة

عبارة SQL التي قمنا بتصميمها حتى الآن هي

SELECT Table1.إلوظيفة.Table1 إلأسم.SELECT Table1

#### **FROM** table1

و معناها اختر حقل الاسم و حقل الوظيفة و حقل الراتب من جدول table1 و كما ترى فهو مجرد اختيار للحقول التي ستظهر في الاستعلام سنضع سؤال بسيط

من بجيد الكمبيوتر ؟ و هذا بنقلنا إلى تبويب التصفية Filter

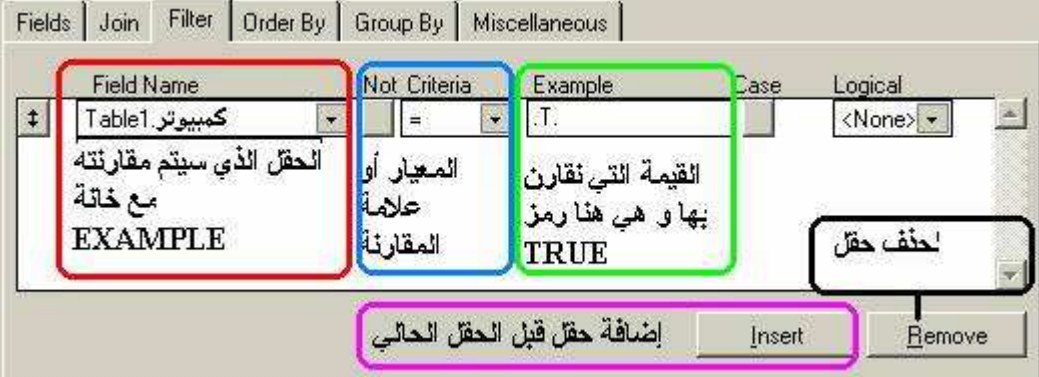

بداية حددنا الحقل المراد التصفية على أساسه ثم المعيار من خانـة Criteria علامـة = ثم حددنا القيمة التي سنقارن بها في خانة Example و لأن الحقل الذي تم اختيار ه قيمته منطقية لا تخرج قيمته عن ّصحيح T أو خطّاً F و حيث أننا نريد أن تكون القيمة موافقة فقد حددنا القيمة T و لكي نوضح أنها قيمةً منطقية و ليست حرف عادي فقد تم وضعها بين نقطتين هكذا .T.

جملة SOL المقابلة لما قمنا به هي

SELECT Table1. الوظيفة.Table1 الأسع.Table1 بالمسم

**FROM** table1:

WHERE Table  $1.$  =  $\Delta$ مبيوتر $= .T$ .

و معناها اختر حقل الاسم و حقل الوظيفـة و حقل الراتب من جدول table1 بشرط أن قيمـة حقل الكمبيوتر = صحيح'' بمعنى يجيد الكمبيوتر ''

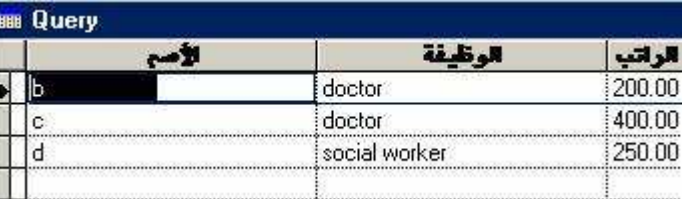

و بتشغيل الاستعلام كما علمنا نحصل على

خامسا شرط مركب

سنحاول أن يكون السوّال لأكثر من بيان و ليكن من يجيد الكمبيوتر و يجيد الإنجليزيــة و مرتبــه أكثر من ٢٠٠ سيكون العمل كالتالي فقط سنزيد الاستفسار عن حقل إنجليزي و الراتب و نـربط بين الشروط ب AND المنطقية كما بالصورة

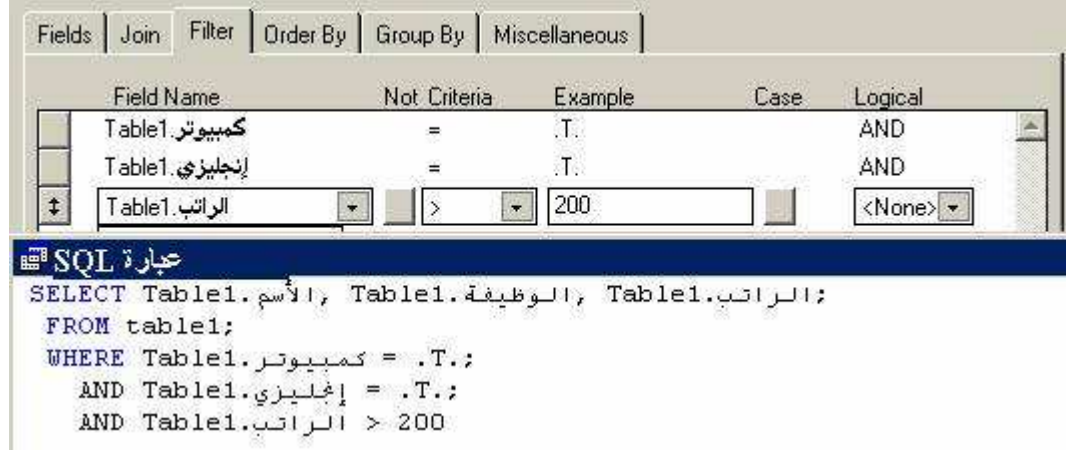

و لتقوم بتشغيل الاستعلام الآن لتحصل على النتيجة التالية

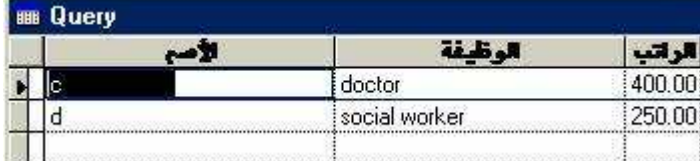

سادسا الترتيب

استكمالا لما سبق من تبويب Order By حدد الترتيب بواسطة الراتب كما بالصورة

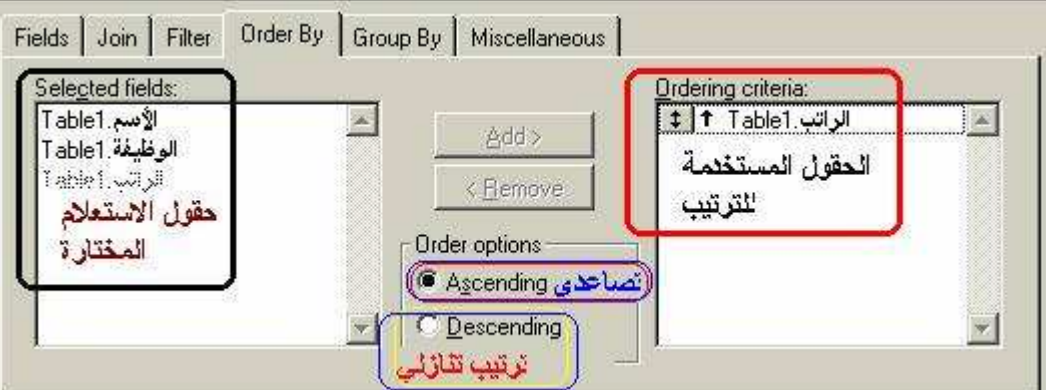

#### لتحصل على النتيجة التالية

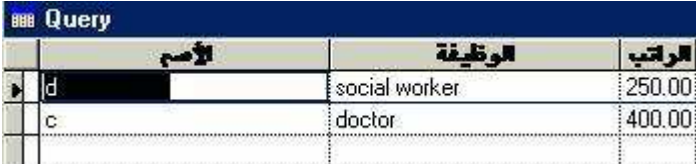

المقابلة هي SQLو عبارة

SELECT Table1. الوظيفة.Table1 الأسع.Table1 بالأسم

**FROM** table1;

WHERE Table1. $=$  كمبيوتر. $=$  .T

AND Table1. إنجليزي $T$ .;

AND Table1.  $\cdot \cdot \cdot \cdot \cdot$ الراتب:

**ORDER BY Table1. الراتب** 

يمكنك حفظ الاستعلام أو عدم حفظـه فـالـغرض كـان التعرف علـى كيفيـة إنـشاء الاسـتعلام و أحسب أنــه يمكنك التعامل معه بعد هذا الدرس

في الدروس التالية سنتقدم خطوات كبيرة لذا عليك التأكد من فهمك لمـا سبق و الـدرس التـالي بمـشيئـة الله عن لغة SOL المستخدمة مع قواعد البيانات و خاصة FOXPRO

الدرس السادس SOL تفسسسة

كما أعلم فهي عقل و قلب قواعد البيانات تمكنك من التحكم التام بقاعدة بياناتك و عناصر ها كما بالشكل

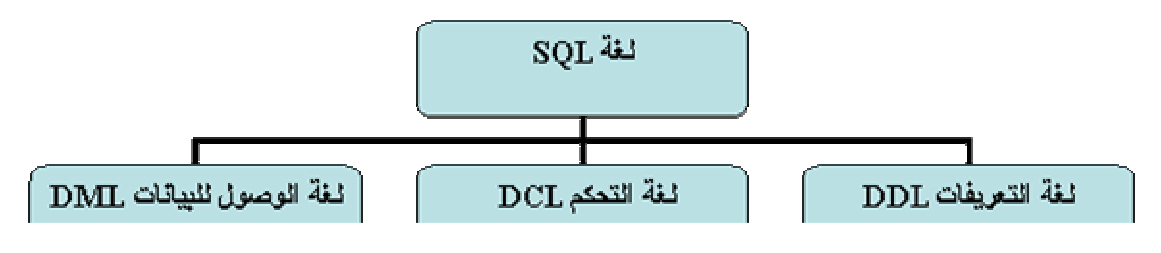

و هناك ثلاث اعتبارات :

- ا لغة SOL لا تفرق بين الحروف الكبيرة و الصغيرة
- Y \_ لغة SQL لا تهتم بالمسافات البيضاء بين كلمات العبارة
- ٣. تنتهي جميع العبارات بفاصلة منقوطة كما هو الحال في لغة سي

لغة التعريفات DDL

هي مجموعة الأوامر المسئولة عن إنشاء و تعليل و حذف عناصر قواعد البيانات و تتكون من :-

CREAT¥نشاء العناصر مثل الجداول و الحقول

للتعديل في الع*ن*صر **ALTER** 

DROP حذف العنصر

صيغة الأمر CREAT

تابع المثال

#### **CREATE TABLE PHONE:** (PHONE c(7) PRIMARY KEY, : Name  $C(20)$

السطر الأول أمر إنشاء جدول باسم PHONE

السطر الثاني وضع اسم للحقل الأول PHONE من نــوعــة نص C و جعله مفتاح أساسي

السطر الثالث وضع اسم للحقل الثاني أيضا من نوعية نص و لكن ٢٠ حرف و ليس ٧

و\_ الأمثلة التالية أخذت كما هي من مصدر ها لغرض الشرح

\*إنشاء جدول البائع مع مفتاح أساسي

**CREATE TABLE salesman:** (SalesID c(6) PRIMARY KEY.: **SaleName C(20))** \*إنشاء جدول العميل و ربطه بالجدول السابق **CREATE TABLE customer:**  $(SalesIDc(6), :$ **CustId i PRIMARY KEY, ; CustName c(20) UNIOUE.:** SalesBranch c(3).: **FOREIGN KEY SalesId TAG SalesId REFERENCES salesman)** الخرف I في السطر ٣ يعبر عن حقل رقمي صحيح كلمة UNIQUE في السطر الرابع لمنع تكرار إدخال القيمة مرتن بنفس الحقل و تستخدم للفهرسة السطر الرابع تم تحديد مفتاح خارجي SalesId وتحديد عنوانه ياسم SalesId عرجعية الحدول salesman \*إنشاء جدول الطلبات مرتبطا بالعميل عن طريق المفتاح الأساسي مع و ضع قيمة افتراضية و اختبار **CREATE TABLE orders:** (OrderId i PRIMARY KEY.: **CustId i REFERENCES customer TAG CustId.: OrderAmt**  $v(4)$ .: OrderOty i ; **DEFAULT 10:**  $CHECK (OrderOtv > 9)$ : **ERROR** "Order Quantity must be at least 10", ; DiscPercent n(6.2) NULL : DEFAULT .NULL., ;  $CHECK (Orderamt > 0);$ **ERROR** "Order Amount Must be  $> 0$ ")

تحديد حقل CustId الرقمي كحقل الربط مع جدول العميل كمرجع مع حقل CustId الموجود به و نلاحظ التمييز باستخدام كلمة TAG للحقل المرجع **CustId i REFERENCES customer TAG CustId** و ضع قـدمة افتراضدة =١٠

#### **DEFAULT 10**

لاختبار شرط ان الكمية الخاصة بالطلبية أكبر من ٩

 $$ 

إظهار رسالة خطأ لعدم تحقق الشرط توضع الرسالة بين علامتي اقتباس

**ERROR** "Order Quantity must be at least 10"

يهمني في السطر التالي

DiscPercent n(6,2) NULL

n(6,2) تعني بيان رقمي بعرض ٦ خانات و العلامة العشرية رقمين

أما NULL فللسماح بخانة خالية أي ترك الحقل بدون إدخال بيانات

و إليك البيان التالي لنوعية الحقول مع ملاحظة n ترمز لعدد الخانات و d للعلامات العشرية

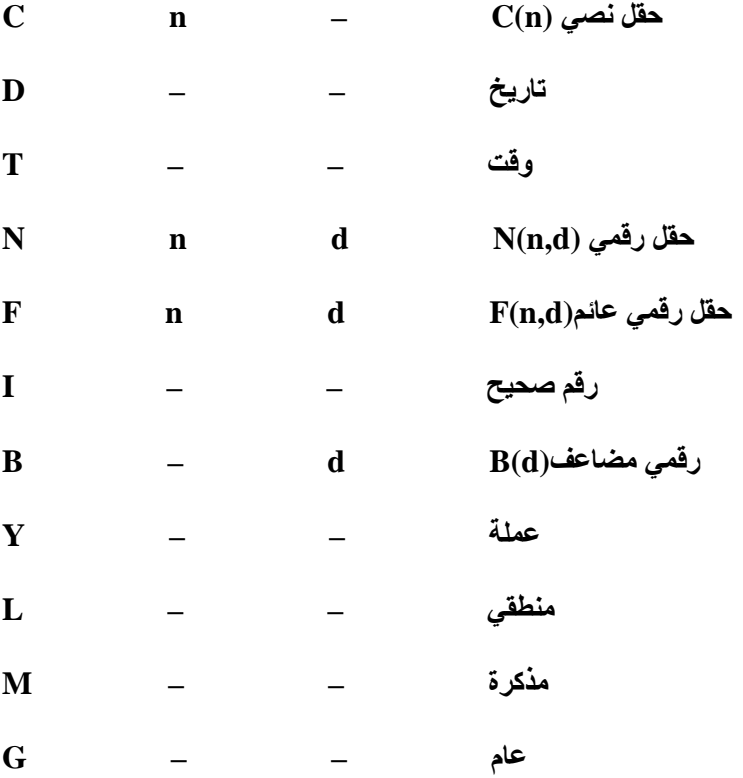

ALTER الأمر

و يستخدم لإضافة أو حذف حقل في جدول و لنبدأ بصيغة الإضافة نوضحها بالمثال التالي

حيث نقوم بالتعديل في ملف العميل بإضافة حقل فاكس

و لحذف حقل نستبدل ADD ب DROP كما بالمثال التالي

**ALTER TABLE customer DROP COLUMN fax;** 

بينما لحذف عنصر من عناصر الحقل و ليكن CHECK من حقل الكمية بجدول الطلبات نستخدم الصيغة التالية

; ALTER TABLE orders ALTER COLUMN quantity DROP **CHECK** 

**DROP الأمر** 

و يستخدم لحذف الجداول أو الملفات و صيغته بسيطة

[RECYCLE] ? | أسم الملف | أسم الجدول DROP TABLE

حيث لحذف جدو ل نستخدم الأمر

DROP TABLE

و لحذف ملف نكتب اسم الملف بدل أسم الجدول بينما علامة ؟ لإظهار رسالة تأكيد الحذف و

[RECYCLE] حتى يكون الاستفسار عن المسح هل هو نهائي أم نرسل ما يتم حذفه إلى سلة المحذوفات

#### لغة التحكم DCL

أولا أمر منح الصلاحيات GRANT :

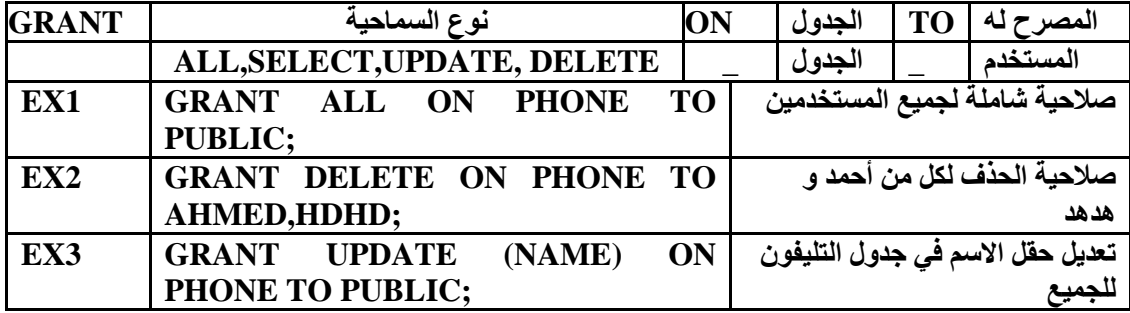

ثانيا أمر إلغاء الصلاحية REVOKE

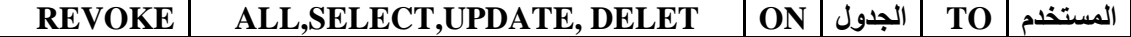

#### لغة الوصول للبيانات , DML

و تعتبر أهم الأجزاع و تتكون من الأوامر التالية

SELECT للاختيار

للحذف **DELET** 

#### INSERT للإضافة

#### **UPDATE**

لتعديل قيمة حقل معين كما بالمثال التالي

الجدول∏ = الحقل القيمة **UPDATE** = المرتب :المرتب \* ١,١ **UPDATE** SETالموظفين

و ذلك لتعديل المرتب بزيادة ١٠%

UPDATE يستخدم لتعديل السجلات بالجدول (جدول و احد) بقيم جديدة

**UPDATE** [DatabaseName1!]TableName1 **SET Column Name1** = eExpression1 [, Column Name2 =  $e$ Expression2 ...] **WHERE FilterCondition1 [AND | OR FilterCondition2 ...]]** 

استخدام المعاملات

DatabaseName1!]TableName1] تحديد الجدول المراد التعديل في فيمه

SET Column\_Name1 = eExpression1 تحديد الحقول و قيمها الجديدة

WHERE FilterCondition1 [AND | OR FilterCondition2 ...]] لتحديد السجلات التي سيتم تعديل بياناتها طبقا لمعايير التصفية

و يمكن عدم وضع معايير كما بالمثال التالي

**UPDATE** customer SET maxordamt =  $25$ 

DELET W

معين لحذف بيانات الجدول إما كلها أو التي توافق شرط

- 1. DELET FROM BOOKS:
- 2. DELET FROM BOOKS WHERE PRICE >20;
	- ١ ) لمسح جميع بيانات جدول الكتب
	- ٢ ) لمسح بيانات سجلات الكتب التي يزيد ثمنها عن ٢٠

الصيغة القياسية لتعليم السجلات المراد حذفها

#### **DELETE FROM [DatabaseName!]TableName** [WHERE FilterCondition1 [AND | OR FilterCondition2 ...]]

وهي كما نرى تحديد الجدول أولا ثم وضع شروط تحديد السجلات التي سيتم حذفها<br>ولنرى المثال التالي

**DELETE FROM customer WHERE country = "USA"** 

لحذف السجلات التي تحتوي حقل country فيها القيمة "USA" من جدول العملاء

#### **INSERT الأمر**

لإضافة سجل بنهانة جدول يجتوى على قنمة حقل محددة

#### **INSERT INTO dbf\_name [(fname1 [, fname2, ...])]** VALUES (eExpression1 [, eExpression2, ...])

dbf\_name الجدول المراد إلحاق السجلات به (عكن كتابة مسار) [([fname1 [, fname2 [, ...]] أسامي الحقول للسجل الجديد الذي ستوضع به القيم VALUES (eExpression1 [, eExpression2 [, ...]]) قيم الحقول التي ستضاف

مثال

**INSERT INTO employee (emp\_no, fname, lname, officeno);** 

VALUES (3022, "John", "Smith", 2101)

لإضافة سجل جديد بجدول الموظف يحتوى القيم بالسطر الثاني للحقول المحددة بالسطر الأول بنفس الترتيب

و سنختصر العبارة في الصيغة التالية

**INSERT INTO TableName (F1,F2...) VALUES(V1,V2,...);** 

الصورة السابقة تحدد حقول جدول و القيم التي ستوضع في هذه الحقول بنفس الترتيب و تمثل الصيغة الأساسية حيث TableName أسم الجدول و F1 أسم الحقل الأول و V1 القيمة الأولى

مثال ۲

#### **INSERT INTO BOOKS VALUES(VB6,25,400);**

ستضاف هذه القيم مباشر ة إلى جدول الكتب بتر تيب الحقول ۖ و للحقول كلها

مثال ۳

#### **INSERT INTO BOOKS (TITLE, PRICE, PAGE) VALUES (VB6,25,400);**

ستضاف القيم للحقول المختارة و بنفس الترتيب و لا مجال للأخطاء

مثال ٤

#### **INSERT INTO BOOKS SELECT TITLES.\* FROM TITLES.\*:**

حيث يتم الحاق جميع سجلات جدول TITLES في نهاية جدول BOOKS

#### **SELECT الأمر**

و تعتبر أشهر الأوامر استخداما تستخدم للاستعلام عن جدول أو مجموعة جداول

عناصر أمر SELECT

**SELECT** 

لوضع قائمةالحقول و التعبيرات التى سيعرضها الاستعلام

**FROM** 

تبين الجداول أو المصادر التي سنحصل منها على البيانات

**WHERE** 

تبين الشروط لما يجب أن تحتويه الصفوف من نتائج

**GROUP BY** 

تبين تصنيف النتائج حيث تظهر النتائج في شكل مجموعات حسب تصنيفها

**HAVING** 

تبين الشر وط التي يجب أن تحتويها المجموعة أو التصنيف

**ORDER BY** 

لترتيب النتائج حسب المعايير المحددة

الصيغة القياسية لعبارة SQL

- SELECT [DISTINCT|ALL] {\*|[column\_name [AS new\_name]] [,....]}  $\mathcal{L}^{\mathcal{L}}$ 
	- **FROM** table\_name [alias] [,...]  $\bullet$ 
		- [WHERE condition]  $\mathcal{L}^{\mathcal{L}}$  .
	- [GROUP BY column\_list] [HAVING condition]  $\bullet$ 
		- [ORDER BY column\_list  $\bullet$

DISTINCT تعبر عن الحقول المختارة "المتميزة من حيث اختيار ها"

Alias الاسم البديل

column list قائمة الحقول

و يمكن وضع التصور التالي لإجراء عبارة SQL
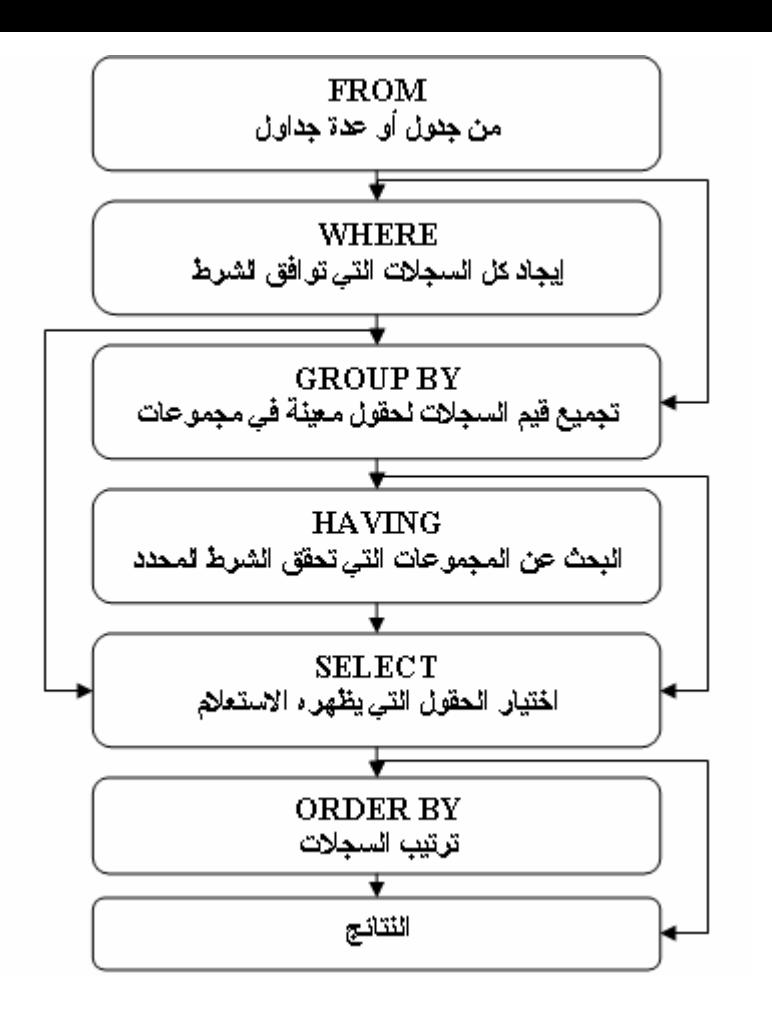

تأخذ العبارة الخاصة باختيار حقول من جدول الشكل التالي الشكل التالي

#### **SELECT fields FROM table;**

و لاختيار جميع الحقول نستخدم العبارة التالية

## **SELECT \* FROM table;**

لاختيار الحقول التي لها قيمة معينة

# SELECT FIELED, "........." FIELD2 FROM TABLE

حيث يتم تحديد حقل ١ ككل بينما يتطلب قيمة محددة للحقل ٢

المعامل WHERE

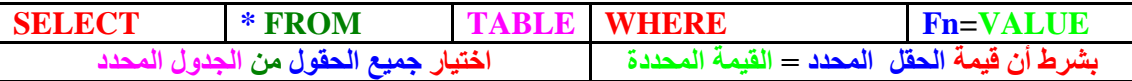

 $\gamma_0 << -< -< , \vert 1, \psi_0 \vert = , \# \vert -< - \vert 1, \psi_0 \vert = - \vert \psi_0 \vert = 0$ و القيمة الشرطية يمكن أن تكون باستخدام الرموز

كما يمكن استخدام العبارات المنطقية ( NOT AND OR )

كذلك يمكن استخدام المعامل LIKE و الذي يسمح بإضافات أخرى لعملية استخلاص النتائج و لنتابع الأمثلة التالية والتي تتيح لنا دراسة هذا المر الهام من أوامر لغة SQL

و نلاحظ بداية التصفية التالي

customer.cust id = orders.cust id

و الذي يشترط مساواة تعريف العميل في جدول العميل و جدول الطلبات

 $pavments.annotation>=1000$ 

التصفية السابق يشترط قيمة حقل الكمية اكبر من او يساو ي ١٠٠٠

العبارة التالية لاختيار حقل الشركة من جدول العميل السجلات التي تكون فيها الشركة UK

(SELECT company FROM customer WHERE country =  $"UK"$ )

```
التصفية التالي لتحديد نطاق بيني حيث يتحدد كود بريد العميل بن قيمتن
```
customer.postalcode BETWEEN 90000 AND 99999

التصفية التالي يضع قيم حمددة و يشترط عدم مساواة قيم الحقل لها

customer.postalcode NOT IN ("98052","98072","98034")

التصفية التالي يستخدم العبارة LIKE مع أداة النفي NOT

customer.country NOT LIKE "UK"

و مع المعامل نستخدم LIKE الرمز للتعبير عن حرف بينما % للتعبير عن مجموعة حروف فمثلا  $\rm ^oA$  كل الكلمات التي تبدأ ب $\rm A$  يعبر علها كالتالي  $\rm A$  $\rm A\%$  كل الكلمات التي تنتهي ب $\rm A$  يعبر عنها كالتالي  $\rm A$  $\mathbf A$  كلمة من ثلاث حروف أولها  $\mathbf A$  يعبر عنها كالتالي  $\begin{array}{cc} & A \end{array}$ كلمة من ثلاث حروف أخرها  $\begin{array}{cc} & A \end{array}$  يعبر عنها كالتالي  $\begin{array}{cc} & A \end{array}$ المثال التالي لاختيار الشركة و الدولة و الكود البريدي و بترتيب تصاعدي من جدول العميل

**SELECT** country, postalcode, company ;

**FROM** customer :

**ORDER BY country, postalcode, company** 

المثال التالي استخلاص نتائج من جدولين العميل و الطلبات لتخزين الناتج في جدول ثالث تكلفة الشحن

SELECT a.company, b.order date, b.shipped on ; **FROM** customer a, orders b; WHERE a.cust  $id = b$ .cust  $id$ ; **INTO TABLE custship.dbf** 

و المثال التالي يحدد تاريخ ما قبل 1 / 1 / 1 / 1 ^ 1 كشرط ثاني باستخدام و المنطقية

SELECT a.company, b.order date, b.shipped on; **FROM** customer a, orders b; WHERE a.cust  $id = b$ .cust  $id$ ; AND b.order\_date <  $\{^41994-02-16\}$ 

و إذ تطرقنا للتاريخ و التعامل معه فإليك العبارات التالية

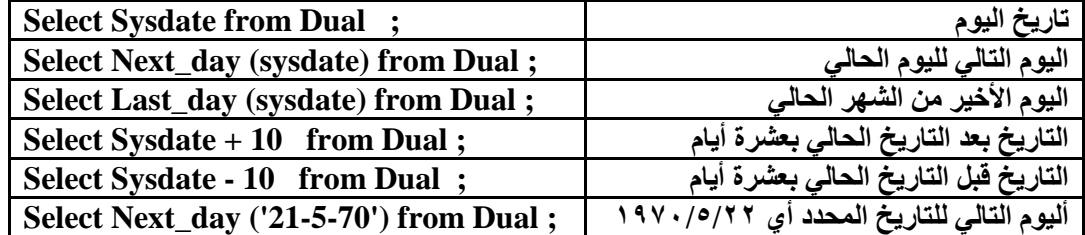

و العبارة التالية لإظهار جميع الشركات التي تبدأ ب C كبيرة

**SELECT \* FROM customer a WHERE a.company LIKE "C%"** 

و لإظهار الدول التي تبدأ بحرف U كبير و حرف تالي فقط غير محدد

**SELECT \* FROM customer a WHERE a.country LIKE "U "** 

و إذا كانت بعض القيم تحتوي الرمز % نكتبها مع \ للدلالة على أنها حرف كالتالي % % \ هو و نوضح بعدها أن \ هي حرف مهرب باستخدام العبارة "\" ESCAPE

**SELECT \* FROM customer:** 

WHERE company LIKE "%\%%" ESCAPE "\"

كذلك الحال بالنسبة ل فتكون التصفية كالتالي

WHERE company LIKE "%\\_%" ESCAPE "\"

أما إذا احتوت القيمة على % يتبعها \_ فإننا نستخدم \_ كمهرب كما بالتصفية

WHERE company LIKE "%-%--%" Escape "-"

و المهارب هي رموز لها استخدامات خاصة و هي أحد مصطلحات لغة السي

و للأمر SELECTمعاملات إحصائية مطلوبة مثل

**SELECT MIN (Select Item)** 

لتصفية أصغر قيمة من القيم

**SELECT MAX (Select Item)** 

لبيان أكبر قيمة لقيم العنصر المحدد

**SELECT SUM (Select\_Item)** 

لجمع القيم الرقمية لحقل

**SELECT AVG (Select\_Item)** 

لإعطاء المتوسط الحسابى لبيانات رقمية بحقل

لعد العناصر التي تم تحديدها بالتصفية

## **SELECT COUNT (\*)**

لعد السجلات التي تنتج من عملية التصفية

و المثال التالي لبيان اقل قيمة و اكبر قيمة شراع للشاي مثلا

**SELECT MIN(PRICE), MAX(PRICE)** 

#### **FROM ORDERS**

**WHERE ITEM="TEA"** 

يوجد لدينا أيضا الأمر GROUP BY و الأمر HAVING يستخدم الأول لتجميع النتائج في مجموعات و GROUP BY و الأمر الثاني لاضافة شرط إضافي لتصفية الناتج

## **SELECT EMPLOYEE, SUM(SALARY)**

#### **FROM ORDERS**

## WHERE SALARY>200

## **GROUP BY COUNTRY**

#### **HAVING SUM(SALARY)>500**

و من الواضح أن الناتج سيوضع في مجموعات حسب البلد و بشرط مجموع الأجور أكثر من ٥٠٠

يوجد لدينا أيضا عبارات الربط ما بين الجداول و عبارات SELECT المتداخلة

يتم الربط باستخدام المفتاح الأساسي PRIMARY KEY و المفاتيح الخارجية FOREIGN KEY

و لقد تم ذكر كلاهما بالأمثلة الأولى و سأعود اليها للأهمية

أما عبارات SELECT المتداخلة فأكتفي بالمثال التالي

**SELECT company FROM customer a WHERE ;** 

#### **EXISTS (SELECT \* FROM orders b WHERE a.postalcode = b.postalcode)**

حيث يتم اِظهار أسماء كل شركة بجدول العملاء لها نفس الكود البريدي في جدول الطلبات

و لنفرض أننا نريد عدم تكرار البيانات فأننا نستخدم المعامل DISTINCT كما بالمثال التالي

#### **SELECT DISTINCT NAME FROM EMPLOYEE:**

لعرض أسماء الموظفين بدون تكرار

عودة إلى الربط

س**تجد ف***ي* **فوكس برو ثلاث أنواع** 

- ١. Inner Join **جميع سج**لات الجدول الأول (على اليسار) و سجلات الجدول الثاني (على اليمين) التي تتفق مع ا لحقول المختا*ر*ة
	- ٢. **Join Left 8'د A\ت اول اول و+H ا'\ت ا2 28& F ا=+ل ا(@2 رة 3**  الجدول الثان*ي*
	- ٣. **Join Right )F A\ت اول ا و +H A\ت ا(pE اول ا2 28& F ا=+ل**  المختار ة
		- **3 وا ت\A F ) FULL JOIN** ٤.

و لنرى مثال على الحالة الأولى Inner Join

**SELECT Books.title, Authors.city;**

 **FROM books!books INNER JOIN books!authors ;**

**ON Books.book id = Authors.author id;** 

 **WHERE Books.title = "V%";**

 **ORDER BY Books.title DESC**

و المعنى اظهر سجلات عنوان الكتاب من جدول الكتب و المدينة من جدول المولفون بشرط أن يكون رقم الكتاب هو رقم الموّلف حيث عنوان الكتاب يبدأ بالحرف V و الترتيب تنـازل*ي* 

مثال عل*ى* الحالة الثانية

**SELECT Books.title, Authors.city;**

 **FROM books!books LEFT OUTER JOIN books!authors ;**

**ON Books.book id = Authors.author id;** 

 **WHERE Books.title <> "V%";**

 **ORDER BY Books.title DESC**

و المعنى اظهر جميع سجلات عنوان الكتاب من جدول الكتب وفقط سجلات المدينة من جدول المولفون بشرط أن يكون رقم الكتاب هو رقم المؤلف حيث عنوان الكتاب لا يبدأ بالحرف V و الترتيب تنازل*ي* 

مثال عل*ى* الحالة الثالثة

**SELECT Books.title, Authors.city;**

 **FROM books!books RIGHT OUTER JOIN books!authors ;**

 **ON Books.book\_id = Authors.author\_id;**

 **WHERE Books.title <> "V%";**

**ORDER BY Books.title DESC** 

و المعنى اظهر جميع سجلات المدينة من جدول المولفون وفقط سجلات عنوان الكتاب من جدول الكتب بشرط أن يكون رقم الكتاب هو رقم المولف حيث عنوان الكتاب لا يبدأ بالحرف V و الترتيب تنازل*ى* 

مثال على الحالة الرابعة

**SELECT Books.title, Authors.city;** 

FROM books!books FULL JOIN books!authors ;

ON Books.book\_id = Authors.author\_id;

WHERE Books.title  $\langle 5 \rangle$  "V%";

**ORDER BY Books.title DESC** 

الدرس السابع<br>( بنــــــاء التقــــارير )

التقرير هو وسيلة لعرض البيانات المختارة من جدول أو أكثر بالترتيب و المعيار الذي نحدده و سنقوم بعمل تقرير بسيط باستخدام المعالج و لنبدأ

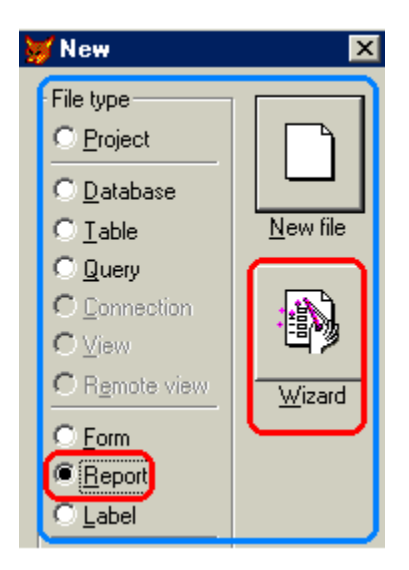

كما علمنا نبدأ بجديد New ثم REPORT ثم سنختار المعالج Wizard لكي يبدأ معالج التقرير في العمل

إن عبارة creat report تتيح نافذة تصميم التقرير و ليس المعالج و لذا فلن أستخدمها بهذا الدرس لتوخي السهولة

للبدايات السريعة ''يمكنك تشغيل أي معالج من قائمة أدوات Wizards <- Tools ''

النافذة التالية لمعالج الاختيار للسوال هل سنستخدم معالج التقرير لجداول أم معالج التقرير لجدول بالطبع سنختار لجدول

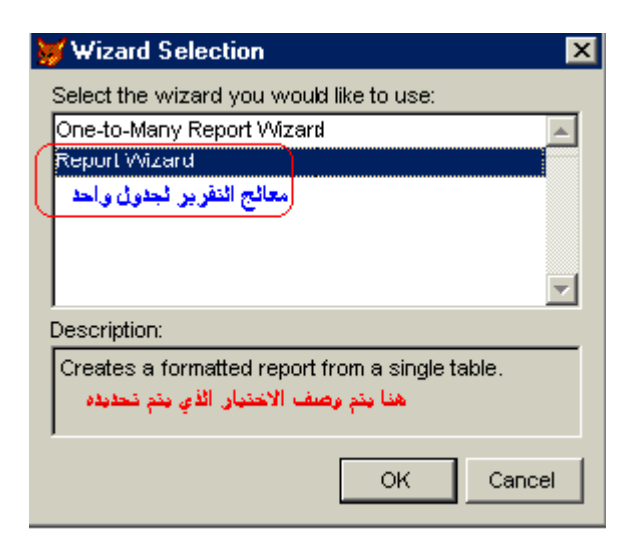

بعد الضغط على موافق سنبدأ بالتعامل مع معالج التقرير في عدة خطوات

- ١ \_ اختيار الحقول حيث يتم تحديد حقول الجدول المراد ظهور ها في التقرير
	- ٢ . تجميع السجلات في مجموعات و هي عملية اختيارية
		- ٣- تحديدٌ نسق أو منظرٌ التقرير
		- ٤ . نظام العرض للتقرير هل بالحقل أم بالسجل
			- 0 قرتيب السجلات
		- ٦\_ النهاية حيث يتاح لنا استعراض التقرير قبل حفظه

اختيار الحقول

*سنتعامل* مع الجدول الذي استخدمناه في عمل الاستعلام في الدرس السابق و عليه فمن المفترض أن صورة المعالج ستكون

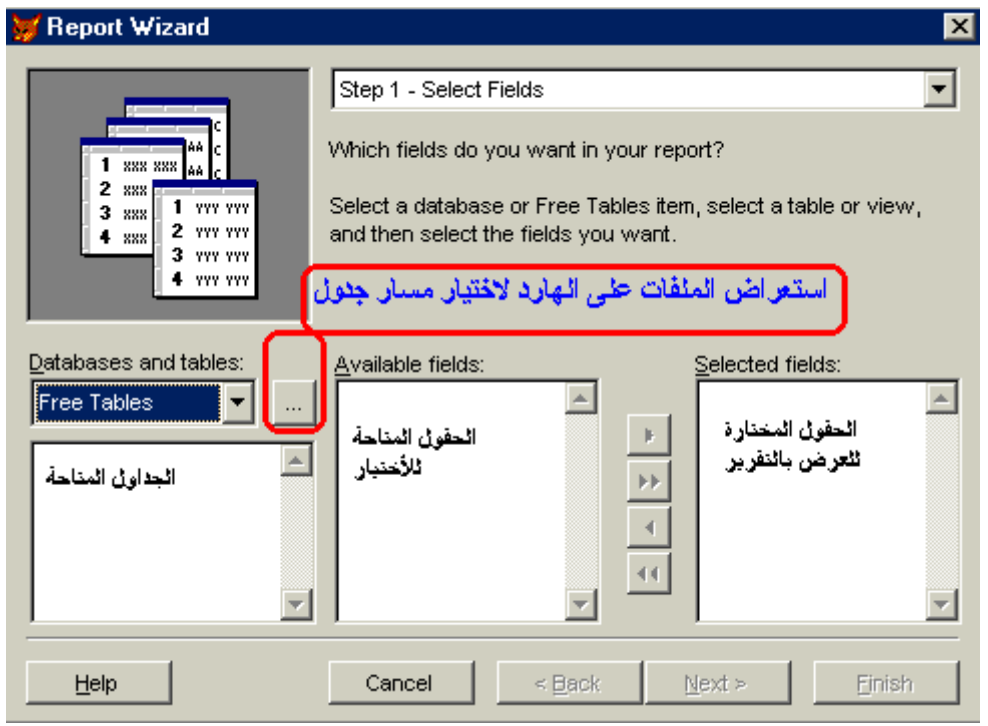

و سوف نقوم باستعراض الملفات حتى نصل إلى الجدول الذي نربد التعامل معه بالضغط على <mark>.....</mark>

حيث تظهر قائمة open و منها نحدد مسار الجدول الخاص بنا ثم نضغط موافق سنجد أنفسنا أمام المعالج و<br>قد أتاح لنا استخدام الجدول و حقوله قم باختيار جميع الحقول باستخدام ¶ ليصبح الشكل لديك كما بالصورة

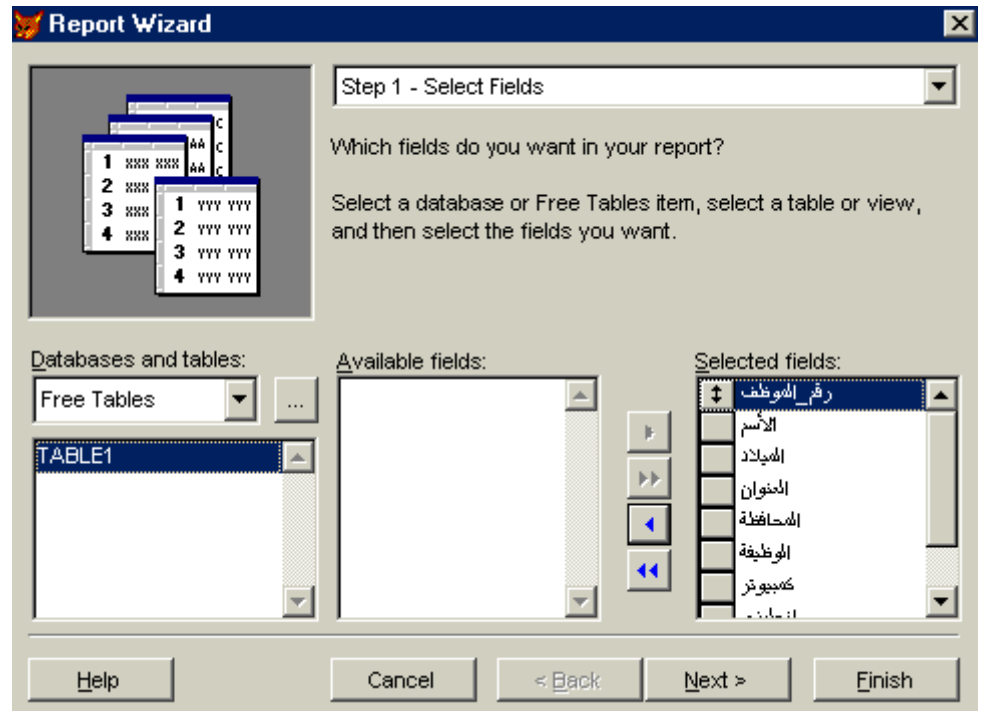

اضغط التالي للاستمرار

# تجميع السجلات

في هذه الخطوة إذا رغبت يمكنك التجميع بواسطة مجموعات و لنفرض أننا نرغب في تقرير يعرض مجموعات الوظائف فكل ما علينا هو تحديد حقل الوظيفة كما بالصورة

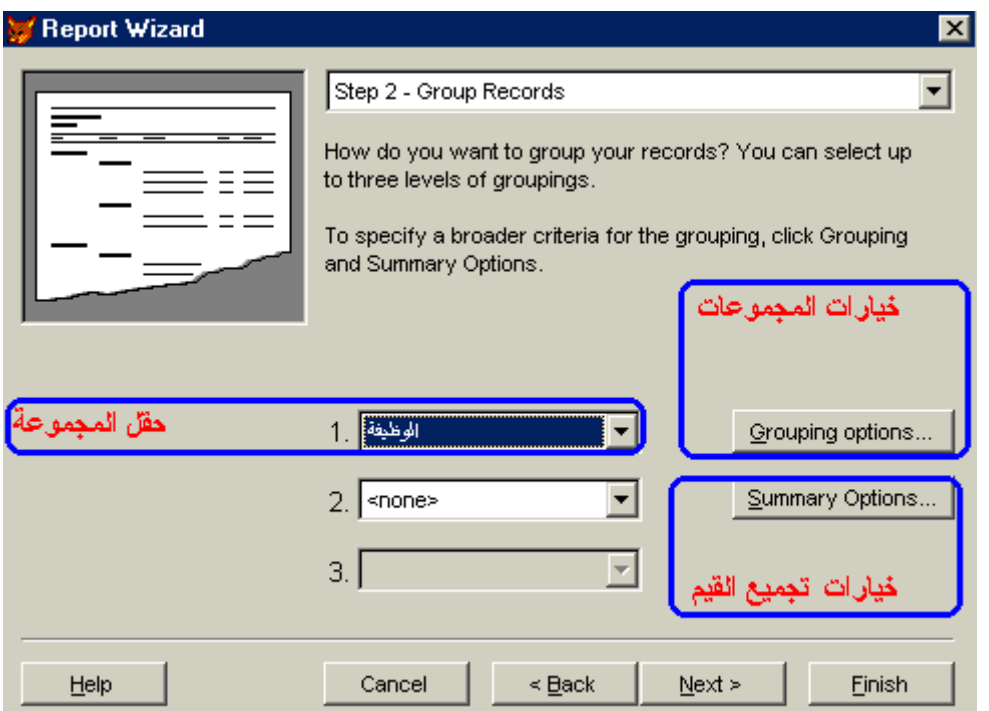

اضغط التالي لاحظ أن بإمكانك دائما ضغط finish لتحصل على تقريرك لكن لا تفعل ذلك من فضلك

تحديد نسق و مظهر التقرير

اختر التصميم الذي ترغب به و يمكنك المعاينة له تحت العدسة أنا أفضل دفتر الأستاذ LEDGER إنها عملية ذوق شخصى أختر ما يروقك ثم التالى

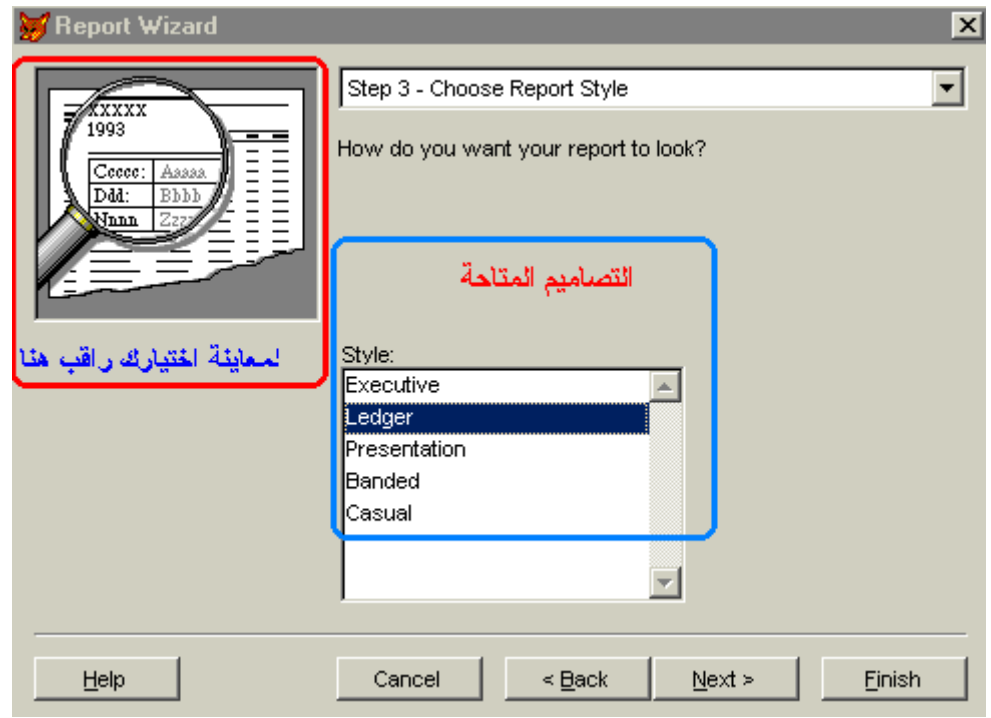

# نظام العرض بالتقرير

نجد لدينا الاختيار ما بين الصفحة الرأسية أو الصفحة الأفقية كنظام لعرض التقرير كذلك بعض الوظائف الغير متاحة و ذلك نتيجة لاستخدامنا المجموعات في الخطوة الثانية

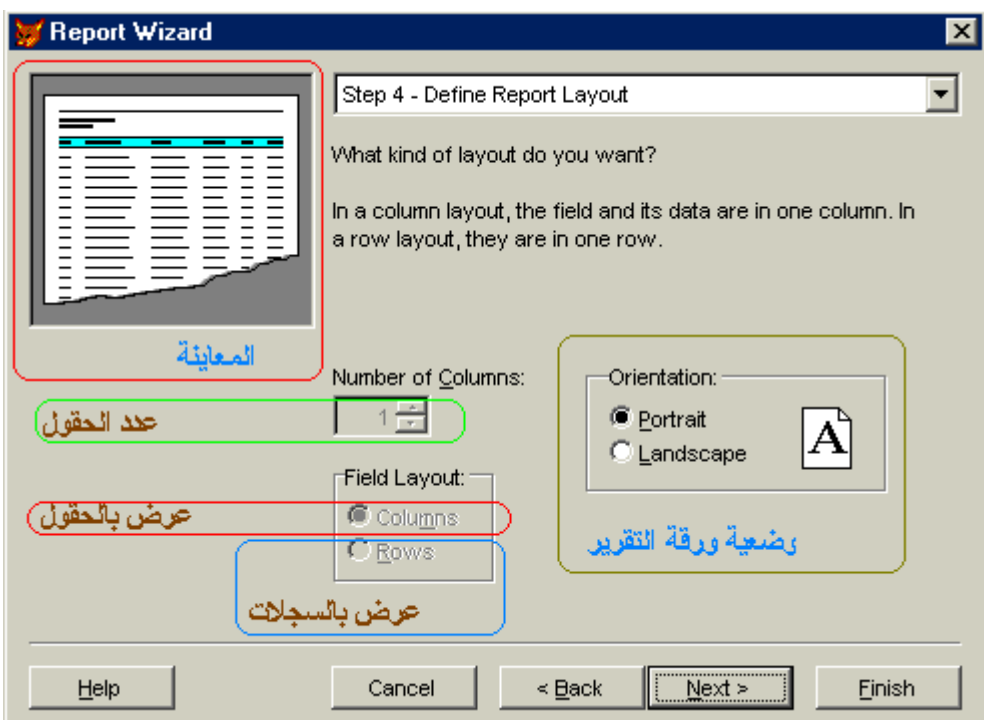

نلاحظ أن الوظائف المعطلة هي

عدد الحقول و هي تسمح بالتقسيم إلى حقول من ١ إلى ٣ حقول للعرض بالتقرير

العرض بالحقول و يكون صورة التقرير كما يلي " توضع عناوين الحقول مرة واحدة أعلى التقرير و تحت منها قيم السجلات "

العرض بالسجلات و يتم عرض سجل سجل و يتم عرض الحقول و قيمها لكل سجل

الآن اضغط التالي لنصل الى الخطوة قبل الأخيرة

ترتيب السجلات

و هي خطوة اختيارية مثلها مثل الخطوات ٢-٣-٤ و فيها نختار الحقول التي نرغب في عرض التقرير بناء على ترتيبها التصاعدي أو التنازلي و هنا سأستخدم حقل رقم الموظف و ترتيب تنازلي أي من الرقم الأعلى<br>قيمة

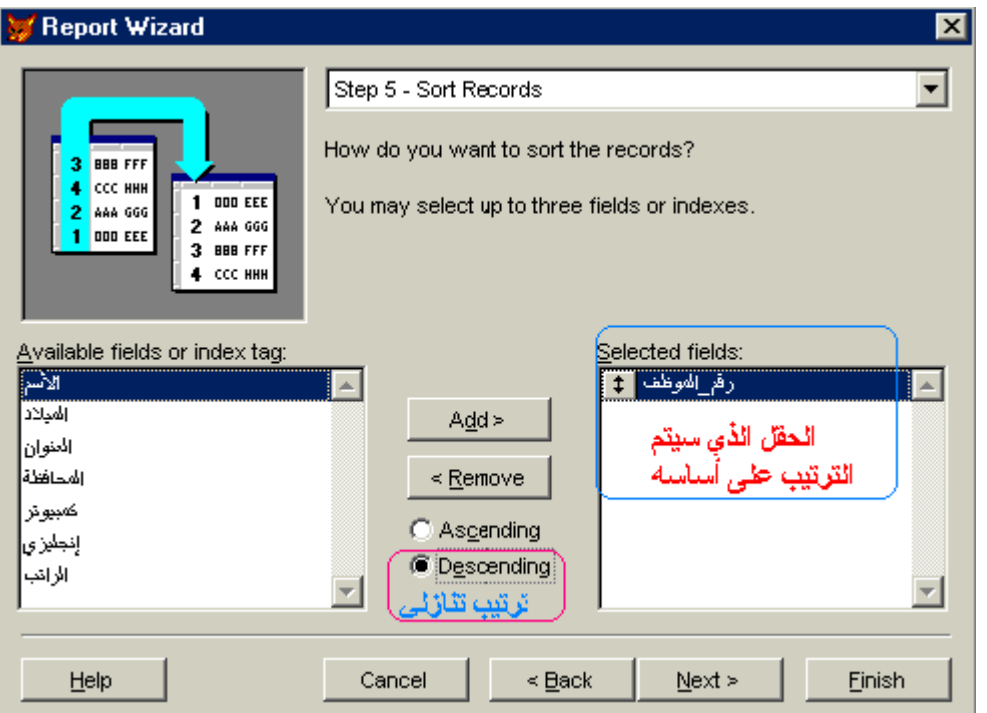

بالضغط على التالي نصل الى المحطة الاخيرة و المهمة لتدريبنا في نفس الوقت و سنتوقف لديها طويلا

# الذجابة

تأمل الصورة التالية جيدا

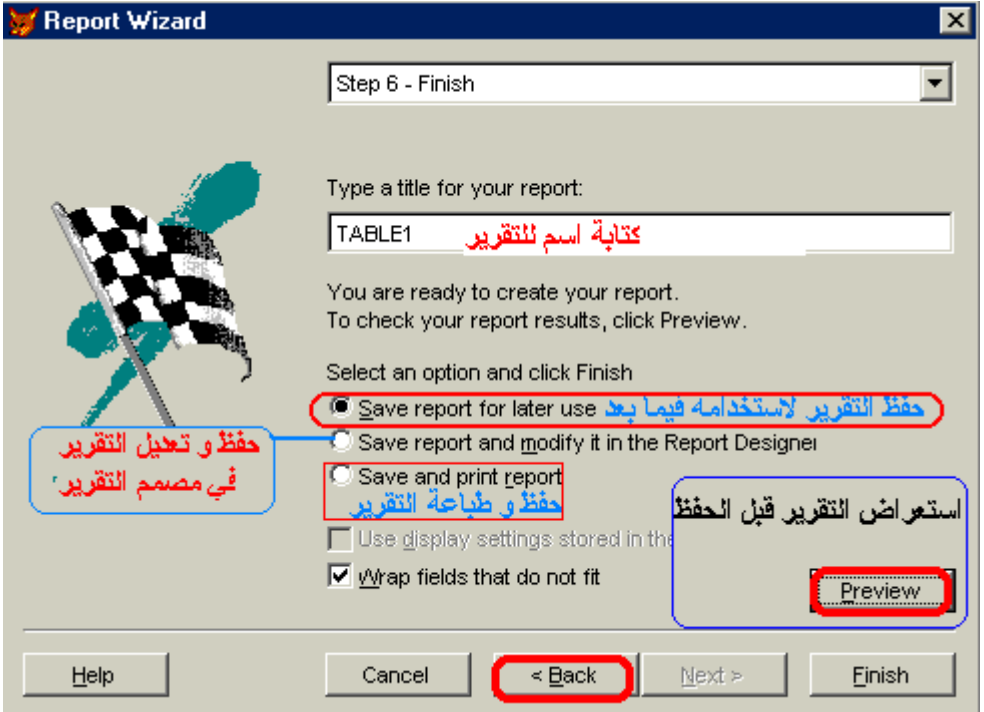

لدينا زرين بمنتهى الأهمية زر Back للرجوع إلى الخطوات السابقة في المعالج و التي يمكنك منها تعديل<br>اختياراتك مما يسمح لك بالتعرف على جميع الإمكانيات و الزر الثاني Preview و الذي يسمح لك بعرض التقرير قبل حفظه اضغطه الآن لعرض التقرير الذي صممناه تظهر بداية عملية إعداد ملّف التقّرير و إضافة الحقول إلى التقرير

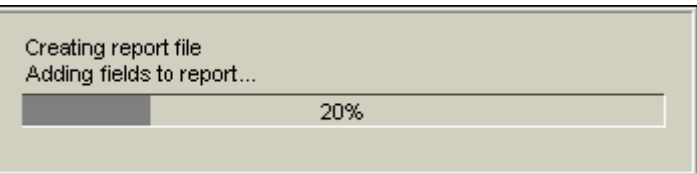

و من ثم ترى الصورة التي سيكون عليها التقرير

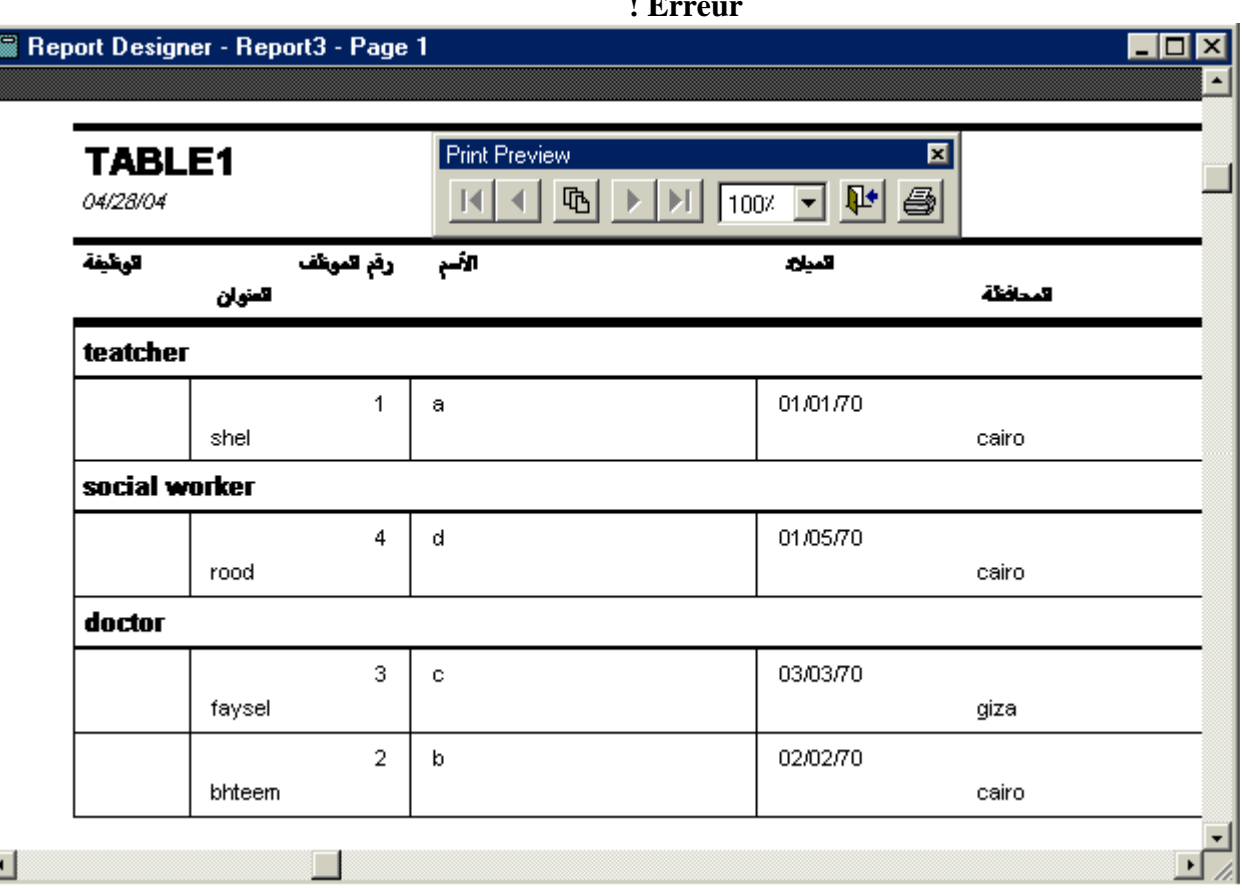

 $\mathbf{E}$ 

لاحظ ترتيب رقم الموظف في مجموعة الأطباء ستجده تنازلي إغلق هذه النافذة و ليس البرنامج و الآن عليك .<br>الرجوع إلى الخطوات السابقة للمعالج و ذلك بالضغط على زر Back و التجربة ثم استعراض التصميم و في<br>النهاية احفظ عملك بالضغط على إنهاء و سوف تظهر النافذة التالية التي تحثك على كتابة اسم التقرير لحفظه

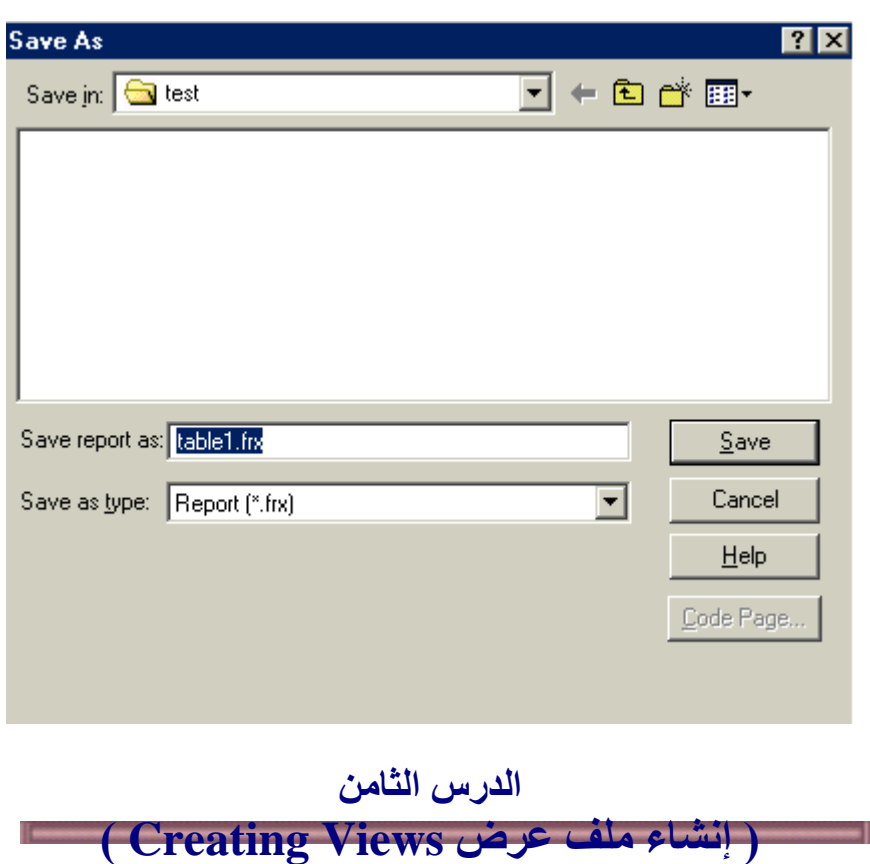

العرض عبارة عن اتحاد مابين مميزات الجدول و الاستعلام فيمكنك استخدام ملف العرض لاستخلاص بيانـات من جدول أو جداول كما يمكنك استخدام ملف العرض لتعديل معلومـات جدول و حفظ المعلومـات الجديـدة كذلك يمكنك استخدام ملف العرض للتعامل مع البيانات دون التأثير على البيانات الأساسية لقاعدة بياناتك و يجب فتح قاعدة بيانات كشرط لانشاء ملف العرض

و لدينا نو عان من ملف العرض

- ا . Local View ملف عرض لمصدر محلي و هو ملف عرض يستخدم جداول قاعدة البيانات المفتوحة بالفعل و نتعامل معها
- تكون نوع مختلف عن FoxPro

الخطوات

لإنشاء View ملف عرض محلي بداية علينا فتح أي قاعدة بيانات إذا حاولت استخدام جديد فتوقع عدم إتاحة هذا الخيار راجع صورة جديد بالدرس السابق و يمكنك أن تنشأ قاعدة بيانـات كمـا تعلمت أو تستخدم قاعدة بيانات من المصلّحبة لبرنامج الفوكس برو و قد وقع اختياري على قاعدة بيانـات الكتب BOOKS.DBC و هسسي موجسسودة بالمسسسار التسسالي Program **Files\Microsoft Visual** Studio\Vfp98\Wizards\Template\Books\Data

و يمكنك فتحها باستخدام الأوامر يكتابة

**OPEN DATABASE "c:\program files\microsoft visual** studio\vfp98\wizards\template\books\data\books.dbc"

أو بـالنقر مـرتين علـى الملـف فـي المـسار المـذكور أو فتحـه بـالطريق الـعاديـة مـن برنـامـج فـوكس بـرو بعد ذلـك يمكنـك الـضغط علـى جديـد ثـم تحديـد View و يمكنـك الاختيـار مــا بـين المعـالـج Wizard و هـو مــا ســأقوم باستخدامه و بين التصميم اليدوي New File " حيث أن التشابه بين تصميم الاستعلام و بين تصميم ملف العرض شبه تام فقط تمت إضافة التبويب Update Criteria تحديث المعايير و هي لتحديد الشروط التي يجب تحقيقها لإرسال التغييرات إلـى السجلات الأصلية بالجداول المستخدمة أنظر الصورة حيث سأستعرض مكو ناتها باختصار

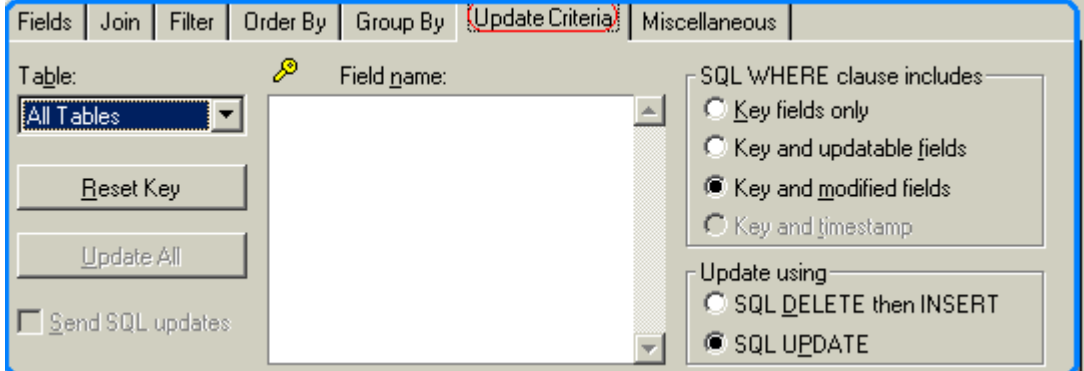

- Table تحدد أي الجداول المستخدمة في ملف العرض ستتقبل التغييرات  $\cdot$
- ٢ . Reset Key اختيار حقل المفتاح الأساسي للجداول المستخدمة لتوفيق التغيير في ملف العرض مع سجل الجدول الأصلي
	- ٣. Update All للتغيير و التعديل في جميع الحقول
	- ٤ . Send SQL Updates لتحديد أي التغييرات في السجلات بملف العرض يتم تحديثها بالفعل في السجلات الأصلية
		- 0. Field Name إظهار الملفات التي قمت باختيارها للظهور و سيتم تعديلها
- لم SQL WHERE Clause Includes عبارة حيث الشرطية للفقرات المتضمنة و هي لبيان هدف التعديل
	- V . Update Using يحدد كيفية إنجاز التعديل هل بحذف السجل من الملف الأصلي ثم إنشاء سجل جديد أم تعديل القيمة فقط

بالطبع كان هذا شرح سريع و مبسط للتبويب الجديد "

بعد تحديدنا للمعالج Wizard أمامنا الخطوة الأولى و فيها نحدد الحقول التي نر غب في ظهور ها بملف العرض سواء من جدول أو عدة جداول سنختار جدول Books و سنضيف جميع حقوله ً

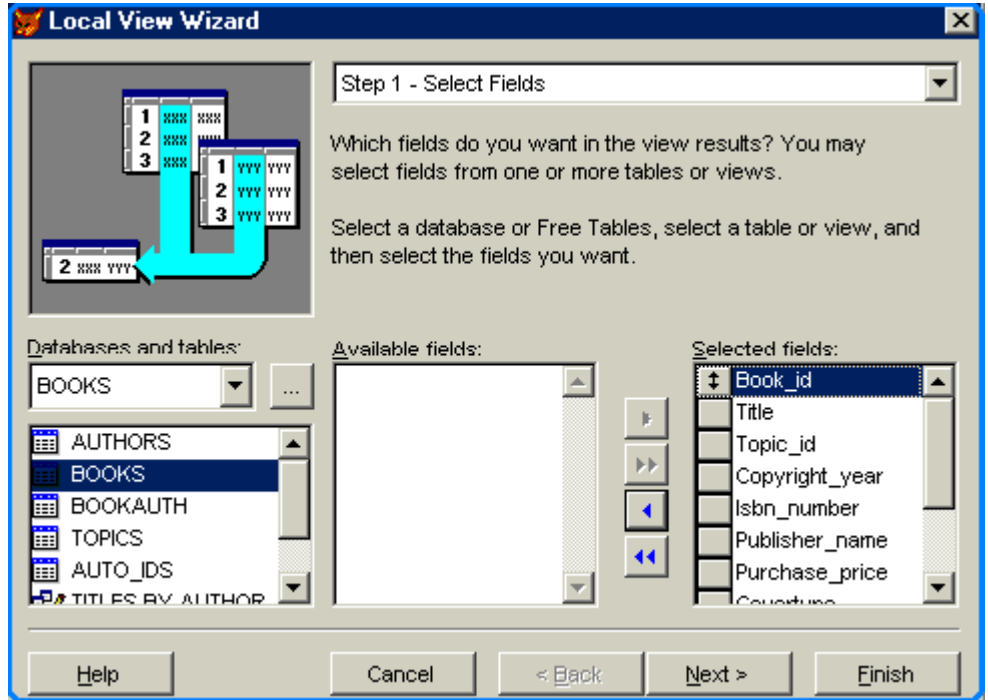

اضغط التالي لنصل إلى الخطوة الثانية و كما بالصورة نجدها لوضع التعبيرات الشرطية و المعايير كمـا درسنـا في الاستعلام" أنها الخطوة الثالثة للمعالج و السبب أننا لم نختر أكثِّر من جدول و لذلك اختفت خطوة الروابط و الخطوء التابعة لها السجلات المتضمنة''

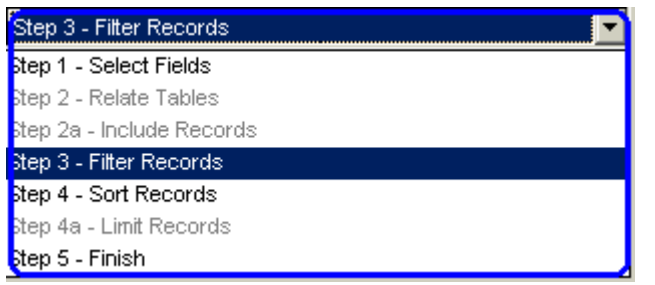

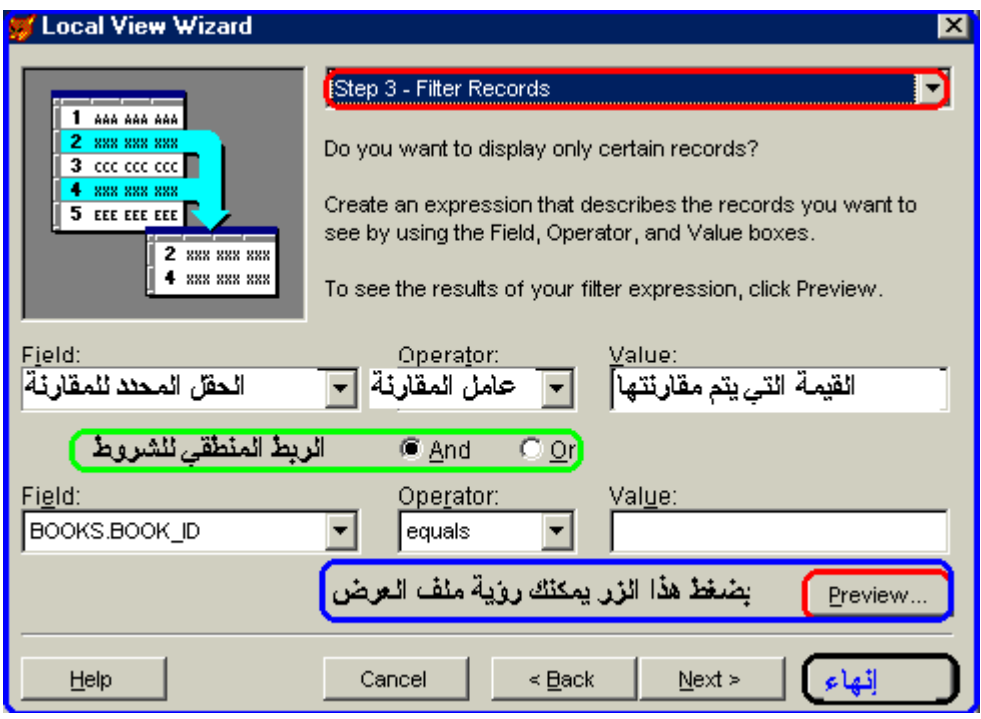

اضغط استعراض و سوف تجد ملف العرض كما بالشكل التالي و لاحظ ما يلي

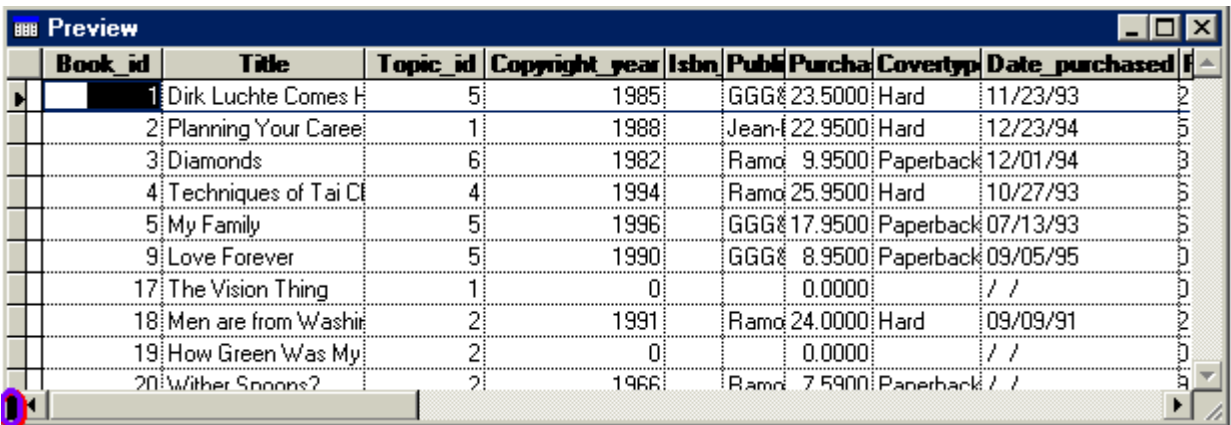

الركن الأيسر السفلي الأسود و هو موجود أيضا بالجدول نسميه بالمقسم لتعر ف وظيفتـه قف عليـه بالمـاوس<br>حتى يتحول شكل المـاوس إلـى <sup>- إل</sup> اضـغط الـزر الأيـسر للفـارة اسـتمر ضـاغطا و تحرك إلـى النـصف تقريبـا ثـم حرر الموشر تحصل على الصورة التالية

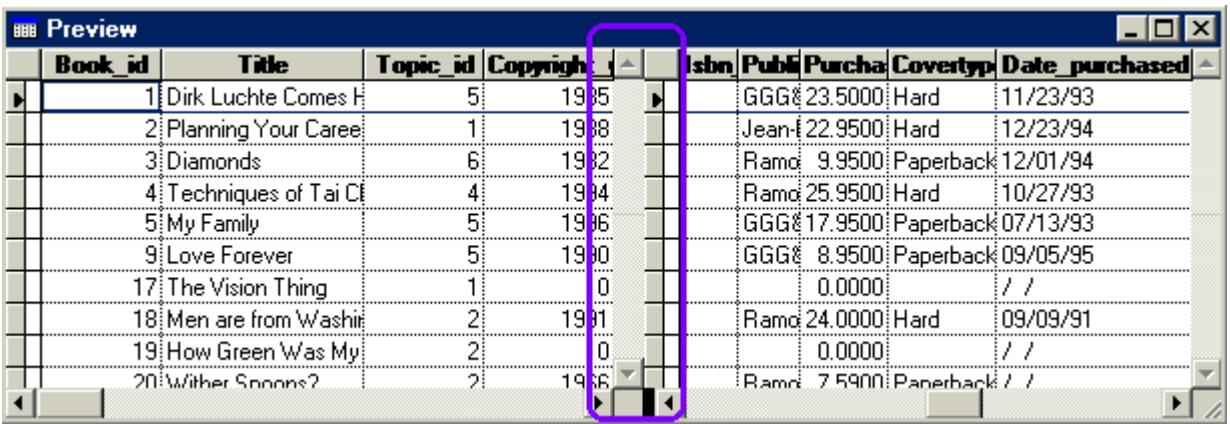

لديك قسمان مرتبطان نستخدم هذه الخاصية لاستعراض الحقول في الجداول ذات الحقول الكثيرة و التي نرغب فيِ روَية جميع حقولها مع ثبـات بعض حقول نفس السّجل كدليل أو للمقارنـة مـثلا ۚ و للرجـوع اسـحب الجـزء<br>الأسـود إلـى الـركن الأيـسر كمـا كـان الآن أغلـق هـذه النافـذة لتعـود إلـى المعـالج لا تـحـدث أي تغييـر اضـغط التالي الآن لديك نافذة ترتيب السجلات حسب قيمة الحقل المختار للترتيب سأختار حقل عنوان الكتاب بترتيب تصاعدي كما ترى بالصورة

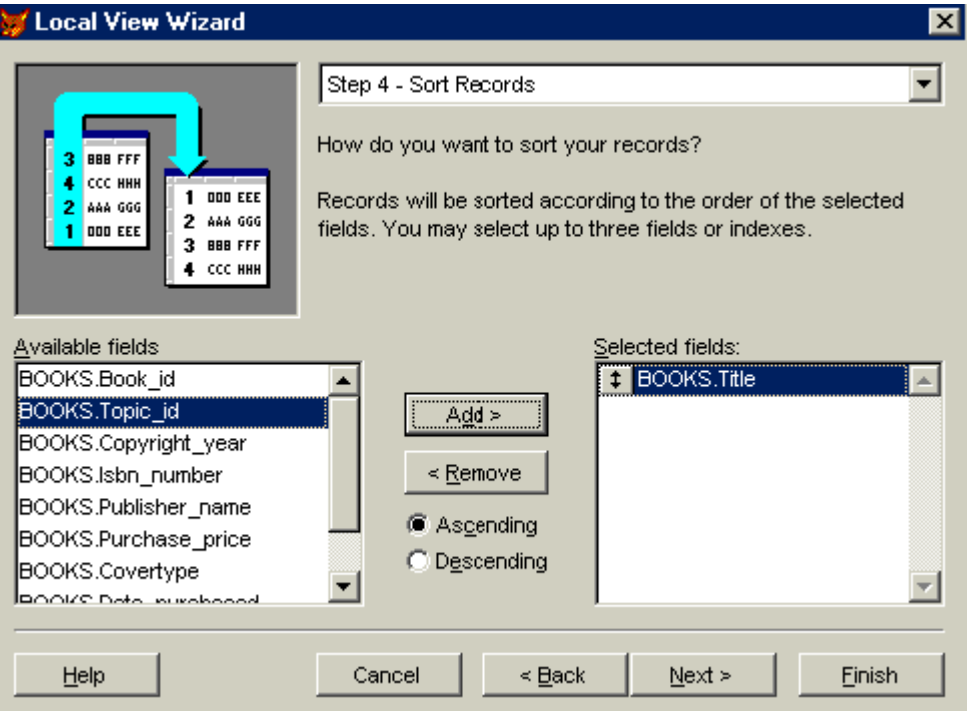

اضغط التالي لتصل إلي نافذة تحديد عدد السجلات التي ترغب في ظهور ها في ملف العرض

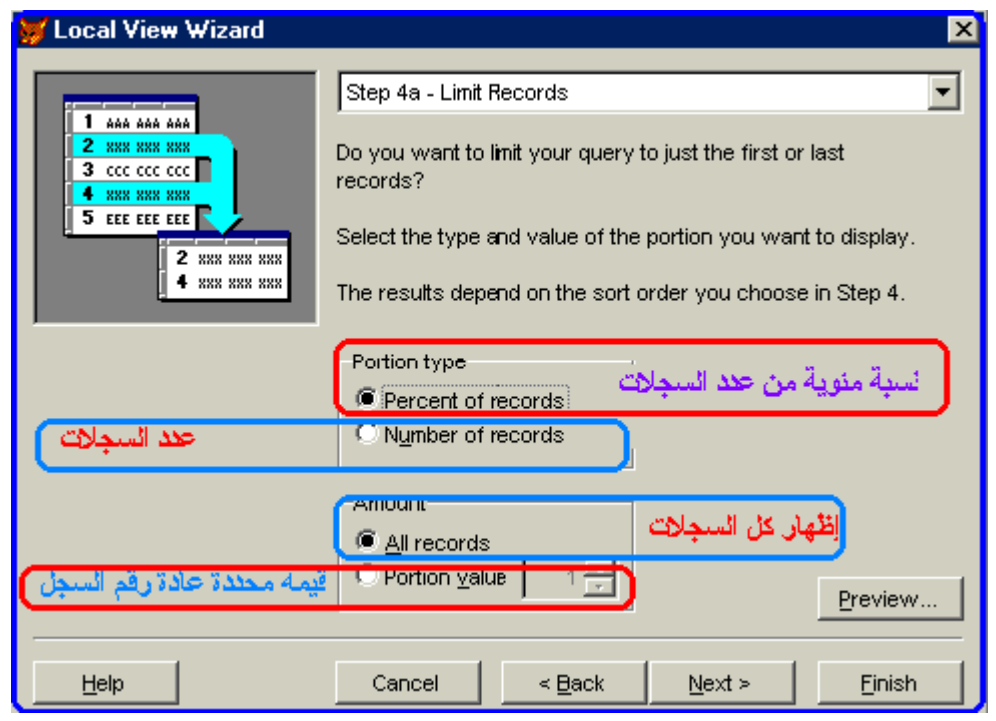

بضغطك التالي تصل إلى الخطوة الأخيرة حيث يمكنك استعراض ملف العرض قبل حفظه يمكنك حفظ الملف أو الرجوع باستخدام الزر Back و تعديل اختياراتك للتدريب

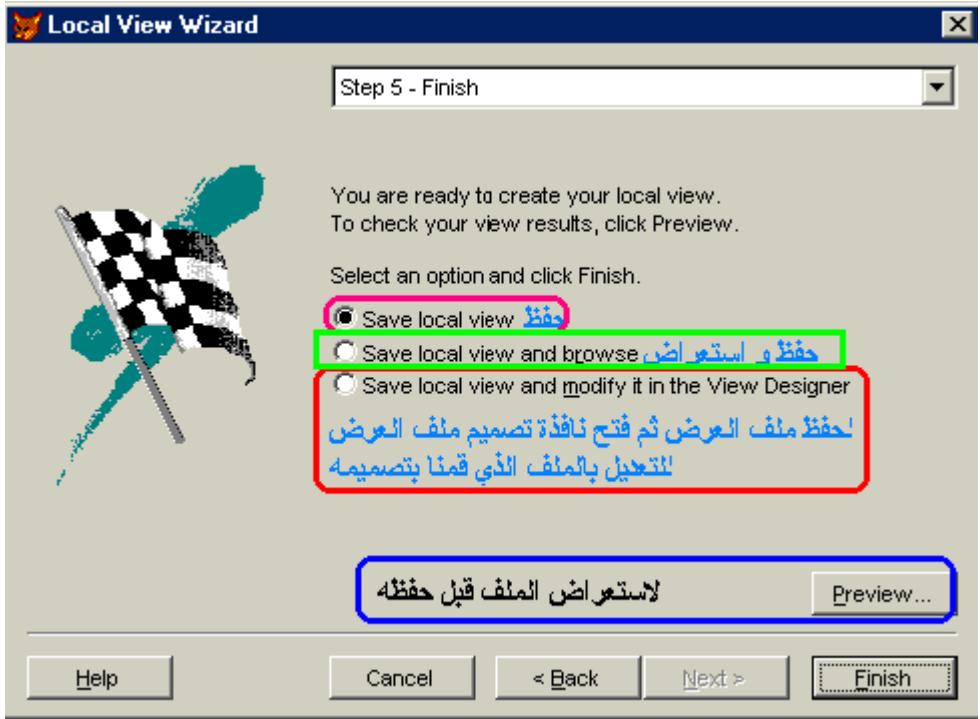

إنشاء Remote View ملف عرض بعيد

لا يختلف كثيرا عن سابقه إلا في الخطوة الأولى من المعالج حيث يمكنك التعامل مع قواعد بيانـات Access<br>مثلا و لعمل نلك قم بالضغط على Next ثم أضغط MS Access Database

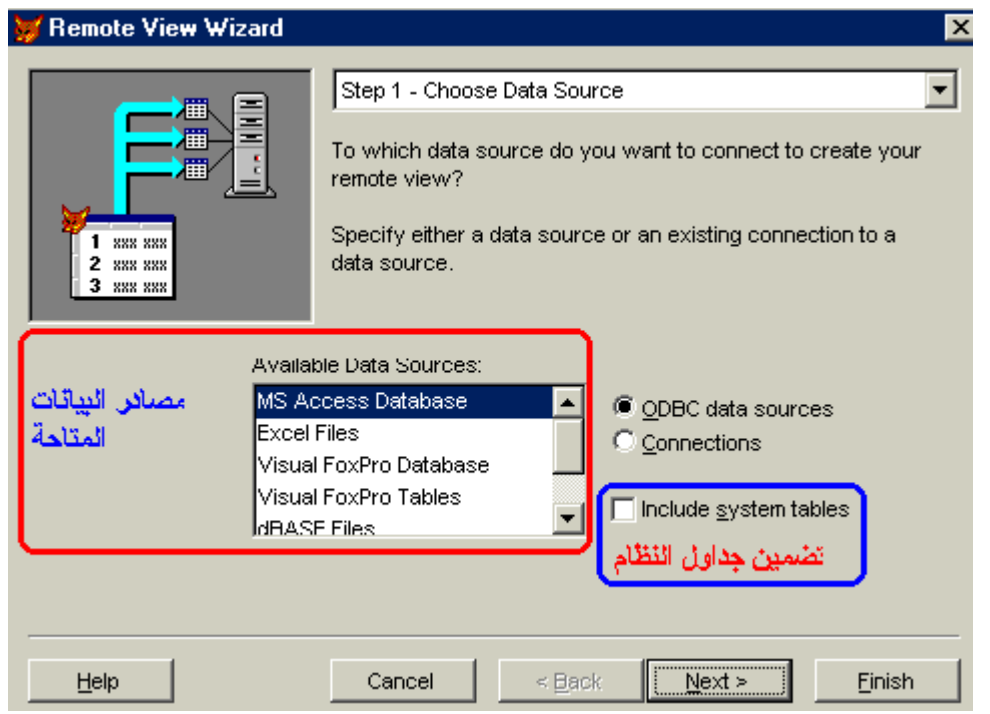

ستفتح لديك نافذة اختيار قاعدة البيانات و سأقوم باختيار قاعدة بيانات اكسس المرفقة مع فيجوال بيسك باسم **BIBLIO** 

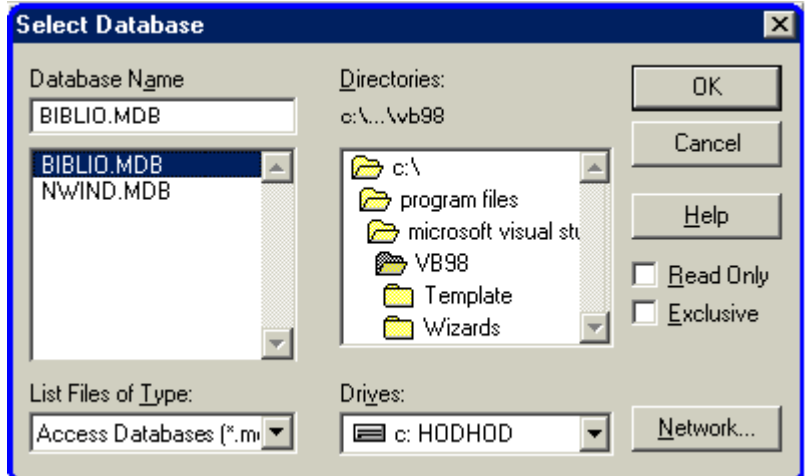

و النافذة التالية تشبه الخطوة الأولى في المعالج السابق حيث تجد الجداول المتاحة و بتحديد جدول يتم عرض<br>الحقول المتاحة للاختيار من بينها لملف العرض

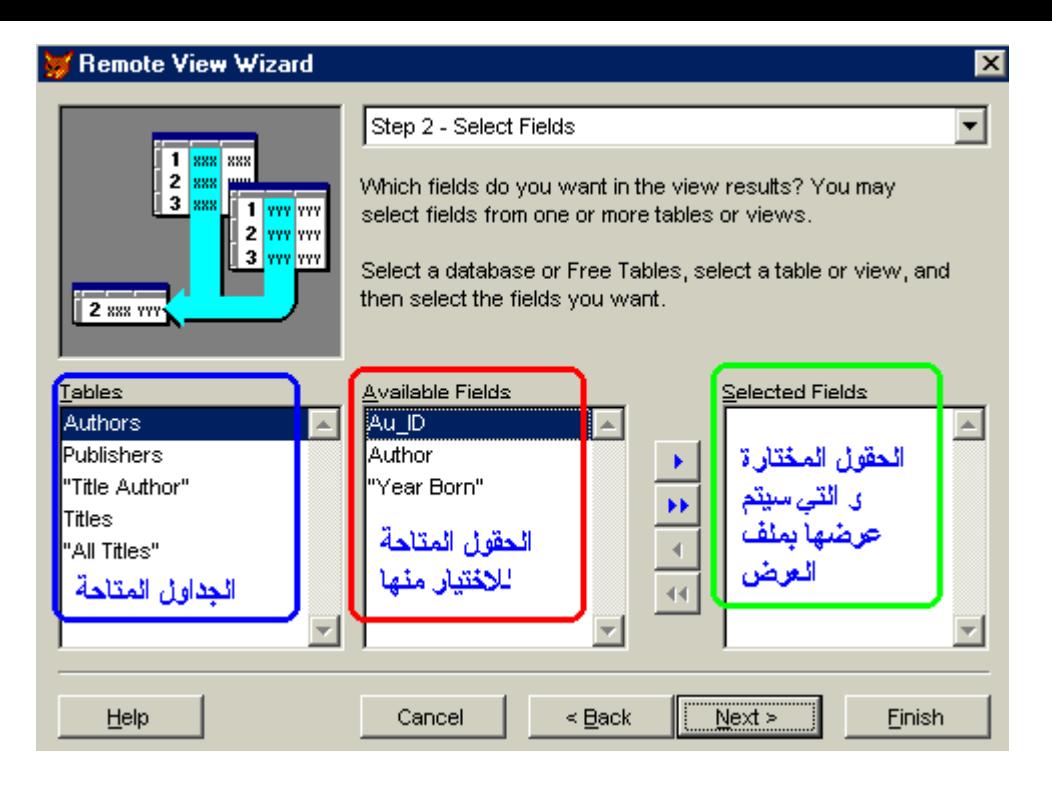

أضف الحقول التي تريد عرضها و باقي الخطوات تشبه تماما ما سبق و لا داعي لتكرار ها

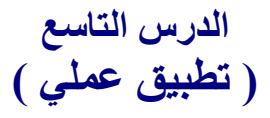

قمنا في الدروس السابقة بالتعرف على عناصر قاعدة البيانات و انتهينا في الدرس السابق بالتعرف على معالج التطبيق و معالج البناء و بمشيئة الله سيكون هذا الدرس بمثابة المشروع العملي الأول

- . التطبيق عبارة عن استخدام معالج التطبيق لإنشاء قاعدة بيانات اتصال هاتفي تتكون جدول مكون من الحقوا الاسم ـ اللقب ـالعنوان ـ التليفون
	- يهدف التطبيق أيضا إلى التعرف على كيفية تعديل بيانات حقول الجدول

التعليمات خطو ة يخطو ة

- ١ \_ ابدأ فوكس برو ثم من القائمة الأساسية اتبع التسلسل التالي Wizards<- Tools -Application<
- ٢ \_ اكتب اسم المشروع في خانـة name project و سيكون اسم المشروع *اتصالات* و كمـا ترى سيكون مسار المشروع الآفتراضي بمجلد بنفس الاسم على القسم c و يمكنك تغيير المسار عن طريق الزر Browse كما يمكنك تغيير اسم المجلد تأكد من انه تم اختيار directory create project ok أخر اضغط structure

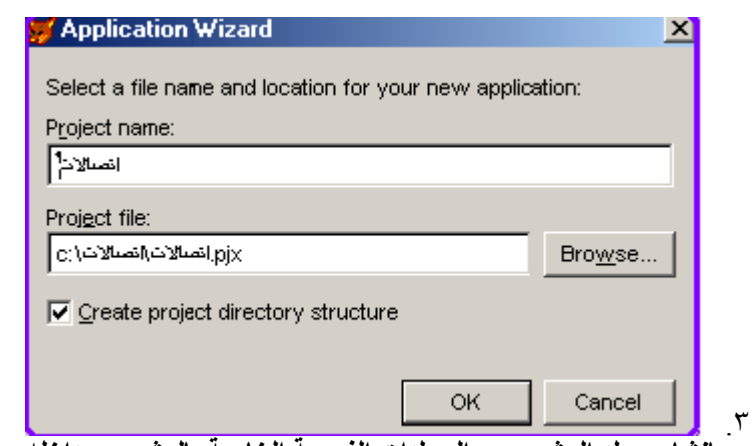

- ٤ . يقوم البرنامج بإنشاء مجلد المشروع و المجلدات الفرعية الخاصة بالمشروع بداخله و يتم تشغيل بانى التطبيق
	- ٥ <sub>.</sub> في التبويب عام اترك الاختيارات كما هي إلا لو أردت وضع صورة أو أيقونـة لمشروعك
	- ٦\_ اصْغط تبويب credit لإدخال بياناتك ( المولف ـ الشركة ـ الإصدار ـ الماركة المسجلة ـ حقوق النسخ )
		- ٧. اضغطٌ تبويب Data نحتاج جدول لذا اضغط معالج الجدول
			- . خطوات معالج الجدول
- في الخطوة الآولي حدد جدول contacts من القائمة على اليسار ثم حرك الأربعة حقول من قائمة الدِّقول الْمتاحةُ الَّى قَائِمَةَ الْحقول المختارة و هي

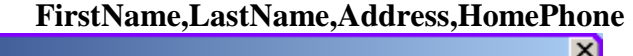

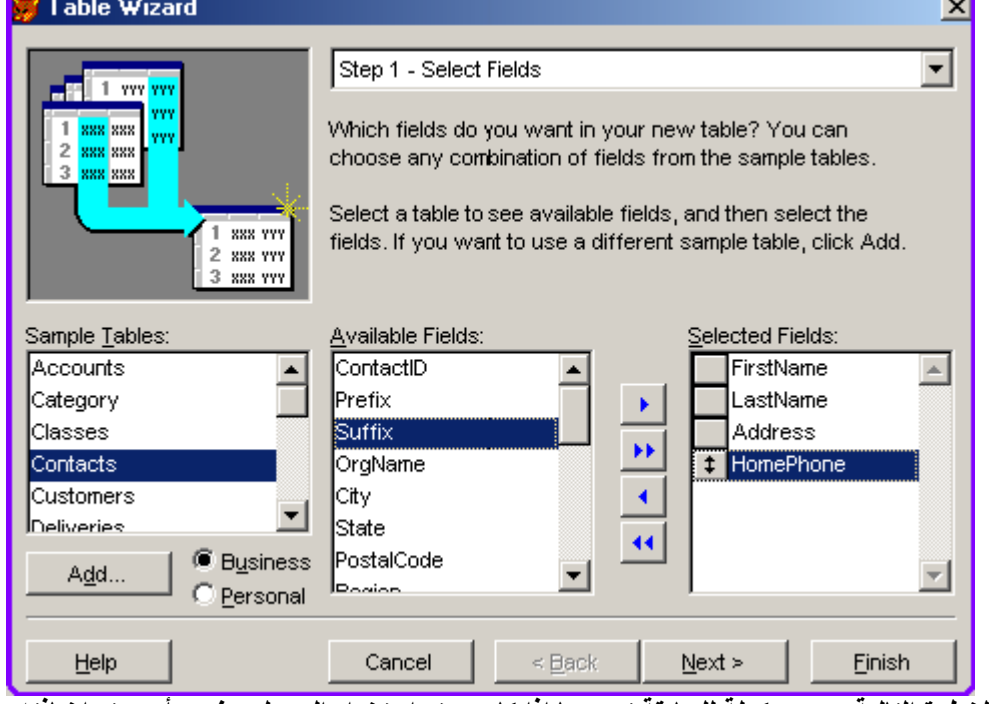

• الخُطْوة التالية و هي مكملة للسابقة تحدد ما إذا كان سيتم استخدام الجدول بمفرده أم سيتم إضافته لقاعدة بيانات موجودة سنترك الاختيار كما هو جدول حر وحيد

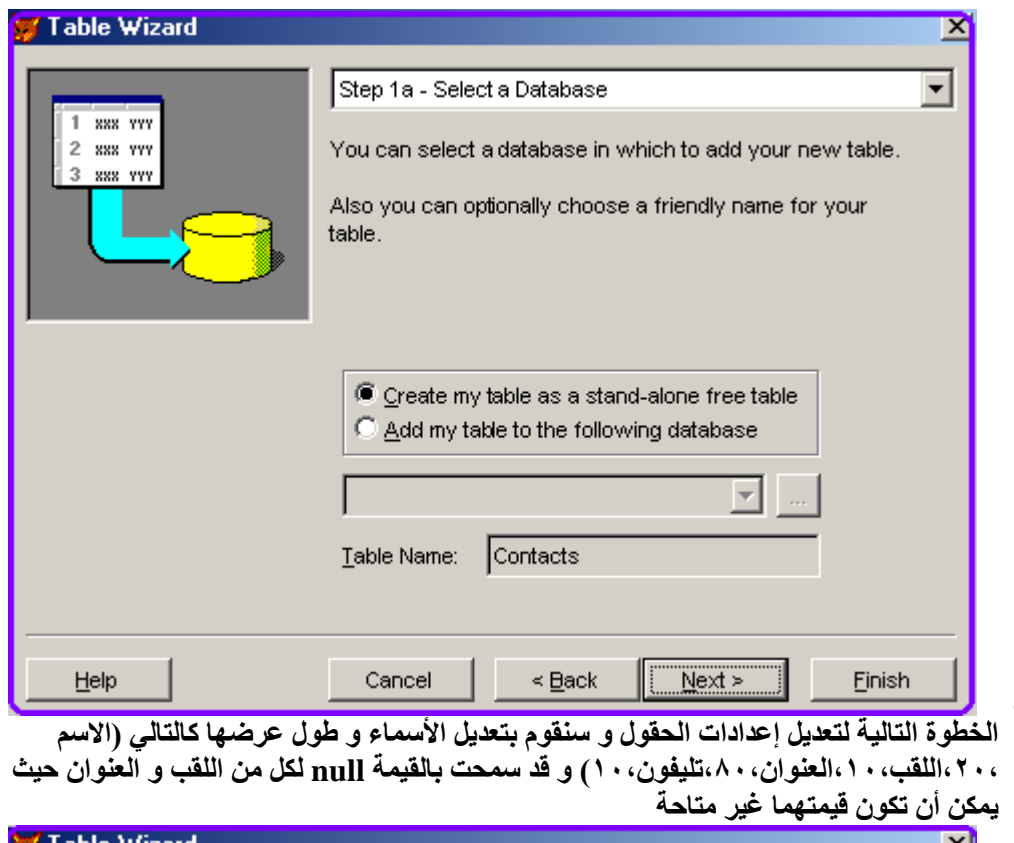

 $\bullet$ 

 $\bullet$ 

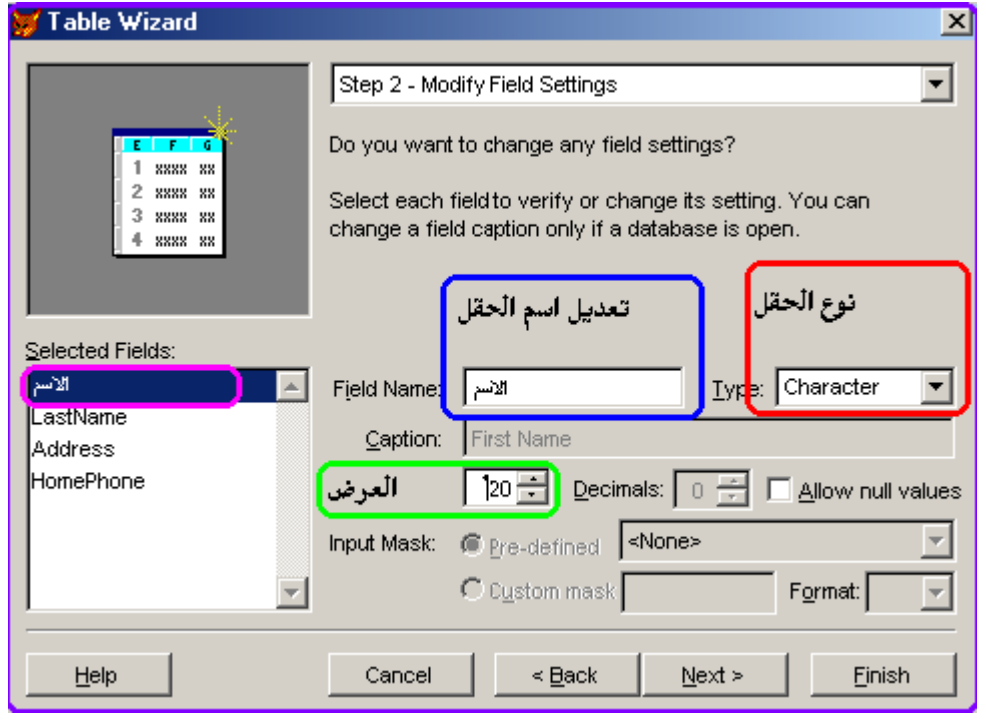

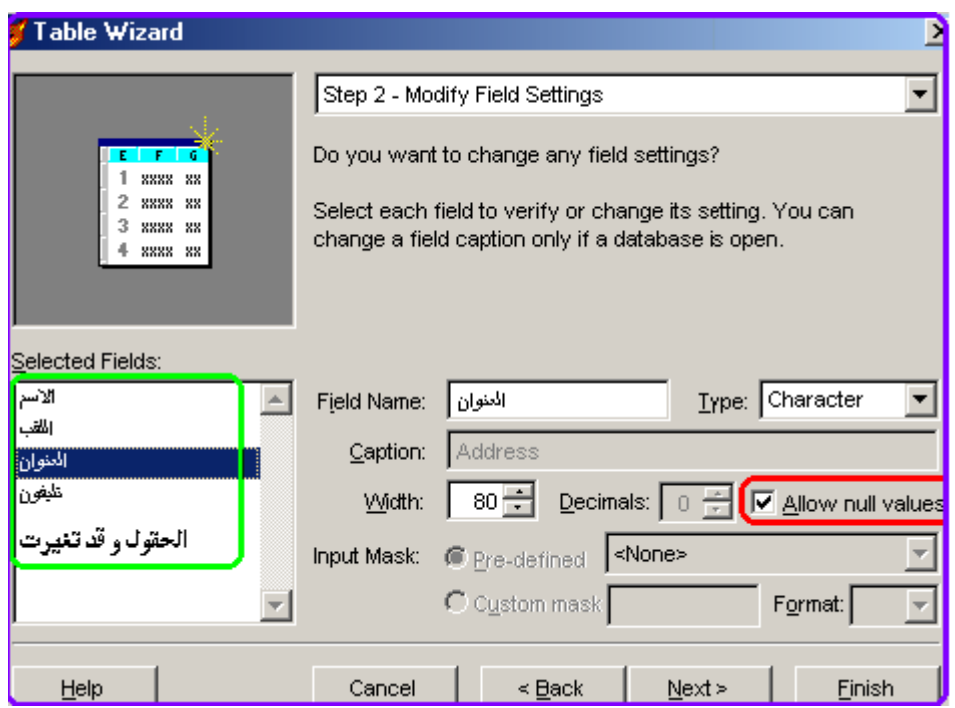

• في الخطوة التاليــة يـتم تحديد الحقول التـي نرغب فـي فهرســة البيانــات اعتمــادا عليهـا و نـلاحظ عدم<br>إتـاحـة اختيار مفتاح أساسي لـعـم وجود قاعدة بيانـات مفتوحـة أصلا

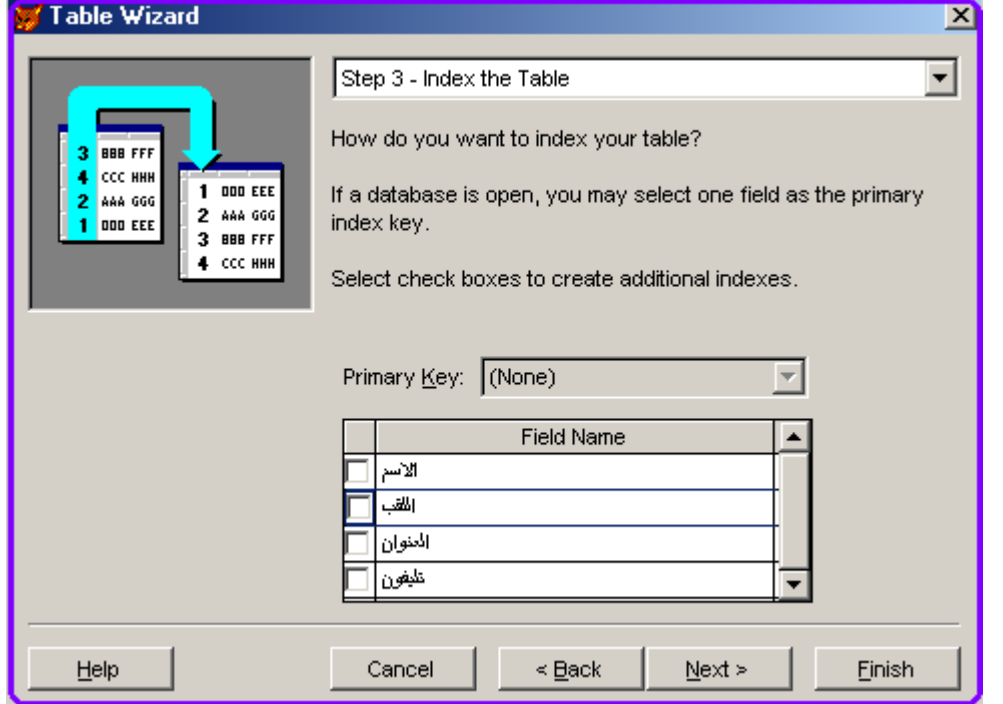

-<br>• الخطوة الأخيرة تأكد من اختيارك ل Table for later Use Save

 $\bullet$ 

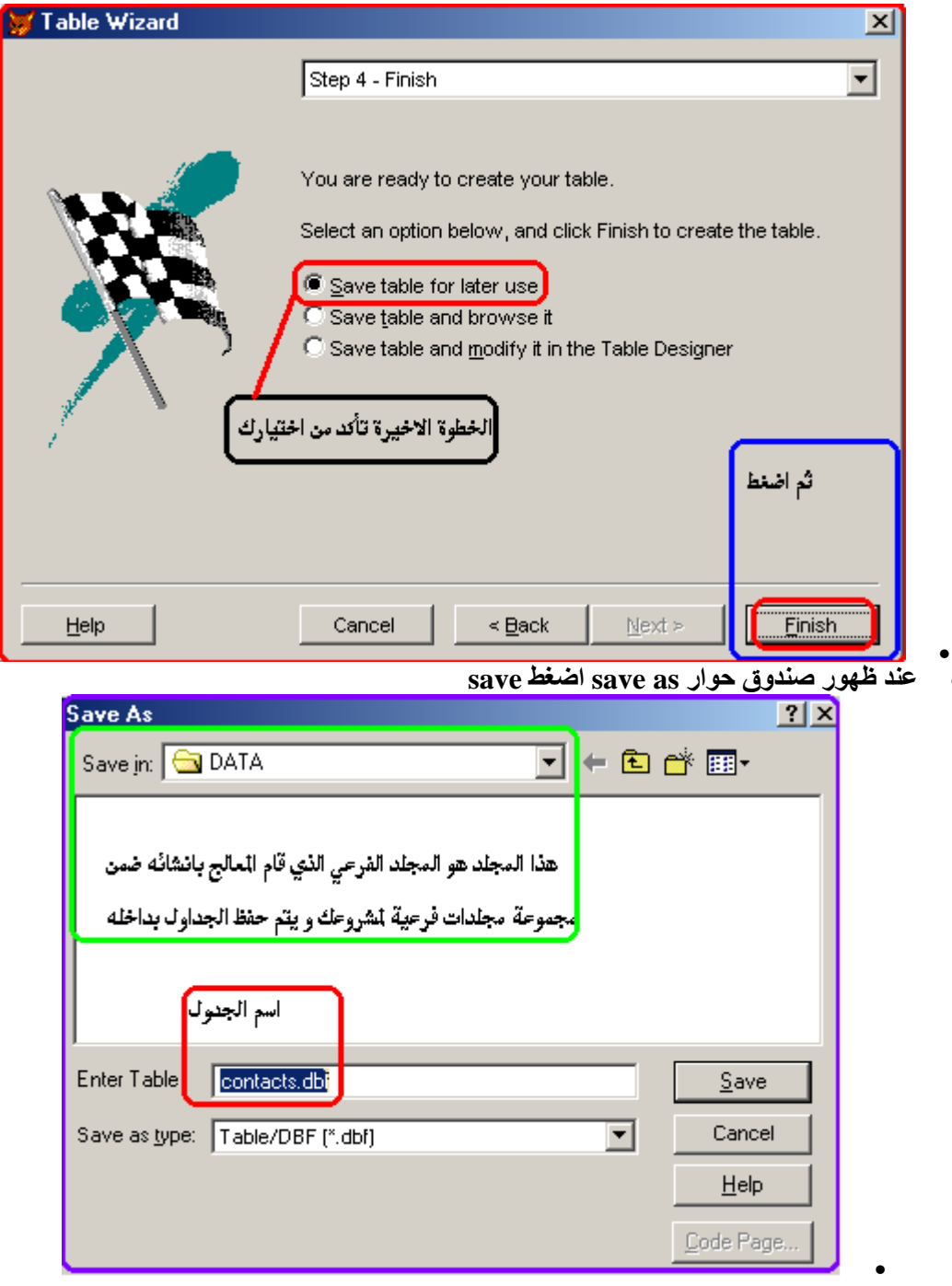

٨ بالرجوع إلي تبويب Data فإن مصدر البيانات سيكون contacts.dbf قم باختيار form و<br>report أي قم بتحديدهم و تحديد التنسيق المناسب ليتم إنشاء النموذج و التقرير و بالضغط على<br>Generate يتم إنشاء النموذج و التقرير

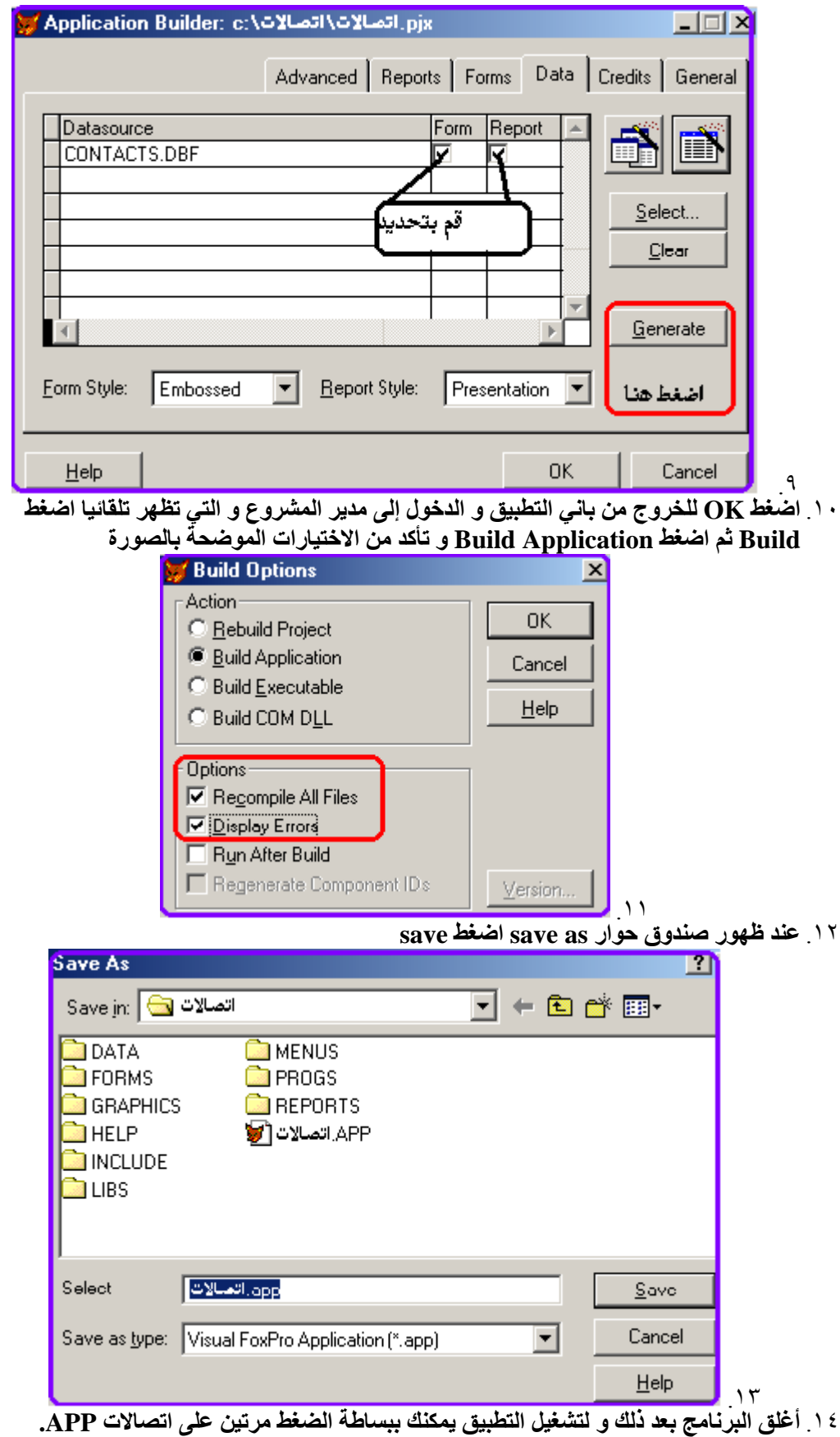

10. تجاهل أي رسالة خطأ بضغط OK تظهر أمامك قائمة الاختيار السريعة التالية ما بين النموذج و التق*ر*ير

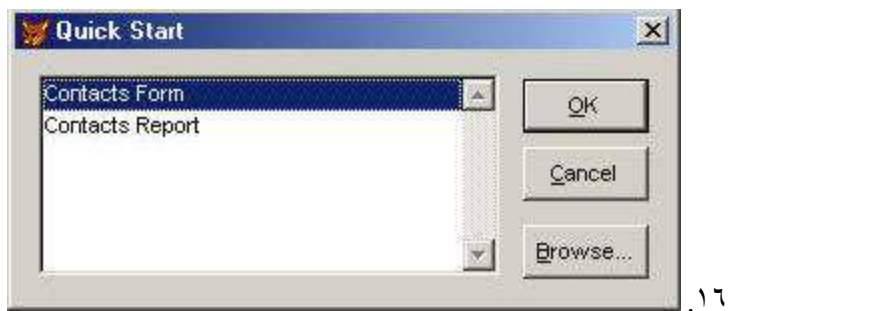

١٧. عند فتح البرنامج (فوكس برو) بعد ذلك سيفتح مدير المشروع حيث نتمكن من تعديل المشروع و تطويره تمهيدا لتسويقه و هو موضوع الدروس التالية فتابع معنا

الدرس العاشر ( معالج الإعداد )

- ـ ننتقل بهذا الدرس إلى خطوة هامة ألا و هي إعداد البرنامج للنشر و التسويق حتى يعمل على أي جهاز كمبيوتر
	- تمهید
	- ١. سيكون العمل على التطبيق المنشأ بالدرس السابق
		- ستقوم بإنشاء مجلدين  $\cdot$
	- المجلد الأول بغرض وضع ملفات مساعدة يقوم بعملها برنامج فوكس برو  $\cdot$ 
		- المجلد الثاني لاستقبال مجلدات الإعداد  $\cdot$   $\epsilon$
		- لك حرية الاختيار لموقع الإنشاء ۖ و التسمية للمجلدين  $\circ$
	- آ. لتتشابه خطواتنا سننشئ مجلدين بال C و نسميهما Setup و Backup
		- ٧. بالطبع الأول سنخصصه لاستقبال ملفات الإعداد
			- لتشغيل المعالج اتبع المسار التالي
			- $Setun \leftarrow Wizards \leftarrow Tools$  .

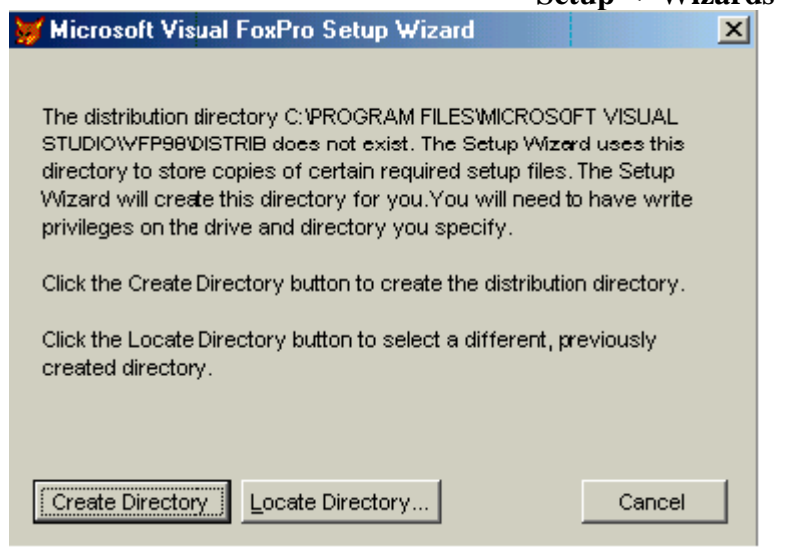

- تخبرنا النافذة السابقة أن المجلد التسويقي للمشروع غير موجود و أن المعالج يستخدمه لتخزين نسخ لملفات الإعداد المطلوبة و لدينا اختيارين
	- ا . Create Directory و هو اختيار مريح لترك البرنامج يفعل كل شيء
- ٢. Locate Directory و يسمح لنا بتحديد موقع مجلد لحفظ هذه الملفات
- 

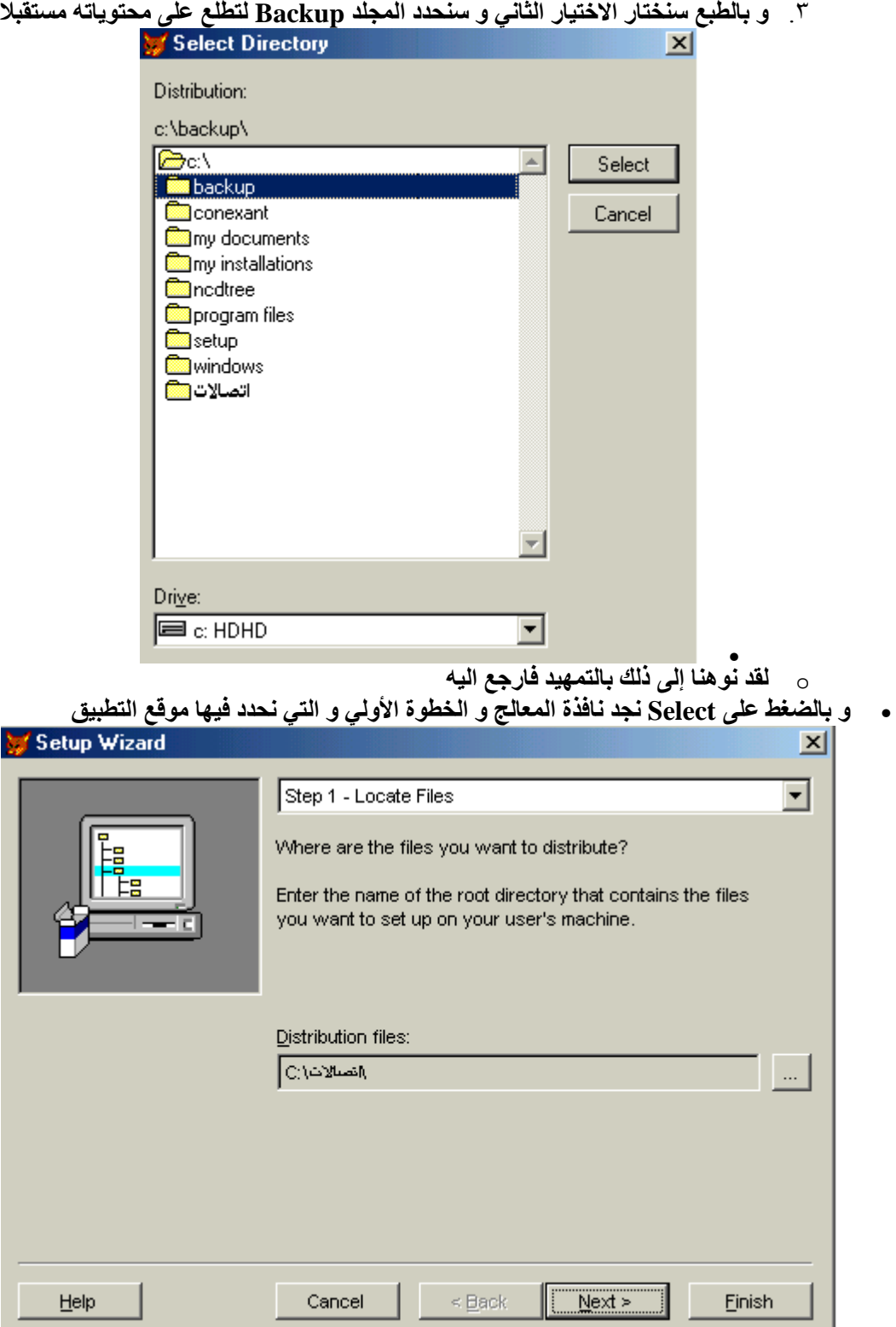

.<br>• الخطوة التالية نافذة تحديد العناصر التي ترغب في انضمامها للحزمة التي سنقوم بتسويقها

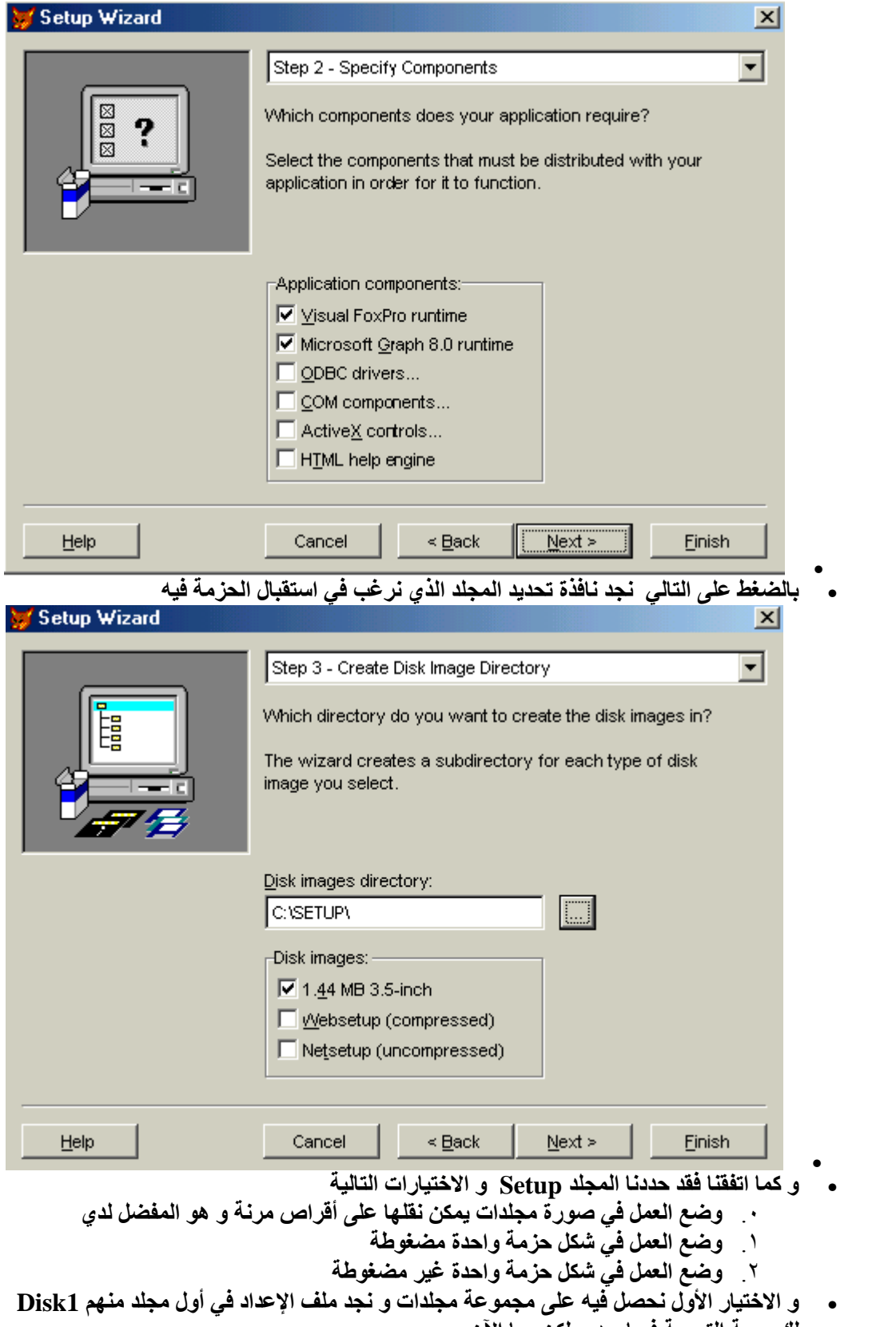

- 
- . لك حريبة التجربة فيما بعد و لكن معا الآن<br>. الخطوة التالية نافذة كتابة اسم لملف الإعداد و حقوق النسخ

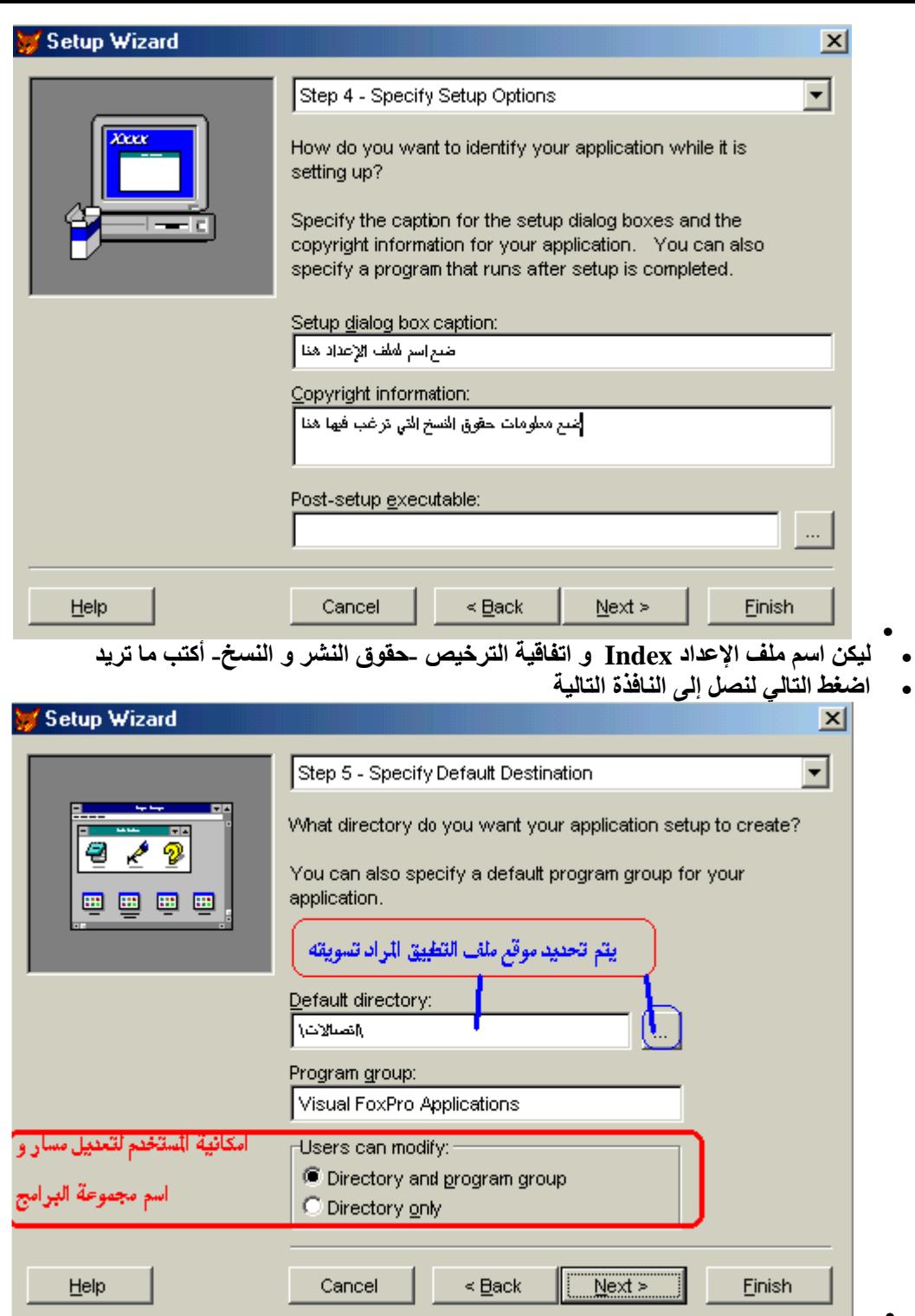

- .<br>المجموعة البرمجية و يمكنك ان تحد هذه الإمكانية بالاختيار الثاني تعديل مسار المجلد فقط<br>• و قد قمنا بتحديد مجلد التطبيق المنشأ بالدرس السابق و ذلك بالضغط على زر استعراض ثم تحديد
	- موقع المجلد و اختياره من نافذة الاختيار

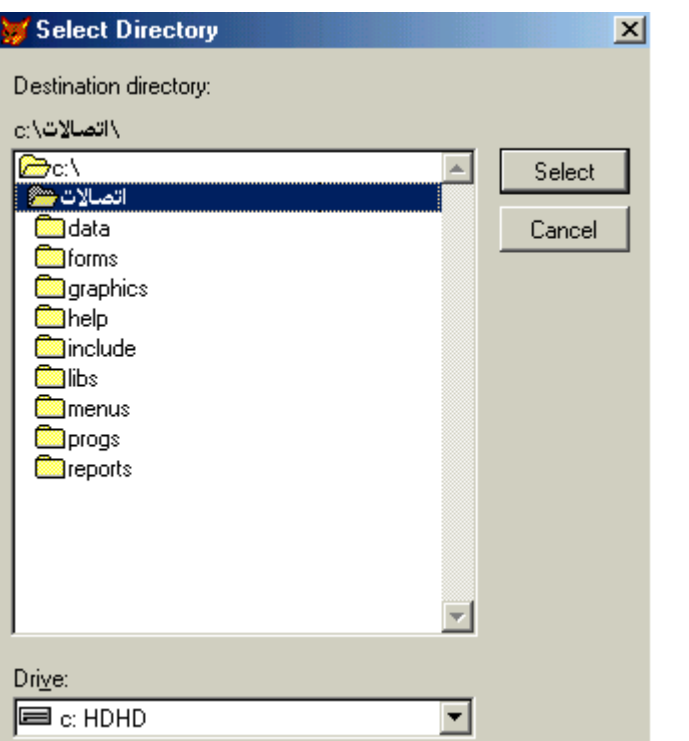

في ActiveXأو تغيير خصائص المجموعة البرمجية أترك الإعدادات كما هي

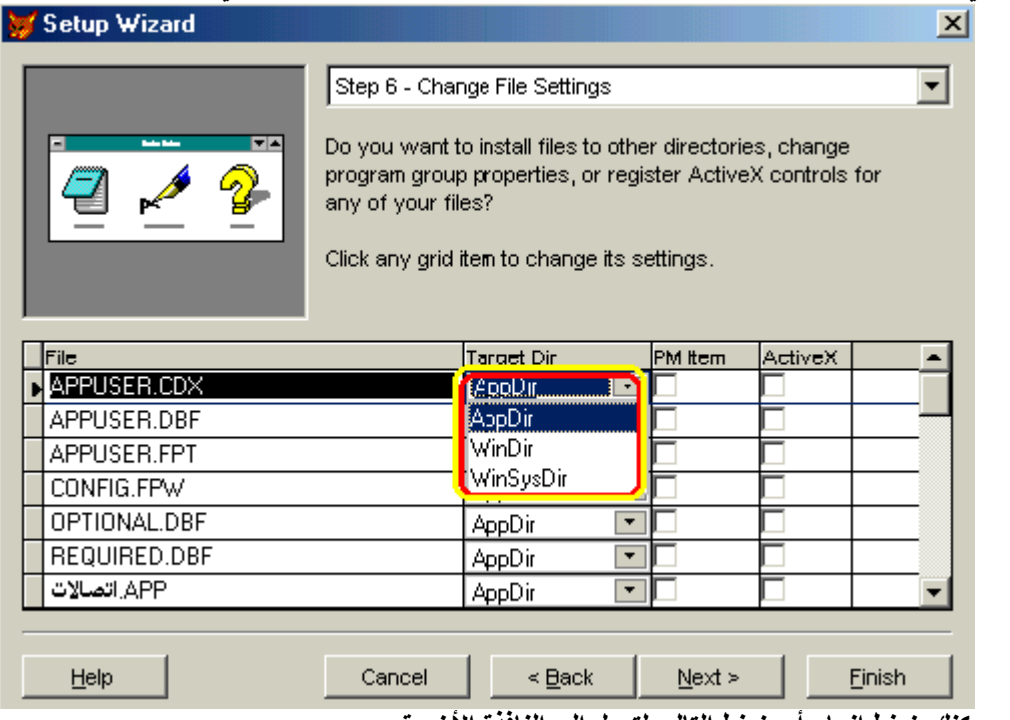

. • يمكنك ضغط إنـهاء أو ضغط التالي لتصل إلى النـافذة الأخيرة

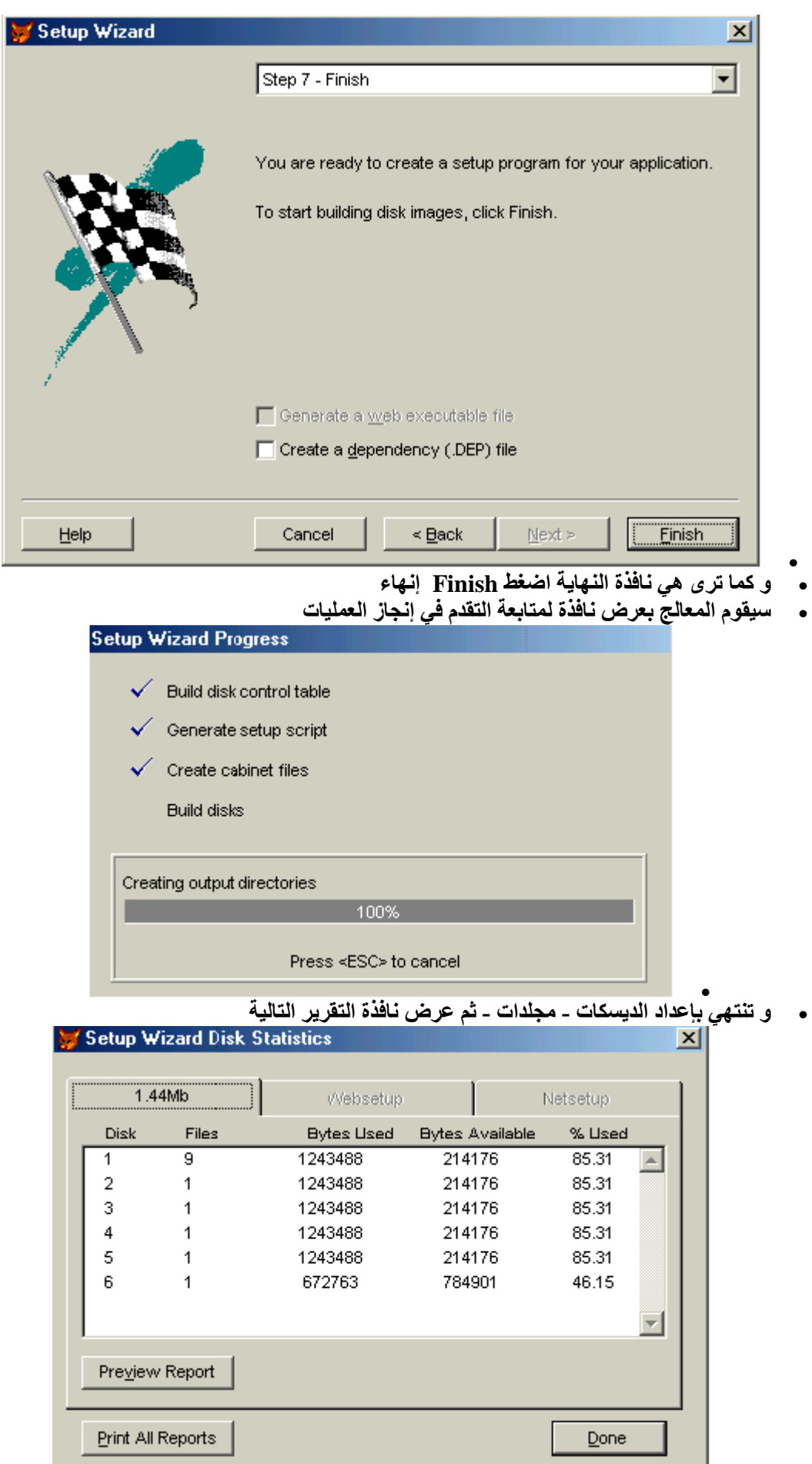

.<br>• اضغط Done لقد انـهينـا الـعمل أغلق برنـامـج فوكس برو و انتقل إلى مجلد Setup الذي خصصنـاه<br>لاستقبال عملنـا و افتحـه ستجد مجلد بـاسم DISK144 افتحـه أيضـا لترى المجلدات التـاليـة

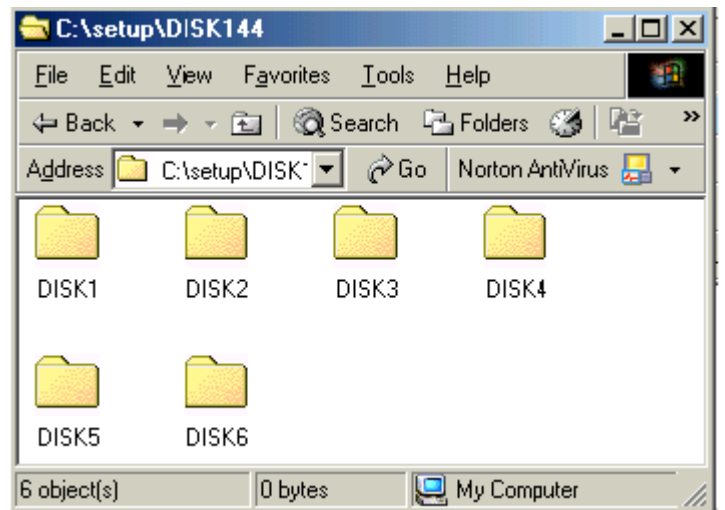

- .<br>• و كما اتفقنا فإن ملف الإعداد داخل المجلد DISK1
- بِلَّنتهاء هذا الدِّرس نكونَ قد الممناً بمعظم ما نَحتَّاجاً لنتعامل مع فوكس برو. ٦ من إنشاء قواعد  $\bullet$ البيانات و تسويقها و لدينا مزيد فإلى لقاء مع الدروس التالية

# الدرس الحادي عشر ( معالج التطبيق The Application Wizard )

ننتقل بهذا الدرس إلى المستوى المتوسط حيث نتحرك إلى مـا يسمى بـالتطبيق المتكامل و معـالج التطبيق هو الخطوة الأولى إذ يقوم بتجميع جميع الملفات اللازمة للتطبيق الخاص بفوكس برو و الحقيقة أنه ينشأ مشر وع قاعدة بيانات

لتشغيل المعالج سنستخدم طريقة جديدة و قد أشرنـا إليها مسبقا من قائمـة أدوات نـستخدم المعالجـات  $\bullet$ ثم نختار معالج التطبيق

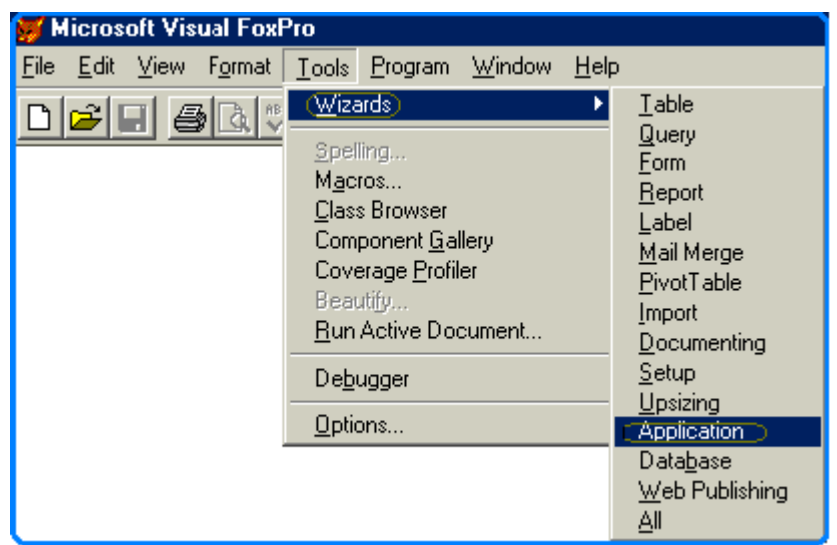

• في الصندوق الحواري التـالي يـتم كتابـة اسـم المـشروع فـي المـستطيل الأول و سـتجد أن المـستطيل التَّاني سبيتم كتابــة المـسار المقتـرح للمـشروع تلقائيــا و بــالطبع يمكنـك تغييـر المـسار باسـتخدام زر الاستعراض Browse

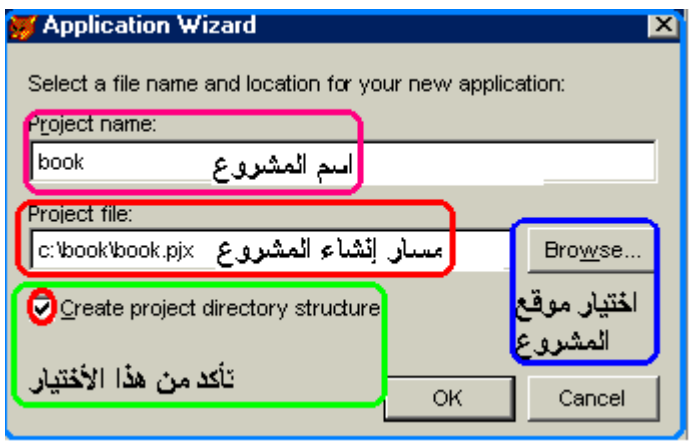

- يراعى كتابــة اسـم مختـصر للمــشروع كـذلك أنـصح باختيــار المربــع الخــاص بإنــشاء هيكـل مجلـدات  $\bullet$ المشروع حيث يصمم مجلدات فرعية لتنظيم الملفات التي يتم إنشاءها
- بالضغط على موافق سيبدأ المعالج في تكوين عناصر المشروع ثم ينشأ ملف مساعدة لشرح طريقة  $\bullet$ استخدام معالج التطبيق و باني التطبيق Application Builder لتطوير تطبيقك هذا إذا كان لديك النسخة الكاملة من أستوديو المطورين أما النسخة الغير كاملة ستظهر رسالة عدم التمكن من إنشاء ملف المساعدة أضغط موافق لاستمرار العمل
	- النافذة التالية هي نافذة باني التطبيق  $\bullet$

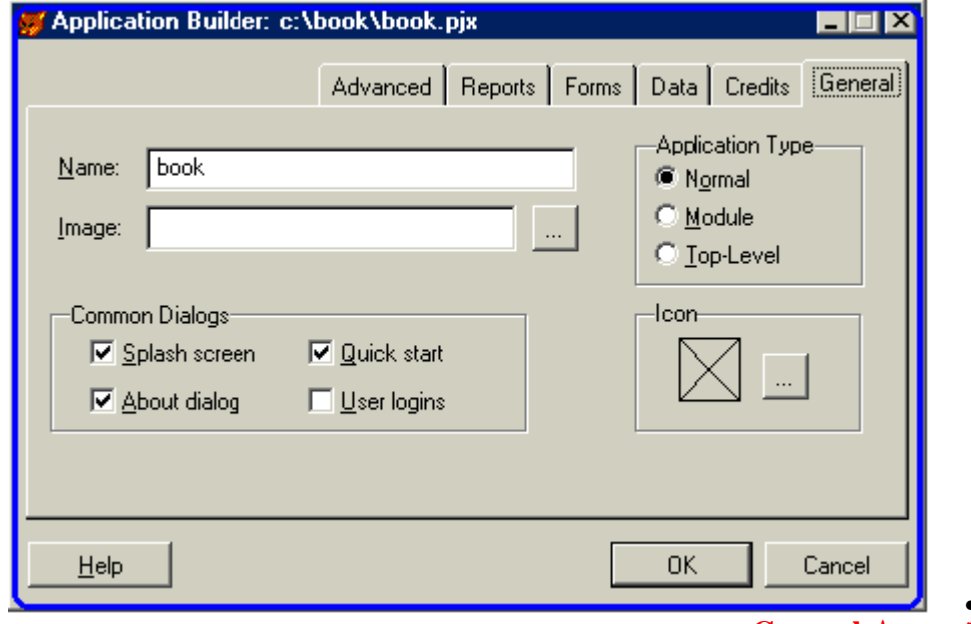

- تبويب عام General
- Name لوضع اسم للتطبيق يستخدم في شريط العنوان و ملف عن About و خلال تطبيقك
	- Image مسار ملف الصورة التي ستستخدم كمقدمة للتطبيق و في ملف عن About
- Common Dialogs مربعات الاختيار تسمح لك بإدراج بعض أو كل الوظائف التالية في تطبيقك :  $\bullet$ 
	- Splash Screen يحدد إذا ما كان التطبيق سيبدأ بملف الصورة  $\bullet$
- Quick Start form يسمح بالتشغيل السريع للمستخدم لنموذج أو تقرير باستخدام قائمة سريعة
	- About dialog لتحديد ظهور ملف عن ضمن التطبيق  $\bullet$
- User Logins المطالبة باسم و كلمة سر المستخدم " يتم إنشاء جدول AppUser تلقائيا و بـه  $\bullet$ تعريف المستخدم UserIP و كلمة مرور PassWord "
	- Application Type نوع التطبيق  $\bullet$
	- Normal و هو الوضع الافتراضي للتطبيق " العادي "  $\bullet$ 
		- Module تطبيق يتم استدعائه من تطبيق أخر  $\bullet$
	- Top Level تطبيق يعمل بنافذة منبثقة من فوكس برو  $\bullet$ 
		- Icon مسآر ملف أيقونة البرنامج

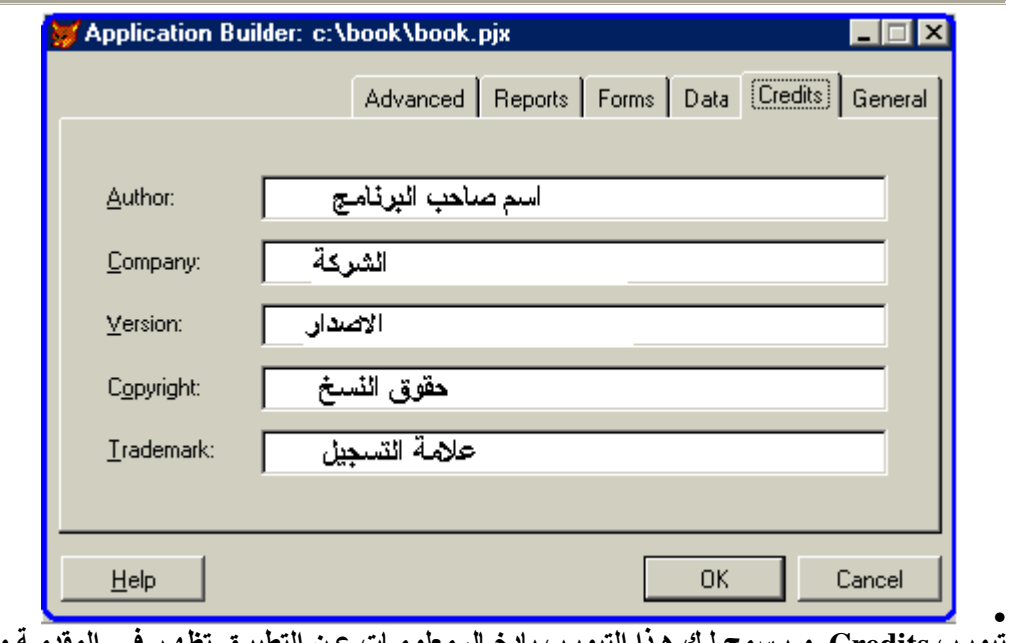

- تبویب Credits و یــه ے هدا اللبویہ ىح د بین ⊔ صندوق About الحواري
- تبويب البيانـات Data يسمح بتحديد مصـادر البيانـات و تنـسيق النمـاذج و التقـارير و يـسمح بإنـشاء  $\bullet$ قواعد البيانات و الجداول او إضافتهم للمشروع

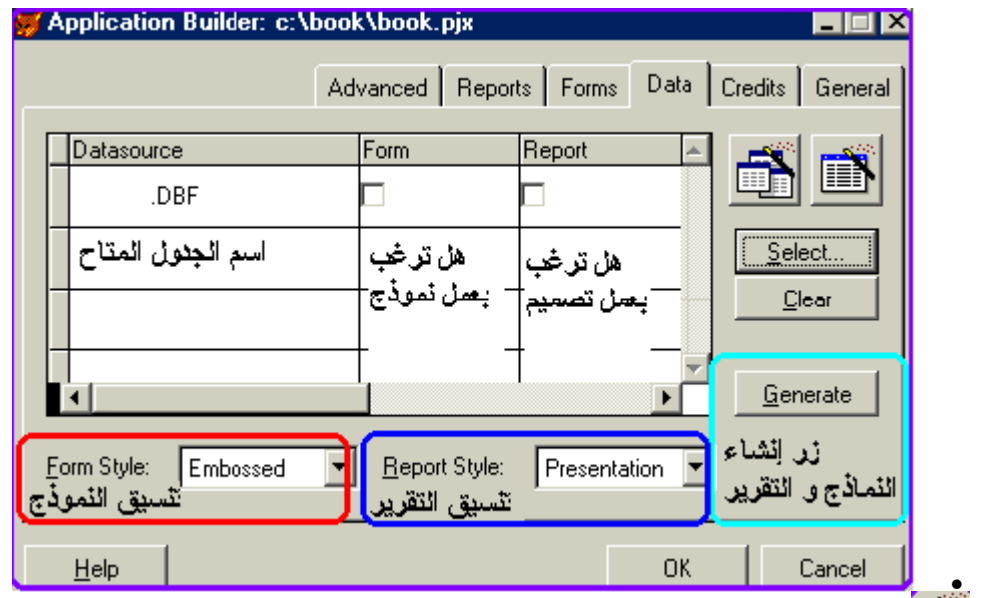

- است)<br>معالج إنشاء جدول جديد
	-
- عمالج إنشاء قاعدة بيانات .
- Select لاختيار جدول أو قاعدة بيانـات موجودة بالفعل للاستخدام " اختيـار قاعدة بيانـات يـضيف جميع جداولها "
	- باختيار أو إنشاء جدول جديد يتاح إنشاء النماذج و النقارير فنجد بشبكة البيانات<br>Datasource و يرصد تحتها اسم الجدول المتاح التعامل معه
		- $\bullet$
- Form إذا تم تعليم مربع الاختيار بأسفله كان تعبير عن رغبتنا بأن يقوم المعالج بإنشاء نموذج  $\bullet$ للجدول المقابل
- Report إذا تم تعليم مربع الاختيار بأسفله كان تعبير عن رغبتنـا بـأن يقوم المعـالج بإنشاء تقرير  $\bullet$ للجدول المقابل
	- .<br>Clear لحذف الجدول الذي لا نرغب في إضافته للتطبيق  $\bullet$
- Generate بعد اختيارك للجدول و وضع علامات الرغبـة في عمل نمـوذج و تقرير و بعد اختيـارك للتنسيق الخـاص بـالنموذج مـن Style Form و تنـسيق التقّريـر مـن Report Style يمكنـك أن تضغط زر Generate لتجعل المعالج ينشئ النموذج و التقرير تلقائيا
	- تبويب نماذج Forms

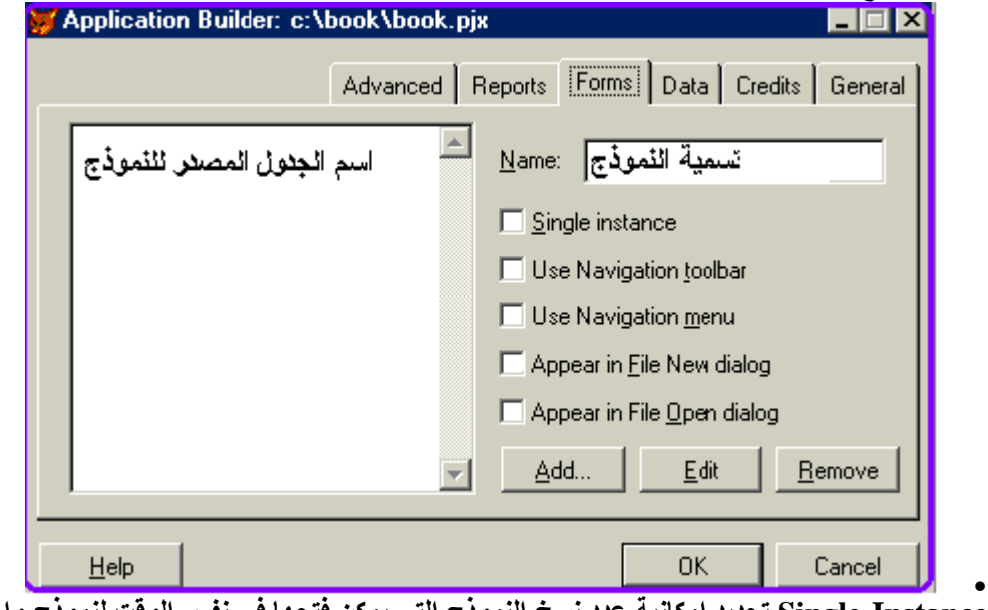

- Single Instance تحديد إمكانيه عدد نسخ النمودج التي يمكن فتحها في نفس الوفت لنمودج واحد  $\bullet$ هل هي مرة واحدة فقط
	- Use Navigation Toolbar استخدام أدوات التنقل بين السجلات  $\bullet$ 
		- Use Navigation Menu استخدام قائمة للتنقل بين السجلات  $\bullet$
	- Appear in File New dialog إظهار اسم النموذج في صندوق الحوار ي تطبيق جديد  $\bullet$
- Appear in File Open dialog إظهار اسم النموذج في صندوق الحواري فتح تطبيق
	- لإضافة نموذج  $\mathop{\rm \mathbf{\hat{A}dd}}$   $\quad \circ$
	- ⊙ Edit للتعديل في النَّموذج المحدد باستخدام مصمم النماذج
		- Remove حذفَ النموذج المحدد  $\circ$ 
			- تبويب التقارير Renorts

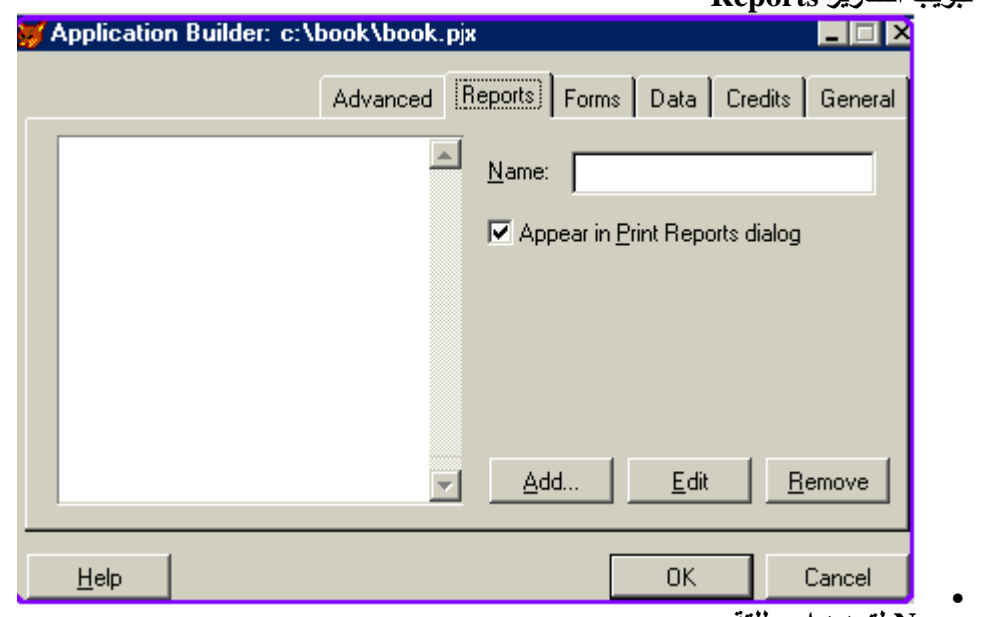

- Name لتحديد اسم للتقرير  $\bullet$
- Appear in Print Reports dialog السماح بظهور الاسم في صندوق حوار طباعة التقرير  $\bullet$ 
	- Add لإضافة نموذج  $\bullet$
	- Edit للتعديل في النَّموذج المحدد باستخدام مصمم النماذج  $\bullet$ 
		- Remove حذفٌ النموذج المحدد  $\bullet$ 
			- Advanced  $\bullet$
- يسمح لنا هذا التبويب بتحديد مسار ملف المساعدة و مسار المجلد الافتراضي للتطبيق أو المشروع  $\bullet$ الخاص بي

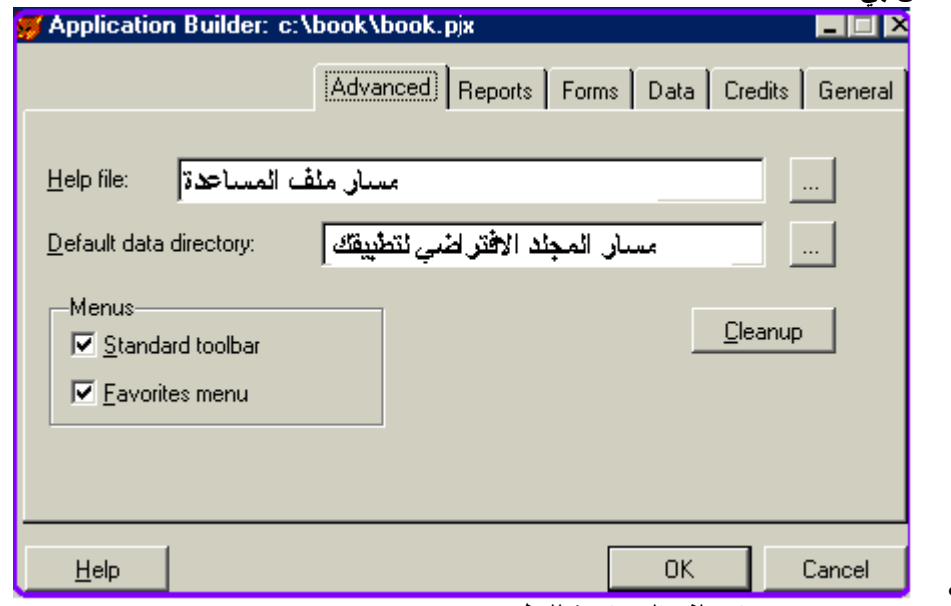

- Help file تحديد مسار ملف المساعدة للتطبيق  $\bullet$
- Default data directory تحديد مسار المجلد الافتراضي للمشروع  $\bullet$ 
	- Menus القوائم لإتاحة أو عدم إتاحة القوائم التالية  $\bullet$
	- Standard toolbar ظهور شريط الأدوات القياسي
		- Favorites menu ظهور قائمة المفضلة  $\bullet$
- Cleanup للرجوع عن أي تغيير تم إحداثـه بالعنـصر النـشط كمسح الـسجلات الموجودة بالجداول  $\bullet$ مثلا أو مسح الجدول نفسه

ـ في أي لحظة و في أي الخطوات السابقة كان يمكن الضغط على زر موافق OK لإغلاق باني التطبيق<br>و الوصول إلى نافذة مدير المشروع Project Manager و الخاصة بتنظيم مشروعك و تطبيقك و التعديل به

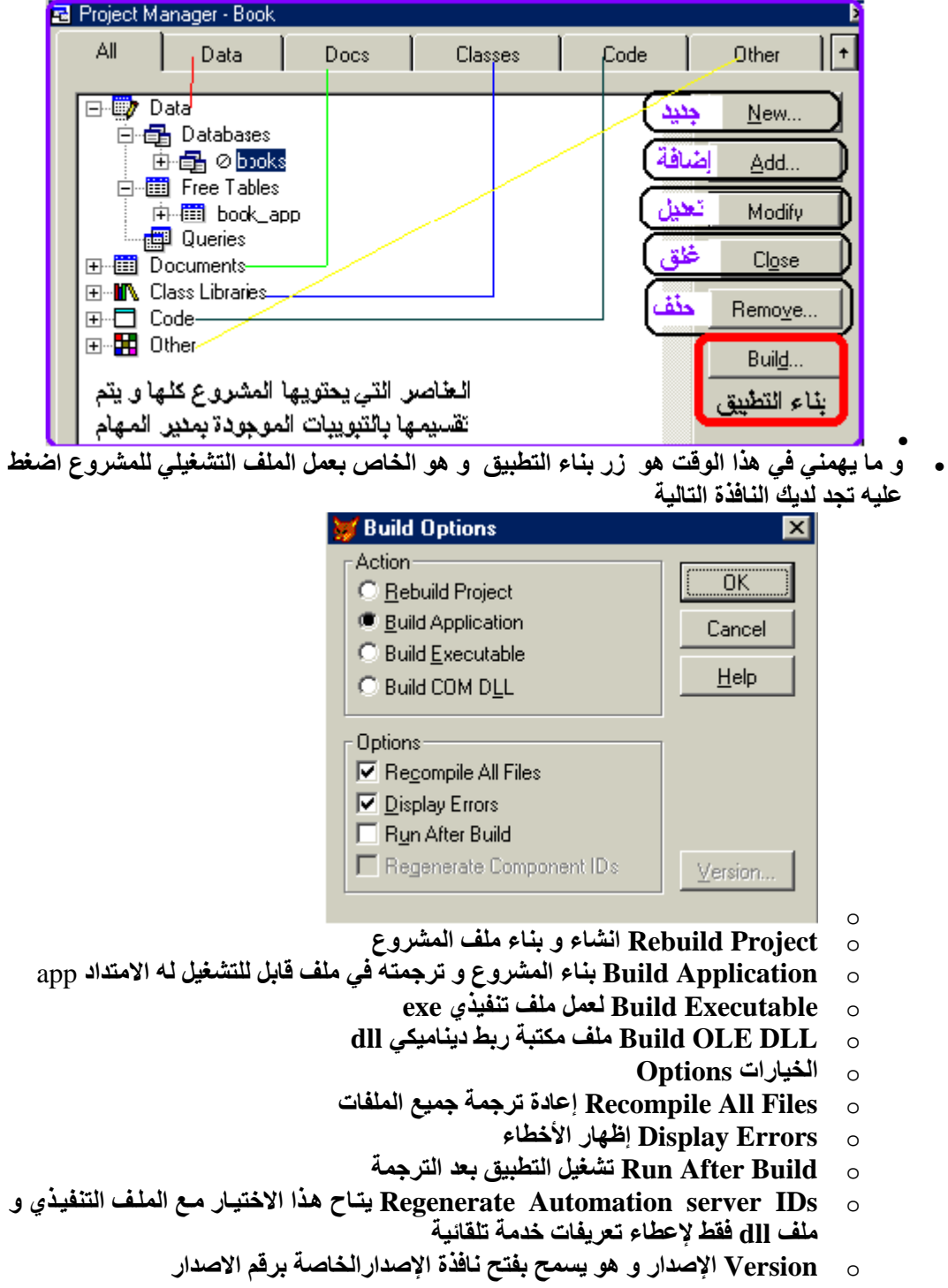
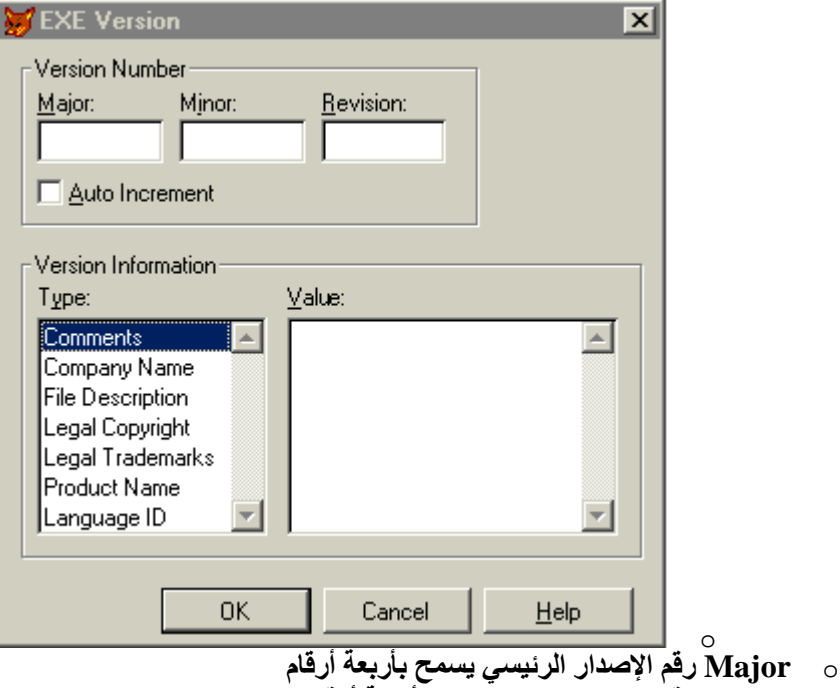

- Minor رقم الإصدار التابع يسمح بأربعة أرقام  $\circ$
- Revision رقم التنقيح أربعة أرقام قابلين للتعديل  $\circ$
- Auto Increment هذا الاختيار يسمح بزيادة رقم التنقيح تلقائيا مع كل بناء للبرنامج  $\circ$ 
	- Version Information معلومات الإصدار  $\circ$ 
		- Type النوع و يشمل سبع تصنيفات همّ  $\circ$
- تعلَّيقَّـات Comments، أسـِّم الـشركة Company Name، وصـف المليف **File**  $\circ$ Description، حقَّوق النَّسِيُّخ Legal Copyright ، العلاميَّة المسجلة Legal Trademarks، أسم المنتج Product Name، اللّغة Language ID<br>Value قيمة التصنيف من معلومات فقط حدد التصنيف ثم أكتب قيمته
	- $\circ$